# Manual pengguna

55OLED804 65OLED804

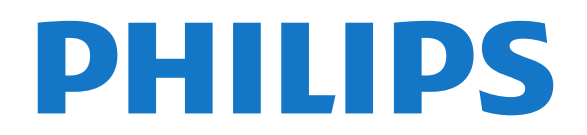

## Kandungan

[1 Perkara baharu](#page-3-0) *[4](#page-3-0)* [1.1 Utama dan saluran](#page-3-1)*[4](#page-3-1)* [1.2 Aplikasi dan Koleksi TV Philips](#page-3-2)*[4](#page-3-2)* [2 Menyediakan](#page-4-0) *[5](#page-4-0)* [2.1 Baca Keselamatan](#page-4-1)*[5](#page-4-1)* [2.2 Dirian TV dan Pelekapan Dinding](#page-4-2)*[5](#page-4-2)* [2.3 Petua Pelekapan](#page-4-3)*[5](#page-4-3)* [2.4 Kabel Kuasa](#page-4-4)*[5](#page-4-4)* [2.5 Kabel Antena](#page-5-0)*[6](#page-5-0)* [3 Alat Kawalan Jauh](#page-6-0) *[7](#page-6-0)* [3.1 Gambaran Keseluruhan Kekunci](#page-6-1)*[7](#page-6-1)* [3.2 Gandingkan Alat Kawalan Jauh Anda dengan TV](#page-7-0) *8* [3.3 Carian Suara](#page-7-1)*[8](#page-7-1)* [3.4 Papan Kekunci](#page-7-2)*[8](#page-7-2)* [3.5 Penderia IR](#page-8-0)*[9](#page-8-0)* [3.6 Bateri](#page-8-1)*[9](#page-8-1)* [3.7 Pembersihan](#page-9-0)*[10](#page-9-0)* [4 Menghidupkan dan Mematikan](#page-10-0) *[11](#page-10-0)* [4.1 Hidup atau Tunggu Sedia](#page-10-1)*[11](#page-10-1)* [4.2 Kekunci pada TV](#page-10-2)*[11](#page-10-2)* [5 Saluran](#page-11-0) *[12](#page-11-0)* [5.1 Senarai Saluran](#page-11-1)*[12](#page-11-1)* [5.2 Pengisihan Senarai Saluran](#page-11-2)*[12](#page-11-2)* [5.3 Menonton saluran](#page-11-3)*[12](#page-11-3)* [5.4 Saluran Kegemaran](#page-14-0)*[15](#page-14-0)* [5.5 Teks / Teleteks](#page-16-0)*[17](#page-16-0)* [5.6 TV Interaktif](#page-17-0)*[18](#page-17-0)* [6 Pemasangan Saluran](#page-18-0) *[19](#page-18-0)* [6.1 Pemasangan Antena](#page-18-1)*[19](#page-18-1)* [6.2 Salinan Senarai Saluran](#page-20-0)*[21](#page-20-0)* [7 Sambungkan Peranti](#page-22-0) *[23](#page-22-0)* [7.1 Perihal Sambungan](#page-22-1)*[23](#page-22-1)* [7.2 Sistem Teater Rumah - HTS](#page-23-0)*[24](#page-23-0)* [7.3 Telefon pintar dan Tablet](#page-23-1)*[24](#page-23-1)* [7.4 Pemain Cakera Blu-ray](#page-23-2)*[24](#page-23-2)* [7.5 Pemain DVD](#page-23-3)*[24](#page-23-3)* [7.6 Bluetooth](#page-24-0)*[25](#page-24-0)* [7.7 Fon Kepala](#page-24-1)*[25](#page-24-1)* [7.8 Konsol Permainan](#page-25-0)*[26](#page-25-0)* [7.9 Pemacu Keras USB](#page-25-1)*[26](#page-25-1)* [7.10 Papan Kekunci USB](#page-26-0)*[27](#page-26-0)* [7.11 Pemacu Kilat USB](#page-27-0)*[28](#page-27-0)* [7.12 Kamera Foto](#page-27-1) [7.13 Kamkorder](#page-27-2)*[28](#page-27-2)* [7.14 Komputer](#page-28-0) [8 Sambungkan Android TV anda](#page-29-0) *[30](#page-29-0)* [8.1 Rangkaian dan Internet](#page-29-1)*[30](#page-29-1)* [8.2 Akaun Google](#page-31-0)*[32](#page-31-0)* [8.3 Skrin Utama](#page-31-1) [8.4 Aplikasi Koleksi TV Philips](#page-32-0)*[33](#page-32-0)* [9 Aplikasi](#page-34-0) *[35](#page-34-0)* [9.1 Mengenai Aplikasi](#page-34-1)*[35](#page-34-1)* [9.2 Google Play](#page-34-2)*[35](#page-34-2)* [9.3 Mulakan atau Hentikan Aplikasi](#page-35-0)*[36](#page-35-0)* [9.4 Kunci Aplikasi](#page-35-1)*[36](#page-35-1)* [9.5 Uruskan Aplikasi](#page-37-0)*[38](#page-37-0)* [9.6 Storan](#page-37-1)*[38](#page-37-1)* [10 Internet](#page-38-0) *[39](#page-38-0)*

[10.1 Mulakan Internet](#page-38-1)*[39](#page-38-1)* [10.2 Pilihan pada Internet](#page-38-2)*[39](#page-38-2)* [11 Menu Pantas](#page-39-0) *[40](#page-39-0)* [12 Sumber](#page-40-0) *[41](#page-40-0)* [12.1 Beralih kepada peranti](#page-40-1)*[41](#page-40-1)* [12.2 Pilihan untuk Input TV](#page-40-2)*[41](#page-40-2)* [12.3 Nama dan Jenis Peranti](#page-40-3)*[41](#page-40-3)* [12.4 Imbas Semula Sambungan](#page-41-0)*[42](#page-41-0)* [13 Rangkaian](#page-42-0) *[43](#page-42-0)* [13.1 Rangkaian](#page-42-1)*[43](#page-42-1)* [13.2 Bluetooth](#page-42-2)*[43](#page-42-2)* [14 Tetapan](#page-43-0) *[44](#page-43-0)* [14.1 Gambar](#page-43-1)*[44](#page-43-1)* [14.2 Bunyi](#page-46-0) [14.3 Tetapan Ambilight](#page-49-0)*[50](#page-49-0)* [14.4 Tetapan Ekologi](#page-50-0)*[51](#page-50-0)* [14.5 Tetapan Umum](#page-50-1)*[51](#page-50-1)* [14.6 Tetapan Jam, Wilayah dan Bahasa](#page-53-0)*[54](#page-53-0)* [14.7 Tetapan Android](#page-54-0) [14.8 Tetapan Akses Universal](#page-54-1)*[55](#page-54-1)* [14.9 Tetapan Kunci](#page-54-2) [15 Video, Foto dan Muzik](#page-56-0) *[57](#page-56-0)* [15.1 Daripada Komputer atau NAS](#page-56-1)*[57](#page-56-1)* [15.2 Menu Kegemaran](#page-56-2)*[57](#page-56-2)* [15.3 Menu Paling Popular dan Menu Terakhir Dimainkan](#page-56-3) *[57](#page-56-3)* [15.4 Daripada Sambungan USB](#page-56-4)*[57](#page-56-4)* [15.5 Mainkan Video anda](#page-56-5)*[57](#page-56-5)* [15.6 Lihat Foto anda](#page-57-0)*[58](#page-57-0)* [15.7 Mainkan Muzik anda](#page-59-0)*[60](#page-59-0)* [16 Panduan TV](#page-60-0) *[61](#page-60-0)* [16.1 Apa Yang Anda Perlukan](#page-60-1)*[61](#page-60-1)* [16.2 Data Panduan TV](#page-60-2)*[61](#page-60-2)* [16.3 Menggunakan Panduan TV](#page-60-3)*[61](#page-60-3)* [17 Rakaman dan Jeda TV](#page-62-0) *[63](#page-62-0)* [17.1 Rakaman](#page-62-1)*[63](#page-62-1)* [17.2 Jeda TV](#page-63-0)*[64](#page-63-0)* [18 Telefon pintar dan Tablet](#page-65-0) *[66](#page-65-0)* [18.1 Philips TV Remote App](#page-65-1)[66](#page-65-1)<br>18.2 Google Cast 66 [18.2 Google Cast](#page-65-2) [19 Permainan](#page-66-0) *[67](#page-66-0)* [19.1 Apa Yang Anda Perlukan](#page-66-1)*[67](#page-66-1)* [19.2 Pad Permainan](#page-66-2)*[67](#page-66-2)* [19.3 Main Permainan Daripada Konsol Permainan](#page-66-3) *67* [20 Ambilight](#page-67-0) *[68](#page-67-0)* [20.1 Gaya Ambilight](#page-67-1)*[68](#page-67-1)* [20.2 Ambilight Dimatikan](#page-67-2)*[68](#page-67-2)* [20.3 Tetapan Ambilight](#page-67-3)*[68](#page-67-3)* [20.4 Mod Cahaya Bilik Istirahat](#page-68-0)*[69](#page-68-0)* [20.5 Penggera Matahari Terbit](#page-68-1)*[69](#page-68-1)* [20.6 Ambisleep](#page-68-2)*[69](#page-68-2)* [20.7 Sambungan Ambilight](#page-69-0)*[70](#page-69-0)* [21 Pilihan Teratas](#page-71-0) *[72](#page-71-0)* [21.1 Mengenai Pilihan Teratas](#page-71-1)*[72](#page-71-1)* [21.2 Sekarang pada TV](#page-71-2)*[72](#page-71-2)* [21.3 TV atas Permintaan](#page-71-3)*[72](#page-71-3)*

- [21.4 Video atas Permintaan](#page-72-0)*[73](#page-72-0)*
- [22 Freeview Plus](#page-73-0) *[74](#page-73-0)*
- [22.1 Perihal Freeview Plus](#page-73-1)*[74](#page-73-1)*
- [22.2 Lancarkan Freeview Plus](#page-73-2)*[74](#page-73-2)*
- [23 Freeview On Demand](#page-74-0) *[75](#page-74-0)*
- [23.1 Perihal Freeview On Demand](#page-74-1)*[75](#page-74-1)*
- [23.2 Lancarkan Freeview On Demand](#page-74-2)*[75](#page-74-2)*
- [24 Netflix](#page-75-0) *[76](#page-75-0)*
- [25 Alexa](#page-76-0) *[77](#page-76-0)*

[25.1 Perihal Alexa](#page-76-1)*[77](#page-76-1)*

[25.2 Menggunakan Alexa](#page-76-2)*[77](#page-76-2)*

#### [26 Perisian](#page-77-0) *[78](#page-77-0)*

- [26.1 Kemas Kini Perisian](#page-77-1)*[78](#page-77-1)*
- [26.2 Versi Perisian](#page-77-2)*[78](#page-77-2)*
- [26.3 Kemas Kini Perisian Automatik](#page-77-3)*[78](#page-77-3)*
- [26.4 Lihat Sejarah Kemas Kini Perisian](#page-78-0)*[79](#page-78-0)*
- [26.5 Perisian Sumber Terbuka](#page-78-1)*[79](#page-78-1)*
- [26.6 Lesen Sumber Terbuka](#page-78-2)*[79](#page-78-2)* [26.7 Pengumuman](#page-78-3)
- 

#### [27 Spesifikasi](#page-79-0) *[80](#page-79-0)*

- [27.1 Persekitaran](#page-79-1)*[80](#page-79-1)*
- [27.2 Kuasa](#page-79-2)*[80](#page-79-2)* [27.3 Sistem Pengoperasian](#page-79-3)*[80](#page-79-3)*
- 
- [27.4 Penerimaan](#page-79-4)*[80](#page-79-4)* [27.5 Jenis Paparan](#page-79-5)*[80](#page-79-5)*
- [27.6 Resolusi Input Paparan](#page-79-6)*[80](#page-79-6)*
- [27.7 Kesambungan](#page-80-0)*[81](#page-80-0)*
- [27.8 Bunyi](#page-80-1)*[81](#page-80-1)*
- [27.9 Multimedia](#page-80-2)*[81](#page-80-2)*

#### [28 Bantuan dan Sokongan](#page-81-0) *[82](#page-81-0)*

- [28.1 Daftar TV anda](#page-81-1)*[82](#page-81-1)*
- [28.2 Menggunakan Bantuan](#page-81-2)*[82](#page-81-2)*
- [28.3 Penyelesaian Masalah](#page-81-3)*[82](#page-81-3)* [28.4 Bantuan Dalam Talian](#page-85-0)*[86](#page-85-0)*
- [28.5 Sokongan dan Pembaikan](#page-85-1)*[86](#page-85-1)*

#### [29 Keselamatan dan Layanan](#page-86-0) *[87](#page-86-0)*

- [29.1 Keselamatan](#page-86-1)*[87](#page-86-1)*
- [29.2 Penjagaan Skrin](#page-87-0)*[88](#page-87-0)*
- [29.3 Penjagaan Kulit dan Penyelenggaraan](#page-88-0)*[89](#page-88-0)*

#### [30 Terma Penggunaan](#page-89-0) *[90](#page-89-0)*

- [30.1 Terma Penggunaan TV](#page-89-1)*[90](#page-89-1)* [30.2 Terma Penggunaan - Smart TV](#page-89-2)*[90](#page-89-2)* [30.3 Terma Penggunaan - Koleksi TV Philips](#page-89-3)*[90](#page-89-3)* [31 Hak Cipta](#page-90-0) *[91](#page-90-0)* [31.1 HDMI](#page-90-1)*[91](#page-90-1)* [31.2 Dolby Audio](#page-90-2)*[91](#page-90-2)* [31.3 Dolby Vision dan Dolby Atmos](#page-90-3)*[91](#page-90-3)*
- [31.4 DTS-HD \(huruf condong\)](#page-90-4)*[91](#page-90-4)*
- [31.5 DTS Play-Fi](#page-90-5)*[91](#page-90-5)*
- [31.6 Wi-Fi Alliance](#page-90-6)*[91](#page-90-6)*
- [31.7 Kensington](#page-91-0)*[92](#page-91-0)*
- [31.8 Tanda Dagang Lain](#page-91-1)*[92](#page-91-1)*

[32 Penafian berkenaan perkhidmatan](#page-92-0) [dan/atau perisian yang ditawarkan oleh pihak](#page-92-0) [ketiga](#page-92-0) *[93](#page-92-0)*

[Katalog indeks](#page-93-0) *[94](#page-93-0)*

# Perkara baharu

# <span id="page-3-1"></span> $\overline{11}$

<span id="page-3-0"></span>1

# Utama dan saluran

#### Pelancar Utama yang baharu

Tekan  $\bigtriangleup$  HOME pada alat kawalan jauh anda untuk mendapatkan skrin Utama Android yang baharu. Dari sini anda boleh memilih rancangan yang mahu ditonton dengan melayari pilihan hiburan daripada aplikasi dan TV langsung. Skrin Utama anda mengandungi saluran yang membolehkan anda meneroka kandungan hebat daripada aplikasi kegemaran anda. Anda juga boleh menambahkan saluran tambahan atau mencari aplikasi baharu untuk mendapatkan lebih banyak kandungan.

#### Saluran "Mainkan Seterusnya"

Anda boleh memilih rancangan untuk ditonton seterusnya melalui saluran Mainkan Seterusnya pada skrin Utama. Sambung semula rancangan anda dan dapatkan pemberitahuan tentang episod baharu pada saluran Mainkan Seterusnya. Tekan dan tahan Pilih filem atau rancangan TV untuk menambahkan item pada saluran Mainkan Seterusnya.

#### Mengakses tetapan daripada halaman Utama

Anda boleh mengakses menu Semua Tetapan melalui ikon di penjuru kanan bahagian atas. Anda juga boleh menemui menu Tetapan lazim dan item menu lazim dalam Menu Philips TV, yang boleh dimulakan melalui alat kawalan jauh.

#### Bar Sistem pada skrin Utama

Bar Sistem pada bahagian atas skrin Utama mengandungi ciri berikut.

 - Butang carian: untuk mencetus carian Google menggunakan input suara atau teks.

 - Sumber input: untuk melancarkan senarai sumber input dan beralih kepada mana-mana peranti yang disambungkan.

 - Pemberitahuan: untuk memberi anda mesej tentang sistem Smart TV anda.

 - Tetapan: untuk mengakses menu semua tetapan dan melaraskan tetapan TV.

- Jam: untuk menandakan jam sistem.

### <span id="page-3-2"></span> $\overline{12}$ Aplikasi dan Koleksi TV **Philips**

Aplikasi Kegemaran di baris pertama

Anda boleh mencari lebih banyak aplikasi pada

halaman Aplikasi yang boleh dibuka dengan mengklik ikon Aplikasi di bahagian hujung kiri baris Aplikasi. Anda juga boleh menambahkan aplikasi sebagai kegemaran melalui halaman Aplikasi.

#### Koleksi TV Philips

Semua aplikasi premium anda termasuk pada aplikasi Koleksi TV Philips. Lancarkan aplikasi menggunakan sepanduk pada baris aplikasi Aplikasi. Aplikasi Koleksi TV Philips juga mengandungi cadangan untuk Aplikasi baharu dan banyak lagi.

# <span id="page-4-0"></span>2 Menyediakan

### <span id="page-4-1"></span> $\overline{21}$

# Baca Keselamatan

Baca arahan keselamatan terlebih dahulu sebelum anda menggunakan TV.

<span id="page-4-3"></span>Untuk membaca arahan, dalam Bantuan, tekan kekunci warna  $\blacktriangleright$  Kata Kunci dan cari Arahan Keselamatan.

## <span id="page-4-2"></span> $\overline{22}$ Dirian TV dan Pelekapan Dinding

### Rak TV

Anda boleh menemui arahan untuk melekapkan rak TV dalam Panduan Ringkas yang didatangkan dengan TV. Sekiranya anda kehilangan panduan ini, anda boleh muat turun daripada [www.philips.com](http://www.philips.com).

Gunakan nombor jenis produk TV untuk mencari Panduan Ringkas untuk muat turun.

### Pelekapan Dinding

TV anda turut disediakan untuk pendakap lekapan dinding yang mematuhi VESA (dijual berasingan). Gunakan kod VESA berikut semasa membeli lekapan dinding. . .

<span id="page-4-4"></span>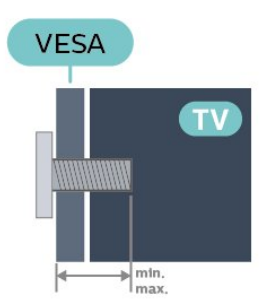

#### • 55OLED804

VESA MIS-F 300x300, M6 (min.: 10mm, maks.:15mm) • 65OLED804

VESA MIS-F 300x300, M6 (min.: 10mm, maks.:15mm) Penyediaan

Pastikan bahawa skru logam, untuk melekapkan TV ke pendakap yang mematuhi VESA, masuk sedalam kira-kira 10mm ke dalam bush berulir TV.

Awas

Pelekapan dinding TV memerlukan kemahiran istimewa dan mestilah dilakukan oleh kakitangan yang layak. Pelekapan dinding TV perlu menepati standard keselamatan mengikut berat TV. Baca juga langkah keselamatan sebelum meletakkan TV. TP Vision Europe B.V. tidak bertanggungjawab atas pelekapan yang tidak betul atau mana-mana pelekapan yang mengakibatkan kemalangan atau kecederaan.

### $\overline{23}$ Petua Pelekapan

• Letakkan TV di tempat cahaya tidak memancar secara terus ke skrin.

• Keadaan pencahayaan yang malap di dalam bilik untuk kesan Ambilight yang terbaik.

• Jarak paling sesuai untuk menonton TV adalah 2 hingga 5 kali ganda daripada saiz skrin pepenjurunya. Semasa duduk, mata anda perlu sama paras dengan tengah-tengah skrin.

• Jika dilekapkan pada dinding, letakkan TV sehingga 15 cm jauh dari dinding.

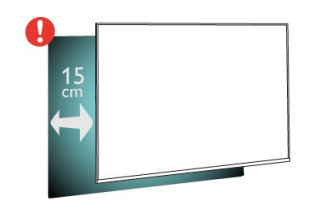

#### Nota:

Sila pastikan TV jauh dari sumber yang menghasilkan debu dapur. Anda dicadangkan untuk membersihkan habuk dengan kerap untuk mengelakkan habuk masuk ke dalam TV.

### $\overline{24}$ Kabel Kuasa

• Masukkan kabel kuasa ke dalam

penyambung POWER di bahagian belakang TV.

• Pastikan kabel kuasa dimasukkan dengan selamat di dalam penyambung.

• Pastikan bahawa palam kuasa, di dalam soket dinding, boleh diakses pada bila-bila masa.

• Apabila anda menanggalkan palam kuasa, sentiasa tarik palam, jangan sesekali tarik kabel.

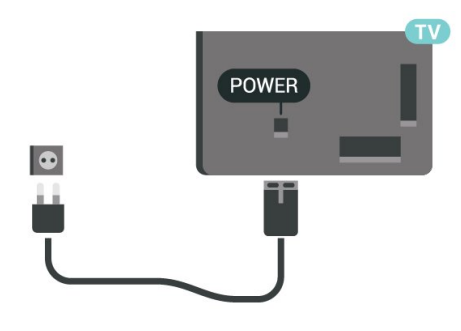

Walaupun TV ini mempunyai penggunaan kuasa tunggu sedia yang sangat rendah, tanggalkan kabel kuasa untuk menjimatkan tenaga jika anda tidak menggunakan TV untuk tempoh yang lama.

Untuk mendapatkan maklumat lanjut, dalam Bantuan, tekan kekunci warna - Kata Kunci dan cari Menghidupkan untuk mendapatkan maklumat lanjut tentang menghidupkan atau mematikan TV.

### <span id="page-5-0"></span> $\overline{2.5}$ Kabel Antena

Masukkan palam antena ke dalam soket Antena di bahagian belakang TV.

Anda boleh menyambungkan antena anda atau isyarat antena daripada sistem agihan antena. Gunakan penyambung antena IEC Coax 75 Ohm RF.

# <span id="page-6-0"></span> $\overline{z}$ Alat Kawalan Jauh

#### <span id="page-6-1"></span> $\overline{31}$

# Gambaran Keseluruhan Kekunci

### Atas

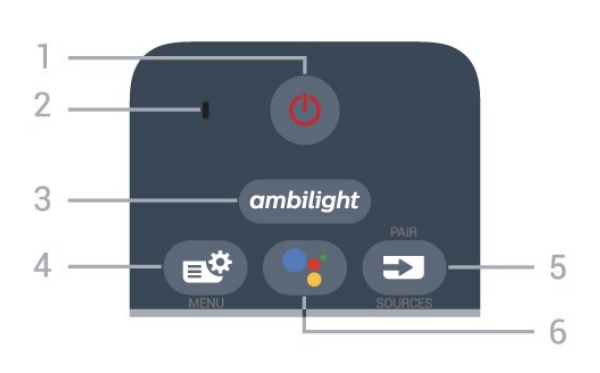

1 -  $\bullet$  Tunggu Sedia / Hidup

Untuk menghidupkan TV atau kembali ke Tunggu Sedia.

2 - mikrofon VOICE

#### $3$  – ambilight

Untuk memilih salah satu gaya Ambilight.

#### $4 - 1$   $\bullet$  Menu Pantas

Untuk membuka Menu Pantas dengan fungsi TV biasa.

#### $5 - 2$  SOURCES

• Untuk membuka atau menutup menu Sumber.

• Untuk menggandingkan alat kawalan jauh dengan TV.

6 - Google Assistant™

Untuk melancarkan Google Assistant™.

### Tengah

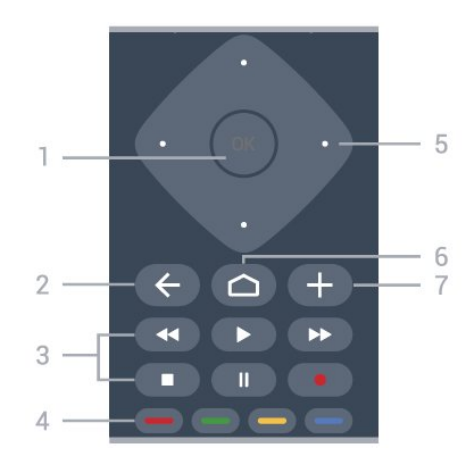

#### 1 - Kekunci OK

Untuk mengesahkan pilihan atau tetapan. Untuk membuka senarai saluran ketika menonton TV.

#### $2 - \leftarrow$  BACK

Untuk kembali ke saluran sebelumnya yang anda pilih.

Untuk kembali ke menu sebelumnya. Untuk kembali ke Aplikasi/halaman Internet yang sebelumnya.

#### 3 - Main Balik dan Rakam

- $\cdot$  Main  $\blacktriangleright$ , untuk main balik.
- $\cdot$  Jeda  $\,$  II, untuk menjeda main balik
- $\cdot$  Hentikan  $\blacksquare$ , untuk menghentikan main balik
- $\cdot$  Mandir  $\leftrightarrow$ , untuk memandir
- $\cdot$  Mundar laju  $\rightarrow$ , untuk mundar laju
- $\cdot$  Rakam  $\bullet$ , untuk mula merakam

 $\bullet \bullet \bullet$  Kekunci warna Buat pilihan secara terus. Kekunci biru , membuka Bantuan.

5 - Anak panah / kekunci navigasi Untuk menavigasi ke atas, bawah, kiri atau kanan.

 $6 - \bigcap HOMF$ Untuk membuka menu Utama.

 $7 - +$  OPTIONS Untuk membuka atau menutup menu Pilihan.

### Bawah

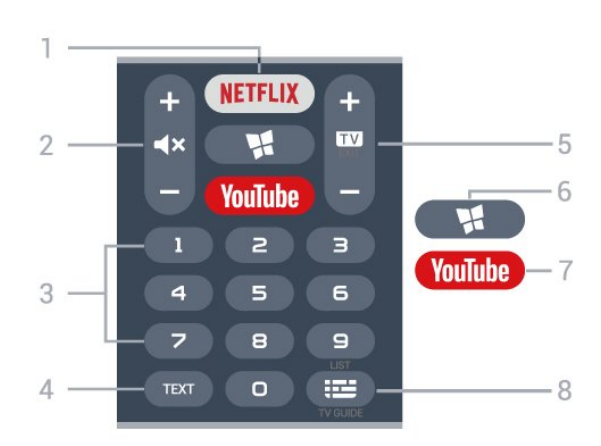

#### 1 – **Netflix**

Untuk membuka Aplikasi Netflix secara terus. Dengan TV dihidupkan atau daripada mod tunggu sedia.

• Jika anda mempunyai langganan keahlian Netflix, anda boleh menikmati Netflix pada TV ini. TV anda perlu disambungkan ke Internet.

 $\cdot$  Untuk membuka Netflix, tekan **NETFLIX** untuk membuka Aplikasi Netflix. Anda boleh membuka Netflix serta-merta daripada TV yang sedang tunggu sedia.

www.netflix.com

2 -  $\blacktriangleleft$  Redam / Kelantangan Tekan di tengah untuk meredam bunyi atau memulihkannya. Tekan + atau - untuk melaraskan kelantangan.

3 - Kekunci nombor Untuk memilih saluran.

#### 4 - TEXT

Untuk membuka atau menutup Teks/Teleteks.

#### $5 - 12 - EXIT$

Tekan di tengah untuk kembali menonton TV. Untuk menghentikan aplikasi TV interaktif. Tekan + atau untuk menukar ke saluran seterusnya atau sebelumnya dalam senarai saluran. Untuk membuka halaman seterusnya atau sebelumnya dalam Teks/Teleteks.

#### 6 -  $\blacksquare$  Koleksi TV Philips

Untuk melancarkan Aplikasi Koleksi TV Philips.

#### 7 - YouTube

Untuk membuka Aplikasi YouTube secara terus.

8 - **IE** Panduan TV / Senarai saluran Untuk membuka atau menutup Panduan TV. Tekan lama untuk membuka senarai saluran.

#### <span id="page-7-0"></span> $\overline{32}$

# Gandingkan Alat Kawalan Jauh Anda dengan TV

<span id="page-7-1"></span>Alat kawalan jauh ini menggunakan Bluetooth dan IR (inframerah) untuk menghantar perintahnya ke TV.

• Anda boleh menggunakan alat kawalan jauh ini melalui IR (inframerah) untuk kebanyakan pengendalian.

• Untuk menggunakan pengendalian lanjutan seperti carian suara dan papan kekunci alat kawalan jauh, anda perlu menggandingkan (memautkan) TV dengan alat kawalan jauh.

Apabila anda memulakan pemasangan TV yang pertama, TV akan menggesa anda untuk menekan lama kekunci PAIR dan dengan berbuat demikian, penggandingan akan selesai.

#### Nota:

**1 -** Setelah alat kawalan jauh memasuki mod penggandingan, gegelang penunjuk LED biru di sekitar mikrofon pada bahagian hadapan alat kawalan jauh akan mula berkelip.

**2 -** Alat kawalan jauh mestilah dekat dengan TV (dalam jarak 1m jauh) semasa penggandingan untuk memastikan penggandingan berjaya.

<span id="page-7-2"></span>**3 -** Jika TV tidak melancarkan medan kawalan suara apabila menekan  $\bullet$ ; , maka penggandingan tidak berjaya.

**4 -** Anda dinasihatkan untuk menunggu sehingga TV telah bermula sepenuhnya dan melancarkan semua proses latar sebelum mod penggandingan dimulakan, kerana mesej gesaan yang mengandungi arahan lanjut mungkin dipaparkan lambat dan ini boleh menjejaskan prosedur penggandingan.

Penggandingan atau penggandingan semula

Jika penggandingan dengan alat kawalan jauh hilang, anda boleh menggandingkan TV dengan alat kawalan jauh sekali lagi.

Anda boleh menekan lama kekunci PAIR (untuk kirakira 3 saat) untuk penggandingan.

Secara alternatif, pergi ke  $\bullet$  Tetapan > Wayarles dan rangkaian > Alat kawalan jauh > Gandingkan alat kawalan jauh, kemudian ikut arahan pada skrin.

Mesej akan dipaparkan apabila penggandingan berjaya.

Perisian Alat Kawalan Jauh

 $\bigoplus$  Tetapan > Wayarles dan rangkaian > Alat kawalan jauh > Maklumat alat kawalan jauh

Setelah alat kawalan jauh digandingkan, anda boleh menyemak versi semasa perisian alat kawalan jauh.

 Tetapan > Wayarles dan Rangkaian > Alat kawalan jauh > Kemas kini perisian alat kawalan jauh

Semak perisian alat kawalan jauh yang tersedia untuk kemas kini.

### $\overline{33}$ Carian Suara

Anda boleh mencari video, muzik atau apa sahaja di Internet dengan menggunakan suara anda sahaja. Anda boleh bertutur ke dalam mikrofon pada alat kawalan jauh.

Anda perlu menggandingkan alat kawalan jauh dengan TV sebelum menggunakan carian suara.

Untuk menggunakan Suara...

1 - Tekan : pada alat kawalan jauh, cahaya biru pada alat kawalan jauh akan bernyala, medan carian akan dibuka dan mikrofon akan menjadi aktif. **2 -** Sebutkan perkara yang anda cari dengan sebutan yang jelas. Anda boleh bertutur selama 10 saat sebelum mikrofon dimatikan. Ia mungkin memakan masa untuk hasil kelihatan.

**3 -** Dalam senarai hasil carian, anda boleh memilih item yang anda mahu.

### $\overline{34}$ Papan Kekunci

### Gambaran Keseluruhan

Gambaran keseluruhan papan kekunci Qwerty/Azerty

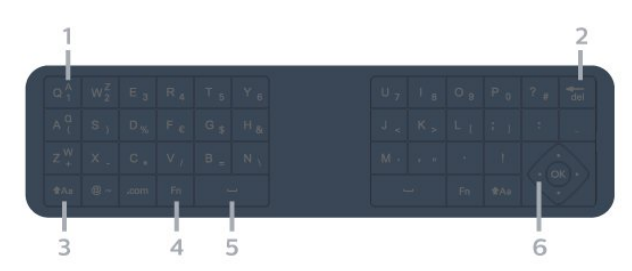

#### 1 - Aksara Azerty

Kedudukan aksara jika tataletak papan kekunci ditetapkan kepada Azerty.

#### $2 - \frac{1}{\sqrt{\text{del}}}$  Padam

Untuk memadamkan aksara input.

 $3 - A$ a Shift

Untuk menaip aksara huruf besar.

4 - Kekunci Fn Untuk menaip nombor atau aksara tanda baca.

 $5 -$  Bar ruang

6 - Navigasi dan OK

Nota: Anda perlu menggandingkan alat kawalan jauh dengan TV sebelum menggunakan papan kekunci alat kawalan jauh.

### Menulis Teks

<span id="page-8-0"></span>Dengan papan kekunci di bahagian belakang alat kawalan jauh, anda boleh menulis teks dalam manamana medan teks pada skrin.

Untuk menulis teks…

**1 -** Pilih medan teks jika ia masih belum dipilih.

**2 -** Pusingkan papan kekunci alat kawalan jauh menghala ke atas untuk mengaktifkan kekunci papan kekunci. Pegang alat kawalan jauh dengan keduadua tangan dan taip menggunakan kedua-dua ibu jari.

**3 -** Untuk menyembunyikan papan kekunci pada skrin, tekan  $\leftarrow$  BACK.

Tekan OK untuk mengesahkan teks.

Papan Kekunci Pada Skrin

<span id="page-8-1"></span>Jika anda menggunakan papan kekunci pada skrin untuk memasukkan teks, anda boleh mengkonfigurasi tataletak papan kekunci kepada tataletak yang anda biasa gunakan.

Untuk membuka tetapan ini…

#### $Bek$ a Pili $\bigcap$  et and also antitroid data tekan dan OK.

**6 -** Pilih Keutamaan Peranti > Papan Kekunci dan tekan OK.

**7 -** Pilih Tetapan Gboard > Bahasa dan tekan OK. Anda boleh menetapkan tataletak papan kekunci bahasa anda di sini.

8 - Tekan  $\leftarrow$  BACK untuk menutup menu untuk kembali satu langkah.

• Jarak terbaik untuk menggunakan alat kawalan jauh dengan TV adalah kurang daripada 5 m.

• Apabila menggunakan papan kekunci alat kawalan jauh, pastikan alat kawalan kauh tidak diserongkan lebih daripada 50 darjah.

• Jangan sekat cahaya IR alat kawalan jauh.

### Qwerty dan Azerty

Tataletak standard Papan Kekunci Alat Kawalan Jauh adalah Qwerty.

Papan kekunci Azerty

Papan Kekunci Alat Kawalan Jauh boleh ditetapkan ke Azerty, bergantung kepada wilayah anda. Aksara Azerty ditunjukkan di bahagian kanan atas kekunci yang berkenaan.

Untuk menetapkan tataletak papan kekunci ke Azerty…

1 - Tekan **△** HOME, pilih ✿ Tetapan dan tekan OK.

2 - Pilih Wilayah dan bahasa dan tekan > (kanan) untuk memasuki menu.

**3 -** Pilih Papan Kekunci Alat Kawalan Jauh dan tekan OK.

**4 -** Pilih Qwerty atau Azerty dan tekan OK.

**5 -** Tekan (kiri) berulang kali jika perlu untuk menutup menu.

### 3.5 Penderia IR

TV boleh menerima perintah daripada alat kawalan jauh yang menggunakan IR (inframerah) untuk menghantar perintah. Jika anda menggunakan alat kawalan jauh tersebut, sentiasa pastikan bahawa anda menghalakan alat kawalan jauh ke penderia inframerah di bahagian hadapan TV.

#### A Amaran

Jangan letak objek di hadapan penderia IR TV kerana objek itu boleh menyekat isyarat IR.

### $\overline{36}$ Bateri

Jika TV tidak memberi sebarang respons ketika kekunci alat kawalan jauh ditekan, kemungkinan bateri kehabisan.

Untuk menggantikan bateri, buka petak bateri di bahagian sisi papan kekunci pada alat kawalan jauh.

**1 -** Tolak penutup petak bateri ke arah yang

ditunjukkan oleh anak panah.

**2 -** Gantikan bateri lama dengan 2 bateri alkali jenis AAA-LR03-1.5V. Pastikan hujung  $+$  dan  $-$  bateri dibariskan dengan betul.

**3 -** Letak semula penutup petak bateri dan tolaknya kembali sehingga terkunci.

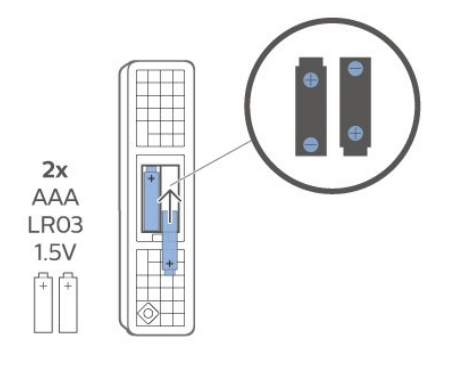

Alih keluar bateri jika anda tidak menggunakan alat kawalan jauh buat masa yang lama. Lupuskan bateri anda secara selamat mengikut arahan akhir penggunaan.

Untuk mendapatkan maklumat lanjut, dalam Bantuan, pilih Kata Kunci dan cari Akhir penggunaan.

### <span id="page-9-0"></span>3.7 Pembersihan

Alat kawalan jauh anda disapukan dengan lapisan kalis calar.

Untuk membersihkan alat kawalan jauh, gunakan kain lembap yang lembut. Jangan sekali-kali menggunakan bahan seperti alkohol, bahan kimia atau pencuci rumah pada alat kawalan jauh.

# <span id="page-10-0"></span>Menghidupkan dan Mematikan

### <span id="page-10-1"></span> $\overline{4.1}$

# Hidup atau Tunggu Sedia

Pastikan TV disambungkan ke sesalur kuasa AC. Sambungkan kord kuasa yang diberikan ke penyambung AC in di bahagian belakang TV. Lampu penunjuk di bahagian bawah TV akan bernyala.

### Hidupkan

Tekan  $\bullet$  pada alat kawalan jauh untuk menghidupkan TV. Sebaliknya, tekan  $\bigcirc$  HOME. Anda juga boleh menekan kekunci kayu bedik yang kecil pada bahagian belakang TV untuk menghidupkan TV sekiranya anda tidak dapat mencari alat kawalan jauh atau baterinya kosong.

Beralih kepada mod tunggu sedia

Untuk menukar mod TV kepada tunggu sedia, tekan  $\bullet$  pada alat kawalan jauh. Anda juga boleh menekan kekunci kayu bedik yang kecil pada bahagian belakang TV.

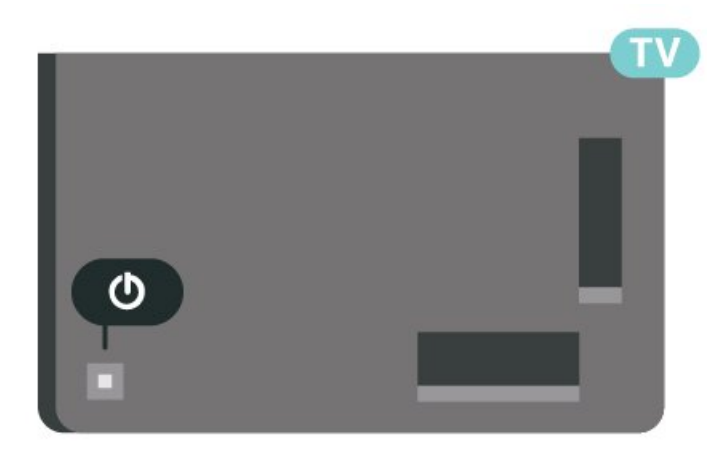

Dalam mod tunggu sedia, TV masih bersambung ke sesalur kuasa tetapi menggunakan tenaga yang sangat sedikit.

Untuk mematikan TV sepenuhnya, putuskan sambungan palam kuasa.

<span id="page-10-2"></span>Setiap kali anda memutuskan sambungan palam kuasa, tarik palam kuasa dan bukan kordnya. Pastikan anda sentiasa dapat mencapai palam kuasa, kord kuasa dan soket alur keluar pada bila-bila masa.

### $\overline{42}$ Kekunci pada TV

Jika anda kehilangan alat kawalan jauh atau baterinya kosong, anda masih boleh melakukan beberapa pengendalian TV asas.

Untuk membuka menu asas…

**1 -** Semasa TV dihidupkan, tekan kekunci kayu bedik di bahagian belakang TV untuk mengeluarkan menu asas.

**2 -** Tekan kiri atau kanan untuk memilih Kelantangan,  $\equiv$  Saluran atau  $\sum$  Sumber. Pilih  $\odot$ Demo, untuk memulakan filem demo.

**3 -** Tekan atas atau bawah untuk melaraskan kelantangan atau menala ke saluran seterusnya atau sebelumnya. Tekan atas atau bawah untuk melihat senarai sumber, termasuk pemilihan penala. Tekan kekunci kayu bedik untuk memulakan filem demo.

**4 -** Menu akan hilang secara automatik.

Untuk menukar mod TV kepada tunggu sedia, pilih  $\Phi$ dan tekan kekunci kayu bedik.

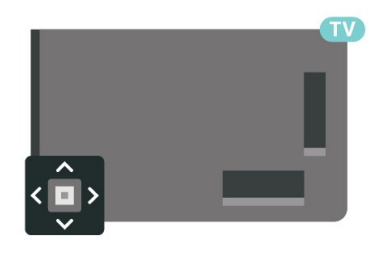

# <span id="page-11-0"></span> $\overline{5}$ Saluran

<span id="page-11-1"></span> $5.1$ 

# Senarai Saluran

### Mengenai Senarai Saluran

Selepas pemasangan saluran, semua saluran muncul pada senarai saluran. Semua saluran akan ditunjukkan bersama nama saluran dan logo, sekiranya maklumat ini tersedia.

Dengan memilih senarai saluran, tekan anak panah  $\land$  (ke atas) atau  $\lor$  (ke bawah) untuk memilih saluran, kemudian tekan OK untuk menonton saluran dipilih. Anda hanya menala ke saluran dalam senarai tersebut apabila menggunakan kekunci  $+$  atau  $\mathbf{w}$   $-$ .

#### Ikon saluran

Selepas kemas kini saluran Automatik bagi senarai saluran, saluran yang baharu ditemui ditandakan dengan  $\ast$  (bintang).

Jika anda mengunci saluran, ia akan ditandakan dengan  $\theta$  (kunci).

#### Stesen radio

<span id="page-11-2"></span>Jika penyiaran digital tersedia, stesen radio digital akan dipasang semasa pemasangan. Tukar ke saluran radio sama seperti anda menukar ke saluran TV.

TV ini boleh menerima DVB standard televisyen digital. TV mungkin tidak akan berfungsi dengan betul dengan beberapa operator televisyen digital dan jika keperluan standard yang lengkap tidak dipenuhi.

### Buka Senarai Saluran

Bersebelahan senarai semua saluran, anda boleh memilih senarai yang ditapis atau anda boleh memilih salah satu senarai kegemaran yang anda cipta.

Untuk membuka senarai saluran semasa…

1 - Tekan **W**, untuk beralih kepada TV.

**2 -** Tekan OK untuk membuka senarai saluran semasa.

3 - Tekan  $\leftarrow$  BACK untuk menutup senarai saluran.

Untuk memilih salah satu senarai saluran…

**1 -** Dengan senarai saluran dibuka pada skrin, tekan  $\div$  OPTIONS.

**2 -** Pilih Pilih Senarai Saluran dan tekan OK.

<span id="page-11-3"></span>**3 -** Dalam menu senarai, pilih salah satu senarai saluran yang tersedia dan tekan OK.

Sebagai pilihan, anda boleh memilih nama senarai di

bahagian atas senarai saluran dan tekan OK untuk membuka menu senarai.

### Cari Saluran

Anda boleh mencari saluran untuk menemuinya dalam senarai panjang saluran.

Untuk mencari saluran…

 $1 -$  Tekan  $\blacksquare$ .

**2 -** Tekan OK untuk membuka senarai saluran semasa.

- 3 Tekan + OPTIONS.
- **4** Pilih Pilih Senarai Saluran dan tekan OK.
- **5** Pilih Tapis Saluran Antena dan tekan OK.

**6 -** Pilih Cari Saluran dan tekan OK untuk membuka medan teks. Anda boleh menggunakan papan kekunci alat kawalan jauh (jika tersedia) atau papan kekunci pada skrin untuk memasukkan teks.

**7 -** Masukkan nombor, nama atau bahagian nama dan pilih Gunakan dan tekan OK. TV akan mencari nama saluran yang sepadan dalam senarai yang anda pilih.

Hasil carian disenaraikan sebagai senarai saluran lihat nama senarai di bahagian atas. Hasil carian hilang sebaik sahaja anda memilih senarai saluran lain atau menutup senarai dengan hasil carian.

### $\overline{52}$

# Pengisihan Senarai Saluran

Anda boleh mengisih senarai saluran dengan semua saluran. Anda boleh menetapkan senarai saluran untuk menunjukkan saluran TV sahaja atau stesen Radio sahaja. Untuk saluran Antena, anda boleh menetapkan senarai untuk menunjukkan saluran Siaran Percuma atau Berbayar.

Untuk menetapkan penapis pada senarai dengan semua saluran…

- $1 -$  Tekan  $\mathbf{m}$
- **2** Tekan OK untuk membuka senarai saluran semasa.
- 3 Tekan + OPTIONS.
- **4** Pilih Pilih Senarai Saluran dan tekan OK.

**5 -** Pilih Tapis Saluran Antena dan tekan OK. **6 -** Dalam menu Pilihan, pilih penapis yang anda

mahu dan tekan OK untuk mengaktifkan. Nama penapis muncul sebagai sebahagian daripada nama senarai saluran di bahagian atas senarai saluran. **7 -** Tekan (kiri) untuk kembali satu langkah atau tekan  $\leftarrow$  untuk menutup menu.

### 5.3 Menonton saluran

### Tala ke Saluran

Untuk mula menonton saluran TV, tekan  $\blacksquare$ . TV menala ke saluran terakhir yang anda tonton.

#### Tukar Saluran

Untuk menukar saluran, tekan  $\mathbf{w}$  + atau  $\mathbf{w}$  -Jika anda mengetahui nombor saluran, taipkan nombor dengan kekunci nombor. Tekan OK selepas anda memasukkan nombor untuk menukar saluran serta-merta.

Jika maklumat tersedia di Internet, TV akan memaparkan nama dan butiran program semasa diikuti dengan nama dan butiran seterusnya.

Saluran sebelumnya

Untuk kembali ke saluran yang ditala sebelum ini, tekan  $\leftarrow$  BACK.

Anda juga boleh menala ke saluran daripada Senarai Saluran.

### Kunci Saluran

Kunci dan Buka Kunci Saluran

Anda boleh mengunci saluran untuk mengelakkan kanak-kanak daripada menonton saluran. Untuk menonton saluran dikunci, anda perlu memasukkan kod PIN Kunci Kanak-kanak 4 digit terlebih dahulu. Anda tidak boleh mengunci program daripada peranti yang disambungkan.

Untuk mengunci saluran…

#### $1 -$  Tekan  $\mathbf{w}$ .

**2 -** Tekan OK untuk membuka senarai saluran. Ubah senarai saluran jika perlu.

**3 -** Pilih saluran yang anda mahu kunci.

4 - Tekan + OPTIONS dan pilih Kunci Saluran dan tekan OK.

**5 -** Masukkan kod PIN 4 digit anda jika TV memintanya. Saluran dikunci ditandakan dengan  $\bigoplus$  (kunci).

**6 -** Tekan (kiri) untuk kembali satu langkah atau tekan  $\leftarrow$  BACK untuk menutup menu.

Untuk membuka kunci saluran…

 $1 -$  Tekan  $\blacksquare$ 

**2 -** Tekan OK untuk membuka senarai saluran. Ubah senarai saluran jika perlu.

**3 -** Pilih saluran yang anda mahu buka kunci.

4 - Tekan + OPTIONS dan pilih Buka Kunci Saluran dan tekan OK.

**5 -** Masukkan kod PIN 4 digit anda jika TV memintanya.

**6 -** Tekan (kiri) untuk kembali satu langkah atau tekan  $\leftarrow$  BACK untuk menutup menu.

Jika anda mengunci atau membuka kunci saluran dalam senarai saluran, anda hanya perlu memasukkan kod PIN sekali sahaja sehingga anda menutup senarai saluran.

Untuk mendapatkan maklumat lanjut, dalam Bantuan, tekan kekunci warna  $\rightarrow$  Kata Kunci dan cari Kunci Kanak-kanak untuk mendapatkan maklumat lanjut.

#### Penilaian Ibu Bapa

Untuk menghalang kanak-kanak daripada menonton program yang tidak sesuai untuk umur mereka, anda boleh menetapkan penilaian umur.

Saluran digital boleh menjadikan programnya dinilai mengikut umur. Apabila program penilaian umur adalah sama atau lebih daripada umur yang anda tetapkan sebagai penilaian umur untuk anak anda, program akan dikunci. Anda perlu memasukkan kod Penilaian Ibu Bapa dahulu untuk menonton program yang dikunci.

Untuk menetapkan penilaian umur…

1- Pilih **\***Tetapan > Kunci

Kanak-kanak > Penilaian Ibu Bapa dan tekan OK. **2 -** Masukkan kod Kunci kanak-kanak 4 digit. Jika anda masih belum menetapkan kod, pilih Tetapkan Kod dalam Kunci Kanak-kanak. Masukkan kod Kunci kanak-kanak 4 digit dan sahkan. Kini anda boleh menetapkan penilaian umur.

**3 -** Kembali dalam Penilaian Ibu Bapa, pilih umur dan tekan OK.

4 - Tekan  $\triangleleft$  (kiri) berulang kali jika perlu untuk menutup menu.

Untuk mematikan penilaian ibu bapa, pilih Tiada. Bagaimanapun, di sesetengah negara anda perlu menetapkan penilaian umur.

Untuk sesetengah penyiar/operator, TV hanya mengunci program dengan penilaian yang lebih tinggi. Penilaian ibu bapa ditetapkan untuk semua saluran.

### Pilihan Saluran

#### Buka Pilihan

Anda boleh menetapkan beberapa pilihan semasa menonton saluran.

Bergantung kepada jenis saluran yang anda tonton (analog atau digital) atau bergantung kepada tetapan TV yang anda buat, beberapa pilihan adalah tersedia.

Untuk membuka menu pilihan…

- 1 Semasa menonton saluran, tekan + OPTIONS.
- 2 Tekan + OPTIONS sekali lagi untuk menutup.

Sari Kata

Hidupkan

Siaran digital boleh mempunyai sari kata untuk programnya.

Untuk menunjukkan sari kata…

Tekan + OPTIONS dan pilih Sari Kata.

Anda boleh Hidupkan atau Matikan sari kata. Sebagai alternatif anda boleh memilih Automatik.

#### Automatik

Jika maklumat bahasa adalah sebahagian daripada penyiaran digital dan program yang disiarkan bukan dalam bahasa anda (bahasa yang ditetapkan pada TV), TV boleh menunjukkan sari kata secara automatik dalam salah satu bahasa sari kata yang anda kehendaki. Salah satu bahasa sari kata ini hendaklah juga merupakan sebahagian daripada siaran.

Anda boleh memilih bahasa sari kata yang anda kehendaki dalam Bahasa Sari Kata.

#### Sari Kata daripada Teks

Jika anda menala ke saluran analog, anda perlu menjadikan sari kata tersedia untuk setiap saluran secara manual.

**1 -** Beralih kepada saluran dan tekan TEXT untuk membuka Teks.

**2 -** Masukkan nombor halaman untuk sari kata, biasanya 888.

**3 -** Tekan TEXT sekali lagi, untuk menutup Teks.

Jika anda memilih Hidup dalam menu Sari Kata apabila menonton saluran analog ini, sari kata akan dipaparkan jika tersedia.

Untuk mengetahui jika saluran itu analog atau digital, beralih ke saluran dan

buka Maklumat dalam  $+$  OPTION.

#### Bahasa Sari Kata

Bahasa Sari Kata Yang Dikehendaki

Penyiaran digital boleh menawarkan beberapa bahasa sari kata untuk program. Anda boleh menetapkan bahasa sari kata utama dan kedua yang dikehendaki. Jika sari kata dalam salah satu bahasa ini tersedia, TV menunjukkan sari kata yang anda pilih.

Untuk menetapkan bahasa sari kata utama dan kedua…

tekan OK.

**2 -** Pilih Bahasa > Sari Kata Utama atau Sari Kata Kedua.

**3 -** Pilih bahasa yang anda perlukan dan tekan OK.

**4 -** Tekan (kiri) untuk kembali satu langkah atau

tekan  $\leftarrow$  BACK untuk menutup menu.

#### Pilih Bahasa Sari Kata

Jika tiada satu pun bahasa sari kata yang dikehendaki tersedia, anda boleh memilih bahasa sari kata lain jika tersedia. Jika tiada bahasa sari kata tersedia, anda tidak boleh memilih pilihan ini.

Untuk memilih bahasa sari kata apabila tiada satu pun bahasa yang anda kehendaki tersedia…

1- Tekan + OPTIONS.

**2 -** Pilih Bahasa Sari Kata dan pilih salah satu bahasa sebagai sari kata buat sementara.

#### Bahasa Audio

Bahasa Audio Dikehendaki

Penyiaran digital boleh menawarkan beberapa bahasa audio (bahasa pertuturan) untuk program. Anda boleh menetapkan bahasa audio utama dan kedua yang dikehendaki. Jika audio dalam salah satu bahasa ini tersedia, TV akan beralih kepada bahasa audio ini.

Untuk menetapkan bahasa audio utama dan kedua…

1 - Pergi ke  $\bullet$  **Wilayah dan bahasa dan** tekan OK.

**2 -** Pilih Bahasa > Audio Utama atau Audio Kedua.

**3 -** Pilih bahasa yang anda perlukan dan tekan OK.

**4 -** Tekan (kiri) untuk kembali satu langkah atau

tekan  $\leftarrow$  BACK untuk menutup menu.

#### Pilih Bahasa Audio

Jika tiada satu pun bahasa audio yang dikehendaki tersedia, anda boleh memilih bahasa audio lain jika tersedia. Jika tiada bahasa audio tersedia, anda tidak boleh memilih pilihan ini.

Untuk memilih bahasa audio apabila tiada satu pun bahasa yang anda kehendaki tersedia…

1- Tekan **+** OPTIONS.

**2 -** Pilih Bahasa Audio dan pilih salah satu bahasa sebagai audio buat sementara.

#### Maklumat Program

Lihat butiran program

Untuk mendapatkam butiran program yang dipilih…

**1 -** Tala ke saluran.

2 - Tekan + OPTIONS, pilih Maklumat Program dan tekan OK.

**3 -** Untuk menutup skrin ini, tekan OK.

Pada Maklumat Program, tekan kekunci warna BERJADUAL untuk memasuki senarai rakaman berjadual atau tekan kekunci warna GAMBARAN KESELURUHAN untuk mendapatkan maklumat gambaran keseluruhan saluran.

Lihat maklumat program daripada senarai saluran

Untuk mendapatkan maklumat program daripada senarai saluran…

1 - Tala ke saluran, tekan OK atau **=** Senarai saluran untuk membuka senarai saluran.

2 - Tekan + OPTIONS, pilih Maklumat

Program dan tekan OK untuk melihat maklumat umum program.

3 - Untuk menutup skrin ini, tekan  $\leftarrow$  BACK untuk kembali ke senarai saluran.

#### Mono / Stereo

Anda boleh menukar bunyi saluran analog kepada Mono atau Stereo.

Untuk menukar kepada Mono atau Stereo…

**1 -** Tala kepada saluran analog.

2 - Tekan + OPTIONS, pilih Mono/Stereo dan tekan  $\sum$  (kanan).

**3 -** Pilih Mono atau Stereo dan tekan OK.

**4 -** Tekan (kiri) untuk kembali satu langkah atau tekan  $\leftarrow$  BACK untuk menutup menu.

Gambar dalam gambar

<span id="page-14-0"></span>Semasa menonton saluran TV atau video daripada peranti HDMI yang disambungkan, anda boleh mengecilkan video ke sudut, kemudian melayari skrin Utama atau aplikasi.

Untuk melancarkan tetingkap Gambar dalam gambar…

**1 -** Tonton saluran TV atau tonton video daripada peranti HDMI yang disambungkan.

2 - Tekan + OPTIONS, pilih Gambar dalam gambar dan tekan OK.

**3 -** Saluran atau video yang anda tonton dipaparkan

dalam tetingkap kecil, di sudut skrin yang dipilih oleh sistem.

**4 -** Anda boleh terus menonton TV atau video semasa menggunakan aplikasi lain.

**5 -** Pada baris atas skrin Utama, anda boleh memilih Buka atau Berhenti untuk menukar semula atau menutup skrin kecil.

#### Nota:

• Oleh sebab keperluan kawal selia, fungsi "Gambar dalam Gambar" telah dialih keluar untuk Jerman. • Anda hanya boleh menonton video, cth. bagi saluran TV, dalam mod Gambar dalam gambar. Audio akan diredamkan.

• Tetingkap Gambar dalam gambar akan ditutup apabila anda memulakan main balik kandungan video lain kerana hanya satu main balik boleh berlaku pada satu-satu masa. Sesetengah aplikasi mungkin menutup tetingkap Gambar dalam gambar secara automatik sekiranya aplikasi tersebut menghalang penggunaan anda.

• Pilihan menu "Gambar dalam gambar" hanya boleh diaktifkan jika skrin Utama dijalankan pada latar. Jika anda melihat pilihan tersebut dinyahdayakan, pergi ke skrin Utama dahulu.

### Atur Semula Saluran

Anda boleh mengubah turutan saluran (atur semula) hanya dalam Senarai Kegemaran.

Untuk menukar turutan saluran…

**1 -** Buka Senarai Kegemaran yang hendak diatur semula.

2 - Tekan + OPTIONS, pilih Atur Semula Saluran dan tekan OK.

**3 -** Dalam Senarai Kegemaran, pilih saluran yang anda mahu atur semula dan tekan OK.

4 - Dengan kekunci **^** (atas) atau  $\vee$  (bawah) alihkan saluran ke tempat yang anda mahu.

**5 -** Tekan OK untuk mengesahkan lokasi baharu. **6 -** Anda boleh mengatur semula saluran dengan kaedah sama sehingga anda menutup Senarai Kegemaran dengan kekunci  $\leftarrow$  BACK.

### $51$ Saluran Kegemaran

### Perihal Saluran Kegemaran

Dalam senarai saluran kegemaran, anda boleh mengumpulkan saluran yang anda suka.

Anda boleh mencipta 4 senarai saluran kegemaran yang berbeza untuk penukaran saluran dengan mudah. Anda boleh menamakan setiap Senarai Kegemaran secara individu. Anda boleh atur semula saluran hanya dalam Senarai Kegemaran sahaja.

Dengan memilih Senarai Kegemaran, tekan anak panah  $\bigwedge$  (ke atas) atau  $\bigvee$  (ke bawah) untuk memilih saluran, kemudian tekan OK untuk menonton saluran dipilih. Anda hanya menala ke saluran dalam senarai tersebut apabila menggunakan kekunci  $\mathbf{w}$  + atau  $\mathbf{w}$  -

\* Nota: Senarai saluran kegemaran tidak tersedia apabila negara pemasangan ditetapkan kepada UK dan Itali.

### Cipta Senarai Kegemaran

Untuk mencipta senarai saluran kegemaran…

1 - Tekan **II**, untuk beralih kepada TV.

**2 -** Tekan OK untuk membuka senarai saluran semasa.

3 - Tekan + OPTIONS.

**4 -** Pilih Cipta Senarai Kegemaran dan tekan OK. **5 -** Dalam senarai di sebelah kiri, pilih saluran yang hendak disertakan sebagai kegemaran dan tekan OK. Saluran diletakkan ke dalam senarai di sebelah kanan mengikut turutan anda menambahkannya. Untuk membuat asal, pilih saluran dalam senarai di sebelah kiri dan tekan OK sekali lagi.

**6 -** Jika perlu, anda boleh teruskan memilih dan menambah saluran sebagai kegemaran.

**7 -** Untuk menyelesaikan menambah saluran, tekan  $\leftarrow$  BACK.

TV akan meminta untuk menamakan semula Senarai Kegemaran. Anda boleh menggunakan papan kekunci pada skrin.

**1 -** Gunakan papan kekunci pada skrin untuk memadamkan nama semasa dan memasukkan nama baharu.

**2 -** Setelah selesai, pilih Tutup dan tekan OK.

TV akan bertukar kepada Senarai Kegemaran yang baru dicipta.

Anda boleh menambahkan pelbagai saluran sekali gus atau memulakan Senarai Kegemaran dengan menduplikasi senarai saluran dengan semua saluran lalu mengalih keluar saluran yang tidak dikehendaki.

Saluran dalam Senarai Kegemaran akan dinomborkan semula.

### Edit Kegemaran

Untuk menambahkan julat saluran yang berturutan pada Senarai Kegemaran sekali gus, anda boleh menggunakan Edit Kegemaran.

Untuk menambah julat saluran…

**1 -** Buka Senarai Kegemaran yang anda hendak tambahkan julat saluran.

2 - Tekan + OPTIONS, pilih Edit Kegemaran dan tekan OK.

**3 -** Dalam senarai di sebelah kiri, pilih saluran pertama bagi julat yang hendak anda tambahkan dan tekan OK.

4 - Tekan v (bawah) untuk memilih saluran terakhir bagi julat yang hendak anda tambahkan. Saluran ditandakan di sebelah kanan.

**5 -** Tekan OK untuk menambah julat saluran ini dan sahkan.

Anda juga boleh mula mencipta Senarai Kegemaran daripada Edit Kegemaran.

### Namakan semula Senarai Kegemaran

Untuk menamakan semula Senarai Kegemaran…

**1 -** Buka Senarai Kegemaran yang anda mahu menamakan semula.

2 - Tekan + OPTIONS, pilih Namakan Semula Senarai Kegemaran dan tekan OK.

**3 -** Gunakan papan kekunci pada skrin untuk memadamkan nama semasa dan memasukkan nama baharu.

**4 -** Setelah selesai, pilih Tutup dan tekan OK.

5 - Tekan  $\leftarrow$  BACK untuk menutup senarai saluran.

### Alih Keluar Senarai Kegemaran

Untuk mengalih keluar Senarai Kegemaran…

**1 -** Buka Senarai Kegemaran yang mahu dialih keluar.

2 - Tekan + OPTIONS, pilih Alih Keluar Senarai Kegemaran dan tekan OK.

**3 -** Sahkan untuk mengalih keluar senarai.

**4 -** Tekan BACK untuk menutup senarai saluran.

### Atur Semula Saluran

Anda boleh mengubah turutan saluran (atur semula) hanya dalam Senarai Kegemaran.

Untuk menukar turutan saluran…

**1 -** Buka Senarai Kegemaran yang mahu diatur semula.

2 - Tekan + OPTIONS, pilih Atur Semula Saluran dan tekan OK.

**3 -** Dalam Senarai Kegemaran, pilih saluran yang anda mahu mengatur semula dan tekan OK. 4 - Dengan kekunci **^** (atas) atau **v** (bawah) alihkan saluran ke tempat yang anda mahu.

**5 -** Tekan OK untuk mengesahkan lokasi baharu. **6 -** Anda boleh mengatur semula saluran dengan kaedah sama sehingga anda menutup Senarai Kegemaran dengan kekunci  $\leftarrow$  BACK.

### Senarai Kegemaran pada Panduan TV

Anda boleh memautkan Panduan TV untuk Senarai Kegemaran anda.

1 - Semasa menonton saluran TV, tekan lama **: =** > Pilih Senarai Saluran.

**2 -** Pilih Senarai Kegemaran dan tekan OK.

**3 - Tekan : TV GUIDE untuk membukanya.** 

Dengan Panduan TV, anda boleh melihat senarai program TV semasa dan berjadual bagi saluran kegemaran anda. Selain saluran kegemaran anda, 3 saluran yang paling kerap digunakan daripada senarai lalai penyiar akan ditambahkan selepas saluran kegemaran untuk pratonton anda. Anda perlu menambahkan saluran ini pada senarai kegemaran anda untuk mendayakan fungsi (rujuk bab "Panduan TV").

Pada setiap halaman Panduan TV, terdapat grid "Tahukah anda" yang disisipkan pada senarai saluran kegemaran anda. Saluran "Tahukah anda" menyediakan petua berguna untuk menambah baik cara anda menggunakan TV anda.

### <span id="page-16-0"></span>55 Teks / Teleteks

### Halaman Teks

Untuk membuka Teks/Teleteks, tekan TEXT, semasa anda menonton saluran TV.

Untuk menutup teks, tekan TEXT sekali lagi.

Pilih halaman Teks

Untuk memilih halaman . . .

**1 -** Masukkan nombor halaman dengan kekunci nombor.

**2 -** Gunakan kekunci anak panah untuk menavigasi.

**3 -** Tekan kekunci warna untuk memilih subjek

berkod warna di bahagian bawah skrin.

#### Subhalaman teks

Nombor halaman teks boleh menyimpan beberapa subhalaman. Nombor subhalaman ditunjukkan pada bar bersebelahan dengan nombor halaman utama. Untuk memilih subhalaman, tekan  $\zeta$  atau  $\zeta$ .

T.O.P. Halaman teks

Sesetengah penyiar menawarkan T.O.P. Teks. Untuk membuka T.O.P. Halaman teks dalam Teks, tekan  $\div$  OPTIONS dan pilih Gambaran Keseluruhan T.O.P..

#### Cari Teks

Anda boleh memilih perkataan dan mengimbas Teks untuk semua kehadiran perkataan ini.

**1 -** Buka halaman Teks dan tekan OK.

**2 -** Pilih perkataan atau nombor dengan kekunci anak panah.

**3 -** Tekan OK sekali lagi untuk melompat sertamerta ke kehadiran yang seterusnya bagi perkataan atau nombor ini.

**4 -** Tekan OK sekali lagi untuk melompat ke kehadiran seterusnya.

5 - Untuk berhenti mencari, tekan **^** (atas) sehingga tiada apa-apa dipilih.

Teks daripada peranti yang disambungkan

Sesetengah peranti yang menerima saluran TV juga boleh menawarkan Teks.

Untuk membuka Teks daripada peranti yang disambungkan . . .

1- Tekan **3** SOURCES pilih peranti dan tekan OK. **2 -** Semasa menonton saluran pada peranti, tekan + OPTIONS, pilih Tunjukkan Kekunci Peranti dan pilih kekunci adan tekan OK. **3** - Tekan ← BACK untuk menyembunyikan kekunci peranti.

4 - Untuk menutup Teks, tekan  $\leftarrow$  BACK sekali lagi. Teks Digital (UK sahaja)

Sesetengah penyiar digital menawarkan Teks Digital khusus atau TV interaktif pada saluran TV digital mereka. Ini termasuk Teks normal menggunakan nombor, warna dan kekunci anak panah untuk memilih dan menavigasi.

Untuk menutup Teks Digital, tekan  $\leftarrow$  BACK.

\* Teleteks hanya boleh dicapai apabila saluran dipasang secara terus pada penala dalaman TV dan ditetapkan kepada mod TV. Jika kotak set atas sedang digunakan, teleteks akan tidak tersedia melalui TV. Jika begitu, teleteks kotak set atas akan digunakan.

### Pilihan Teks

Dalam Teks/Teleteks, tekan + OPTIONS untuk memilih yang berikut…

• Pegunkan halaman / Nyahpegunkan halaman Untuk memulakan atau menghentikan pemutaran subhalaman secara automatik.

• Dwiskrin / Skrin penuh

Untuk menunjukkan saluran TV dan Teks saling

#### bersebelahan.

 $\cdot$  Gambaran keseluruhan TO P.

Untuk membuka T.O.P. Teks.

• Besarkan / Paparan biasa

Untuk membesarkan halaman Teks agar dapat dibaca dengan selesa.

• Dedahkan

Untuk mendedahkan maklumat tersembunyi pada halaman.

• Bahasa

Untuk menukar kumpulan aksara yang digunakan Teks untuk memaparkan dengan betul.

• Teks 2.5

Untuk mengaktifkan Teks 2.5 untuk lebih banyak warna dan grafik yang lebih baik.

### Persediaan Teks

#### Bahasa teks

Sesetengah penyiar TV digital mempunyai beberapa bahasa Teks tersedia.

Untuk menetapkan bahasa Teks utama dan sekunder anda .

**1 -** Pilih Tetapan > Wilayah dan bahasa dan tekan  $\sum$  (kanan) untuk memasuki menu.

**2 -** Pilih Bahasa > Teks Utama atau Teks Kedua dan tekan OK.

**3 -** Pilih bahasa Teks keutamaan anda.

4 - Tekan < (kiri) berulang kali jika perlu untuk menutup menu.

Teks 2.5

Jika tersedia, Teks 2.5 menawarkan lebih banyak warna dan grafik yang lebih baik. Teks 2.5 diaktifkan sebagai tetapan kilang standard. Untuk mematikan Teks 2.5…

**1 -** Tekan TEXT.

**2 -** Dengan Teks/Teleteks dibuka pada skrin, tekan  $+$  OPTIONS.

**3 -** Pilih Teks 2.5 > Mati dan tekan OK.

4 - Tekan < (kiri) berulang kali jika perlu untuk menutup menu.

### <span id="page-17-0"></span>5.6 TV Interaktif

### Tentang iTV

Dengan TV interaktif, beberapa penyiar digital menggabungkan program TV normal mereka dengan halaman maklumat atau hiburan. Di sesetengah halaman, anda boleh memberi respons terhadap program atau mengundi, membeli-belah dalam talian atau membayar program video atas permintaan.

HbbTV, MHEG, . . .

Penyiar menggunakan pelbagai sistem TV interaktif: HbbTV (Hybrid Broadcast Broadband TV) atau iTV (TV Interaktif - MHEG). TV Interaktif kadangkala dirujuk sebagai Teks Digital atau butang Merah. Tetapi setiap sistem adalah berbeza.

Lawati laman web Internet penyiar untuk mendapatkan maklumat lanjut.

### Apa Yang Anda Perlukan

TV Interaktif hanya tersedia pada saluran TV digital. Untuk menikmati manfaat penuh TV Interaktif, anda memerlukan sambungan Internet (jalur lebar) berkelajuan tinggi ke TV.

#### HbbTV

Jika saluran TV menawarkan halaman HbbTV, anda perlu menghidupkan HbbTV dahulu dalam tetapan TV untuk melihat halaman.

 $\bullet$  Tetapan > Tetapan umum > Lanjutan > Tetapan HbbTV > HbbTV > Hidup.

### Gunakan iTV

#### Buka halaman iTV

Kebanyakan saluran yang menawarkan HbbTV atau iTV menjemput anda untuk menekan kekunci warna  $\bullet$  (merah) atau kekunci OK untuk membuka program interaktif mereka.

#### Navigasi halaman iTV

Anda boleh menggunakan kekunci anak panah dan warna, kekunci nombor dan kekunci  $\leftarrow$  BACK untuk menavigasi halaman iTV.

Anda boleh menggunakan

kekunci ▶ (Main), II (Jeda) dan ■ (Berhenti) untuk menonton video dalam halaman iTV.

Teks Digital (UK sahaja)

Untuk membuka Teks Digital, tekan TEXT. Untuk menutup, tekan  $\leftarrow$  BACK.

#### Tutup halaman iTV

Kebanyakan halaman iTV memaklumi anda kekunci yang perlu digunakan untuk menutup. Untuk memaksa halaman iTV untuk tutup, tukar ke saluran TV dan tekan  $\leftarrow$  BACK.

# Pemasangan Saluran

#### <span id="page-18-1"></span>6.1

<span id="page-18-0"></span> $\overline{6}$ 

# Pemasangan Antena

### Kemas Kini Saluran

Kemas Kini Saluran Automatik

Jika anda menerima saluran digital, anda boleh menetapkan TV untuk mengemas kini saluran ini secara automatik.

Sekali sehari, pada 7 PG, TV mengemas kini saluran dan menyimpan saluran baharu. Saluran baharu disimpan dalam Senarai Saluran yang ditandakan dengan  $\ast$ . Saluran tanpa isyarat dialih keluar. TV mestilah ditetapkan kepada mod tunggu sedia untuk mengemas kini saluran secara automatik. Anda boleh mematikan Kemas Kini Saluran Automatik.

Untuk mematikan kemas kini automatik…

**1 -** Pilih Tetapan > Saluran > Pemasangan Antena/Kabel atau Pemasangan Antena dan tekan OK.

**2 -** Masukkan kod PIN anda jika perlu.

**3 -** Pilih Kemas Kini Saluran Automatik dan tekan OK.

**4 -** Pilih Mati dan tekan OK.

**5 -** Tekan (kiri) untuk kembali satu langkah atau tekan  $\leftarrow$  BACK untuk menutup menu.

Apabila saluran baharu ditemui atau jika saluran dikemas kini atau dialih keluar, mesej ditunjukkan pada permulaan TV. Untuk mengelakkan mesej ini daripada muncul selepas setiap kemas kini saluran, anda boleh mematikannya.

Untuk mematikan mesej…

1 - Pilih  $\bullet$ Tetapan > Saluran > Pemasangan Antena/Kabel atau Pemasangan Antena dan tekan OK.

**2 -** Masukkan kod PIN anda jika perlu.

**3 -** Pilih Mesej Kemas Kini Saluran dan tekan OK.

**4 -** Pilih Mati dan tekan OK.

**5 -** Tekan (kiri) untuk kembali satu langkah atau tekan  $\leftarrow$  BACK untuk menutup menu.

Di negara tertentu, Kemas kini saluran automatik dilakukan semasa menonton TV atau pada bila-bila masa apabila TV ditetapkan kepada mod tunggu sedia.

Kemas Kini Saluran Manual

Anda boleh sentiasa memulakan kemas kini saluran anda sendiri.

Untuk memulakan kemas kini saluran secara manual…

**1 -** Pilih Tetapan > Saluran > Pemasangan Antena/Kabel atau Pemasangan Antena dan tekan OK.

**2 -** Masukkan kod PIN anda jika perlu.

- **3** Pilih Cari Saluran dan tekan OK.
- **4** Pilih Mulakan dan tekan OK.

**5 -** Pilih Kemas Kini Saluran Digital,

pilih Seterusnya dan tekan OK.

**6 -** Pilih Mulakan dan tekan OK untuk mengemas kini saluran digital. Ini boleh mengambil masa beberapa minit.

**7 -** Tekan (kiri) untuk kembali satu langkah atau tekan  $\leftarrow$  BACK untuk menutup menu.

### Pasang Semula Saluran

Pasang Semula Semua Saluran

Anda boleh memasang semula semua saluran dan membiarkan semua tetapan TV lain tidak disentuh.

Jika kod PIN ditetapkan, anda perlu memasukkan kod ini sebelum anda boleh memasang semua saluran.

Untuk memasang semula saluran…

**1 -** Pilih Tetapan > Saluran > Pemasangan Antena/Kabel atau Pemasangan Antena dan tekan OK.

- **2** Masukkan kod PIN anda jika perlu.
- **3** Pilih Cari Saluran dan tekan OK.
- **4** Pilih Mulakan dan tekan OK.
- **5** Pilih Pasang Semula Saluran,
- pilih Seterusnya dan tekan OK.

**6 -** Pilih negara di tempat anda berada sekarang dan tekan OK.

**7 -** Pilih Seterusnya dan tekan OK.

**8 -** Pilih jenis pemasangan yang anda mahu, Antena (DVB-T) atau Kabel (DVB-C) dan tekan OK.

**7 -** Pilih Seterusnya dan tekan OK.

**10 -** Pilih jenis saluran yang anda mahu, Saluran Digital dan Analog atau Saluran Digital Sahaja dan tekan OK.

**7 -** Pilih Seterusnya dan tekan OK.

**12 -** Pilih Mulakan dan tekan OK untuk mengemas kini saluran digital. Ini boleh mengambil masa beberapa minit.

**13 -** Tekan (kiri) untuk kembali satu langkah atau tekan  $\leftarrow$  BACK untuk menutup menu.

#### Pasang Semula TV

Anda boleh buat semula pemasangan TV sepenuhnya. TV dipasang semula sepenuhnya.

Untuk buat semula pemasangan TV sepenuhnya…

1 - Pilih **\***Tetapan > Tetapan Umum > Pasang Semula TV dan tekan OK.

**2 -** Masukkan kod PIN anda jika perlu.

**3 -** Pilih Ya dan tekan OK untuk mengesahkan.

**4 -** TV akan memasang semula sepenuhnya. Semua tetapan akan ditetapkan semula dan saluran yang telah dipasang akan digantikan. Pemasangan boleh mengambil masa beberapa minit.

**5 -** Tekan (kiri) untuk kembali satu langkah atau tekan  $\leftarrow$  BACK untuk menutup menu.

### Tetapan DVB

Mod Frekuensi Rangkaian

Jika anda ingin menggunakan kaedah Imbasan Pantas yang pantas dalam Imbasan Frekuensi untuk mencari saluran, pilih Automatik. TV akan menggunakan 1 daripada frekuensi rangkaian pratakrif (atau HC - saluran pandu tuju) seperti yang digunakan oleh kebanyakan operator kabel di negara anda.

Jika anda menerima nilai frekuensi rangkaian tertentu untuk mencari saluran, pilih Manual.

#### Frekuensi Rangkaian

Dengan Mod Frekuensi Rangkaian ditetapkan kepada Manual, anda boleh memasukkan nilai frekuensi rangkaian yang diterima daripada operator kabel anda di sini. Untuk memasukkan nilai, gunakan kekunci nombor.

#### Imbasan Frekuensi

Pilih kaedah mencari saluran. Anda boleh memilih kaedah Imbasan Pantas yang lebih pantas dan menggunakan tetapan pratakrif yang digunakan oleh kebanyakan operator kabel di negara anda.

Jika langkah ini menyebabkan tiada saluran dipasang atau jika beberapa saluran hilang, anda boleh memilih kaedah Imbasan Penuh yang diperluas. Kaedah ini akan mengambil lebih masa untuk mencari dan memasang saluran.

Saiz Langkah Frekuensi

TV mencari saluran dalam langkah 8MHz.

Jika langkah ini menyebabkan tiada saluran dipasang atau jika beberapa saluran hilang, anda boleh mencari dalam langkah yang lebih kecil iaitu 1MHz. Menggunakan langkah 1MHz akan mengambil lebih masa untuk mencari dan memasang saluran.

#### Saluran Digital

Jika anda tahu operator kabel anda tidak menawarkan saluran digital, anda boleh melangkau mencari saluran digital.

#### Saluran Analog

Jika anda tahu operator kabel anda tidak menawarkan saluran analog, anda boleh melangkau mencari saluran analog.

### Kualiti Penerimaan

Anda boleh memeriksa kualiti dan kekuatan isyarat pada saluran digital. Jika anda mempunyai antena sendiri, anda boleh menempatkan semula antena untuk cuba meningkatkan penerimaan.

Untuk memeriksa kualiti penerimaan saluran digital…

**1 -** Tala ke saluran.

**2 -** Pilih Tetapan > Saluran > Pemasangan Antena/Kabel atau Pemasangan Antena dan tekan OK. Masukkan kod PIN anda jika perlu.

- **3** Pilih Digital: Uji Penerimaan dan tekan OK.
- **4** Pilih Cari dan tekan OK. Frekuensi digital ditunjukkan untuk saluran ini.

**5 -** Pilih Cari sekali lagi dan tekan OK untuk memeriksa kualiti isyarat frekuensi ini. Keputusan ujian ditunjukkan pada skrin. Anda boleh meletakkan semula antena atau memeriksa sambungan untuk meningkatkan penerimaan.

**6 -** Anda juga boleh menukar sendiri frekuensi. Pilih nombor frekuensi satu demi satu dan gunakan kekunci  $\bigwedge$  (atas) atau  $\bigvee$  (bawah) untuk mengubah nilai. Pilih Cari dan tekan OK untuk menguji penerimaan sekali lagi.

**7 -** Tekan (kiri) berulang kali jika perlu untuk menutup menu.

### Pemasangan Manual

Saluran TV analog boleh dipasang secara manual, saluran demi saluran.

Untuk memasang saluran analog secara manual…

**1 -** Pilih Tetapan > Saluran > Pemasangan Antena/Kabel atau Pemasangan Antena dan tekan OK. Masukkan kod PIN anda jika perlu. **2 -** Pilih Analog: Pemasangan Manual dan tekan OK.

#### • Sistem

Untuk menyediakan sistem TV, pilih Sistem. Pilih negara anda atau bahagian dunia anda berada sekarang dan tekan OK.

#### • Cari Saluran.

Untuk mencari saluran, pilih Cari Saluran dan tekan OK. Anda boleh memasukkan sendiri frekuensi untuk mencari saluran atau membiarkan TV mencari saluran. Tekan  $\sum$  (kanan) untuk memilih Cari dan tekan OK untuk mencari saluran secara automatik. Saluran yang ditemui ditunjukkan pada skrin dan jika penerimaan lemah, tekan Cari sekali lagi. Jika anda mahu menyimpan saluran, pilih Selesai dan tekan OK.

#### • Simpan

Anda boleh menyimpan saluran pada nombor saluran semasa atau sebagai nombor saluran baharu. Pilih Simpan Saluran Semasa atau Simpan sebagai Saluran Baharu dan tekan OK. Nombor saluran baharu ditunjukkan seketika.

Anda boleh buat semula langkah ini sehingga anda menemukan semua saluran TV analog yang tersedia.

### <span id="page-20-0"></span> $\overline{62}$ Salinan Senarai Saluran

### Pengenalan

Salinan Senarai Saluran adalah untuk wakil penjual dan pengguna pakar.

Dengan Salinan Senarai Saluran, anda boleh menyalin saluran yang dipasang pada satu TV ke atas satu lagi TV Philips bagi julat yang sama. Dengan Salinan Senarai Saluran, anda mengelakkan penggunaan masa carian saluran dengan memuat naik senarai saluran pratakrif pada TV. Gunakan pemacu kilat USB dengan minimum 1 GB.

#### Syarat-syarat

- Kedua-dua TV adalah dari julat tahun yang sama.
- Kedua-dua TV mempunyai jenis perkakasan yang sama. Periksa jenis perkakasan pada plat jenis TV di belakang TV.

• Kedua-dua TV mempunyai versi perisian yang serasi.

#### Versi saluran semasa

Untuk memeriksa versi semasa senarai saluran...

**1 -** Pilih Tetapan > Saluran, pilih Salinan Senarai Saluran, pilih Versi Semasa dan tekan OK. **2 -** Tekan OK untuk tutup.

Versi perisian semasa

Untuk memeriksa versi semasa perisian TV…

1 - Pilih **\*** Tetapan > Kemas Kini Perisian dan

- tekan  $\lambda$  (kanan) untuk memasuki menu.
- **2** Pilih Maklumat Perisian Semasa dan tekan OK.

**3 -** Versi, nota keluaran dan tarikh ciptaan

ditunjukkan. Malah, Nombor ESN Netflix ditunjukkan jika tersedia.

4 - Tekan  $\triangleleft$  (kiri) berulang kali jika perlu untuk menutup menu.

### Salin Senarai Saluran

Untuk menyalin senarai saluran…

**1 -** Hidupkan TV. TV ini sepatutnya mempunyai saluran yang dipasang.

**2 -** Pasang masuk pemacu kilat USB.

**3 -** Pilih Tetapan > Saluran > Salinan Senarai Saluran dan tekan OK.

**4 -** Pilih Salin kepada USB dan tekan OK. Anda mungkin diminta untuk memasukkan kod PIN Kunci Kanak-kanak untuk menyalin senarai saluran.

**5 -** Apabila penyalinan selesai, cabut pemacu kilat USB.

**6 -** Tekan (kiri) berulang kali jika perlu untuk menutup menu.

Sekarang anda boleh memuat naik senarai saluran yang disalin ke dalam satu lagi TV Philips.

### Versi Senarai Saluran

Periksa versi semasa senarai saluran....

**1 -** Pilih Tetapan > Saluran dan

tekan  $\lambda$  (kanan) untuk memasuki menu.

**2 -** Pilih Salinan Senarai Saluran dan pilih Versi Semasa, kemudian tekan OK.

**3 -** Tekan (kiri) berulang kali jika perlu untuk menutup menu.

### Muat Naik Senarai Saluran

Untuk TV yang tidak Dipasang

Bergantung pada sama ada TV anda telah pun dipasang atau tidak, anda mesti menggunakan kaedah berbeza untuk memuat naik senarai saluran.

Untuk TV yang belum dipasang lagi

**1 -** Pasang masuk palam kuasa untuk memulakan pemasangan dan memilih bahasa dan negara. Anda boleh melangkau carian saluran. Selesaikan pemasangan.

**2 -** Pasang masuk pemacu kilat USB yang menyimpan senarai saluran TV lain. **3 -** Untuk memulakan muat naik senarai saluran, pilih  $\bigstar$ Tetapan > Saluran > Salinan Senarai Saluran > Salin kepada TV dan tekan OK. Masukkan kod PIN anda jika perlu. **4 -** TV memberitahu anda jika senarai saluran berjaya disalin kepada TV. Cabut pemacu kilat USB.

Untuk TV yang Dipasang

Bergantung pada sama ada TV anda telah pun dipasang atau tidak, anda mesti menggunakan kaedah berbeza untuk memuat naik senarai saluran.

Untuk TV yang telah dipasang

**1 -** Sahkan tetapan negara TV. (Untuk mengesahkan tetapan ini, lihat bab Pasang Semula Semua Saluran. Mulakan prosedur ini sehingga anda menemui tetapan negara. Tekan  $\leftarrow$  BACK untuk membatalkan pemasangan.) Jika negara betul, teruskan dengan langkah 2. Jika negara tidak betul, anda perlu memulakan pemasangan semula. Lihat bab Pasang Semula Semua Saluran dan mulakan pemasangan. Pilih negara yang betul dan langkau carian saluran. Selesaikan pemasangan. Apabila selesai, teruskan dengan langkah 2.

**2 -** Pasang masuk pemacu kilat USB yang menyimpan senarai saluran TV lain.

**3 -** Untuk memulakan muat naik senarai saluran, pilih  $\bigstar$ Tetapan > Saluran > Salinan Senarai Saluran > Salin kepada TV dan tekan OK. Masukkan kod PIN anda jika perlu.

**4 -** TV memberitahu anda jika senarai saluran berjaya disalin kepada TV. Cabut pemacu kilat USB.

# <span id="page-22-0"></span>7 Sambungkan Peranti

#### <span id="page-22-1"></span>7.1

# Perihal Sambungan

### Panduan Ketersambungan

Sentiasa sambungkan peranti TV dengan sambungan kualiti paling tinggi yang tersedia. Gunakan juga kabel berkualiti baik untuk memastikan pemindahan gambar dan bunyi yang baik.

Apabila anda menyambungkan peranti, TV mengecam jenisnya dan memberikan nama jenis yang betul kepada setiap peranti. Anda boleh menukar nama jenis jika mahu. Jika nama jenis yang betul untuk peranti ditetapkan, TV secara automatik bertukar ke tetapan TV paling sesuai apabila anda beralih ke peranti ini dalam menu Sumber.

### Port antena

Jika anda mempunyai Kotak set atas (penerima digital) atau Perakam, sambungkan kabel antena untuk menjalankan isyarat antena melalui Kotak set atas dan/atau Perakam dahulu sebelum memasuki TV. Melalui cara ini, antena dan Kotak set atas boleh menghantar kemungkinan saluran tambahan ke Perakam untuk merakam.

### Port HDMI

#### Kualiti HDMI

Sambungan HDMI mempunyai kualiti gambar dan bunyi yang terbaik. Satu kabel HDMI menggabungkan isyarat video dan audio. Gunakan kabel HDMI untuk isyarat TV.

Untuk pemindahan kualiti isyarat yang terbaik, gunakan kabel HDMI berkelajuan Tinggi dan jangan gunakan kabel HDMI yang lebih daripada 5 m.

Jika peranti yang disambungkan dengan HDMI tidak berfungsi dengan betul, periksa sama ada tetapan HDMI Ultra HD yang berbeza boleh menyelesaikan masalah ini. Dalam Bantuan, tekan kekunci warna - Kata Kunci dan cari HDMI Ultra HD.

#### Perlindungan salinan

Port HDMI menyokong HDCP 2.2 (Perlindungan Kandungan Digital Lebar Jalur Tinggi). HDCP ialah isyarat perlindungan salinan yang menghalang penyalinan kandungan daripada cakera DVD atau Cakera Blu-ray. Turut dirujuk sebagai DRM (Pengurusan Hak Digital).

#### HDMI ARC

Semua sambungan HDMI pada TV mempunyai HDMI ARC (Saluran Audio Kembali).

Jika peranti tersebut, biasanya Sistem Teater Rumah (HTS), turut mempunyai sambungan HDMI ARC, sambungkannya ke mana-mana sambungan HDMI pada TV ini. Dengan sambungan HDMI ARC, anda tidak perlu menyambungkan kabel audio tambahan yang menghantar bunyi gambar TV ke HTS. Sambungan HDMI ARC menggabungkan kedua-dua isyarat.

Anda boleh menggunakan sebarang sambungan HDMI pada TV ini untuk menyambungkan HTS tetapi ARC hanya tersedia untuk 1 peranti/sambungan pada satu-satu masa.

#### HDMI CEC - EasyLink

Sambungan HDMI mempunyai kualiti gambar dan bunyi yang terbaik. Satu kabel HDMI menggabungkan isyarat video dan audio. Gunakan kabel HDMI untuk isyarat TV Definisi Tinggi (HD). Untuk pemindahan kualiti isyarat yang terbaik, gunakan kabel HDMI berkelajuan Tinggi dan jangan gunakan kabel HDMI yang lebih daripada 5 m.

Sambungkan peranti yang serasi HDMI CEC kepada TV anda, anda boleh mengendalikannya dengan alat kawalan jauh TV.

EasyLink HDMI CEC perlu dihidupkan pada TV dan peranti yang disambungkan.

Hidupkan EasyLink

 $\bullet$  Tetapan > Tetapan umum > EasyLink > EasyLink > Hidup.

Kendalikan peranti yang serasi HDMI CEC dengan alat kawalan jauh TV

 $\bigstar$  Tetapan > Tetapan umum > EasyLink > Kawalan jauh EasyLink > Hidup.

#### Nota:

• EasyLink mungkin tidak berfungsi dengan peranti daripada jenama lain.

• Kefungsian HDMI CEC mempunyai nama yang berbeza pada jenama berbeza. Beberapa contoh ialah: Anynet, Aquos Link, Bravia Theatre Sync, Kuro Link, Simplink dan Viera Link. Tidak semua jenama serasi sepenuhnya dengan EasyLink. Contoh nama penjenamaan HDMI CEC adalah harta pemilik masingmasing.

### <span id="page-23-0"></span>7.2 Sistem Teater Rumah - HTS

### Sambung dengan HDMI ARC

Gunakan kabel HDMI untuk menyambungkan Sistem Teater Rumah (HTS) ke TV. Anda boleh menyambungkan Philips Soundbar atau HTS dengan pemain cakera terbina dalam.

#### HDMI ARC

<span id="page-23-1"></span>Jika Sistem Teater Rumah anda mempunyai sambungan HDMI ARC, anda boleh menggunakan sebarang sambungan HDMI pada TV untuk bersambung. Dengan HDMI ARC, anda tidak perlu menyambungkan kabel audio tambahan. Sambungan HDMI ARC menggabungkan kedua-dua isyarat. Semua sambungan HDMI pada TV boleh menawarkan isyarat Saluran Audio Kembali (ARC). Tetapi sebaik sahaja anda telah menyambungkan Sistem Teater Rumah, TV hanya boleh menghantar isyarat ARC ke sambungan HDMI ini.

Penyegerakan audio ke video (segerak)

<span id="page-23-2"></span>Jika bunyi tidak sepadan dengan video pada skrin, anda boleh menetapkan lengah pada kebanyakan Sistem Teater Rumah dengan pemain cakera agar sepadan dengan bunyi dengan video.

### Sambung dengan HDMI

Gunakan kabel HDMI untuk menyambungkan Sistem Teater Rumah (HTS) ke TV. Anda boleh menyambungkan Philips Soundbar atau HTS dengan pemain cakera terbina dalam.

Jika Sistem Teater Rumah tidak mempunyai sambungan HDMI ARC, tambah kabel audio optik (Toslink) untuk menghantar bunyi gambar TV ke Sistem Teater Rumah.

<span id="page-23-3"></span>Penyegerakan audio ke video (segerak)

Jika bunyi tidak sepadan dengan video pada skrin, anda boleh menetapkan lengah pada kebanyakan Sistem Teater Rumah dengan pemain cakera agar sepadan dengan bunyi dengan video.

### Masalah dengan bunyi HTS

Bunyi dengan hingar yang kuat

Jika anda menonton video daripada pemacu kilat USB yang dipasangkan atau komputer yang disambungkan, bunyi daripada Sistem Teater Rumah anda mungkin herot. Hingar ini didengari apabila fail audio atau video mempunyai bunyi DTS tetapi Sistem Teater Rumah tidak mempunyai pemprosesan bunyi DTS. Anda boleh membetulkan ini dengan menetapkan Format Digital Keluar TV kepada Stereo.

#### Pilih **\***Tetapan

> Bunyi > Lanjutan > Format Digital Keluar .

Tiada bunyi

Jika anda tidak boleh mendengar bunyi daripada TV pada Sistem Teater Rumah anda, pastikan jika anda menyambungkan kabel HDMI ke sambungan HDMI ARC pada Sistem Teater Rumah. Semua sambungan HDMI pada TV ialah sambungan HDMI ARC.

### 7.3

# Telefon pintar dan Tablet

Anda boleh menggunakan sambungan wayarles untuk menyambungkan telefon pintar atau tablet ke TV. Untuk sambungan wayarles, muat turun Philips TV Remote App daripada gedung aplikasi kegemaran anda pada telefon pintar atau tablet anda.

### 7.4 Pemain Cakera Blu-ray

Gunakan kabel HDMI berkelajuan tinggi untuk menyambungkan pemain Cakera Blu-ray ke TV.

Jika pemain Cakera Blu-ray mempunyai EasyLink HDMI CEC, anda boleh mengendalikan pemain dengan alat kawalan jauh TV.

Dalam Bantuan, tekan kekunci warna - Kata Kunci dan cari EasyLink HDMI CEC untuk mendapatkan maklumat lanjut.

#### 7.5

## Pemain DVD

Gunakan kabel HDMI untuk menyambungkan pemain DVD ke TV.

Jika pemain DVD disambungkan dengan HDMI dan mempunyai EasyLink CEC, anda boleh mengendalikan pemain dengan alat kawalan jauh TV.

Untuk mendapatkan maklumat lanjut mengenai EasyLink, dalam Bantuan, tekan kekunci

Y Pb Pr - Video Komponen ialah sambungan berkualiti tinggi.

Sambungan YPbPr boleh digunakan untuk isyarat TV Definisi Tinggi (HD).

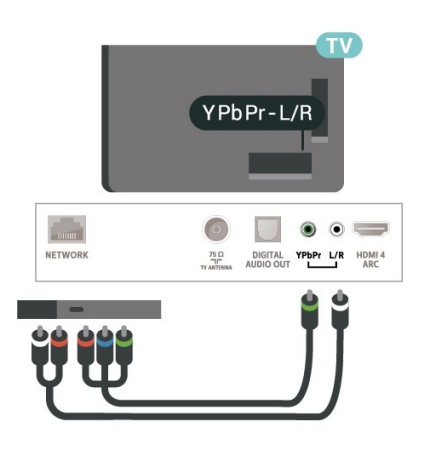

### <span id="page-24-0"></span>7.6 Bluetooth

### Menggandingkan Peranti

Tempatkan pembesar suara wayarles dalam jarak 5 meter dari TV. Baca manual pengguna peranti untuk maklumat khusus tentang penggandingan dan julat wayarles. Pastikan tetapan Bluetooth pada TV dihidupkan.

<span id="page-24-1"></span>Sebaik sahaja pad permainan wayarles digandingkan, anda boleh menggunakannya. Apabila pembesar suara wayarles dipasangkan, anda boleh memilihnya untuk memainkan bunyi TV. Apabila peranti digandingkan, anda tidak perlu menggandingkan peranti sekali lagi melainkan anda mengalih keluar peranti.

Untuk menggandingkan peranti Bluetooth dengan TV…

**1 -** Hidupkan peranti Bluetooth dan letakkannya dalam lingkungan TV.

**2 -** Pilih Tetapan > Wayarles dan Rangkaian dan tekan  $\lambda$  (kanan) untuk memasuki menu.

**3 -** Pilih Bluetooth > Cari Peranti Bluetooth dan tekan OK.

**4 -** Pilih Cari dan tekan OK. Ikut arahan pada skrin. Anda akan menggandingkan peranti dengan TV dan TV akan menyimpan sambungan. Anda mungkin perlu menyahgandingkan peranti dahulu jika bilangan maksimum peranti yang digandingkan telah dicapai. **5 -** Pilih jenis peranti dan tekan OK.

**6 -** Tekan (kiri) berulang kali jika perlu untuk menutup menu.

### Pilih Peranti

Untuk memilih peranti wayarles…

**1 -** Pilih Tetapan > Wayarles dan Rangkaian dan tekan OK.

**2 -** Pilih Bluetooth > Cari Peranti Bluetooth dan tekan OK.

**3 -** Dalam senarai, pilih peranti wayarles dan tekan OK.

4 - Tekan < (kiri) berulang kali jika perlu untuk menutup menu.

### Alih Keluar Peranti

Anda boleh menyambung atau memutuskan sambungan peranti Bluetooth wayarles. Anda juga boleh mengalih keluar peranti Bluetooth wayarles. Jika anda mengalih keluar peranti Bluetooth, peranti akan dinyahgandingkan.

Untuk mengalih keluar atau memutuskan sambungan peranti wayarles…

1 - Pilih **\*** Tetapan > Wayarles dan Rangkaian dan tekan OK.

**2 -** Pilih Bluetooth > Alih keluar peranti Bluetooth dan tekan OK.

**3 -** Dalam senarai, pilih peranti wayarles dan tekan OK.

**4 -** Pilih Putuskan sambungan atau Alih Keluar dan tekan OK.

**5 -** Pilih OK dan tekan OK untuk mengesahkan.

**6 -** Tekan (kiri) berulang kali jika perlu untuk menutup menu.

### 77 Fon Kepala

Anda boleh menyambungkan set fon kepala ke sambungan  $\Omega$  di bahagian belakang TV. Sambungan ialah bicu mini 3.5mm. Anda boleh melaraskan kelantangan fon kepala secara berasingan.

Untuk melaraskan kelantangan…

1 - Pilih **\***Tetapan, pilih Bunyi > Kelantangan Fon Kepala dan tekan OK.

2 - Tekan anak panah  $\land$  (atas) atau  $\lor$  (bawah) untuk melaraskan nilai.

**3 -** Tekan (kiri) berulang kali jika perlu untuk menutup menu.

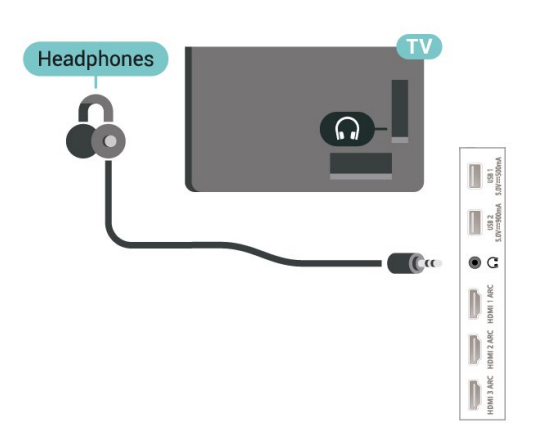

<span id="page-25-1"></span><span id="page-25-0"></span>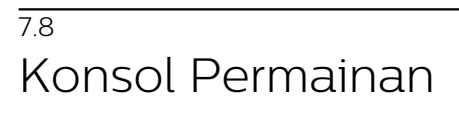

### HDMI

Sambungkan konsol permainan dengan kabel HDMI Berkelajuan tinggi ke TV untuk mendapatkan kualiti terbaik.

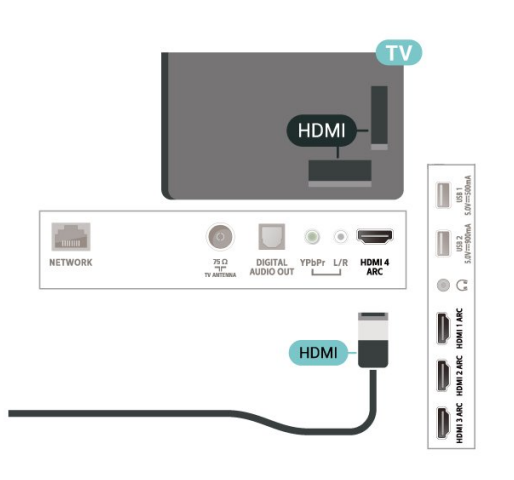

### Y Pb Pr

Sambungkan konsol permainan dengan kabel video komponen (Y Pb Pr) dan kabel L/R audio ke TV.

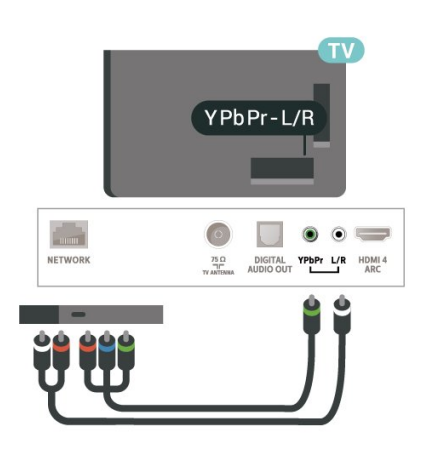

### 7.9 Pemacu Keras USB

### Apa Yang Anda Perlukan

Jika anda menyambungkan Pemacu Keras USB, anda boleh menjeda atau merakam siaran TV Digital (Siaran DVB atau serupa).

Ruang Cakera Minimum

• Untuk Jeda

Untuk menjeda siaran, anda memerlukan Pemacu Keras USB 2.0 yang serasi dengan minimum 4GB ruang cakera.

• Untuk Rakam

Untuk menjeda dan merakam siaran, anda memerlukan minimum 250GB ruang cakera.

Untuk mendapatkan maklumat lanjut tentang cara memasang Pemacu Keras USB, dalam Bantuan, tekan kekunci warna - Kata kunci dan cari Pemacu Keras USB.

### Pemasangan

Sebelum anda boleh menjeda atau merakam siaran, anda perlu menyambung dan memformatkan Pemacu Keras USB. Pemformatan mengalih keluar semua fail daripada Pemacu Keras USB.

**1 -** Sambungkan Pemacu Keras USB ke salah satu sambungan USB pada TV. Jangan sambungkan peranti USB lain ke port lain semasa memformat. **2 -** Hidupkan Pemacu Keras USB dan TV. **3 -** Apabila TV ditala ke saluran TV digital, tekan II (Jeda). Cubaan menjeda akan memulakan pemformatan.

Ikut arahan pada skrin.

Apabila Pemacu Keras USB diformat, biarkannya menyambung secara kekal.

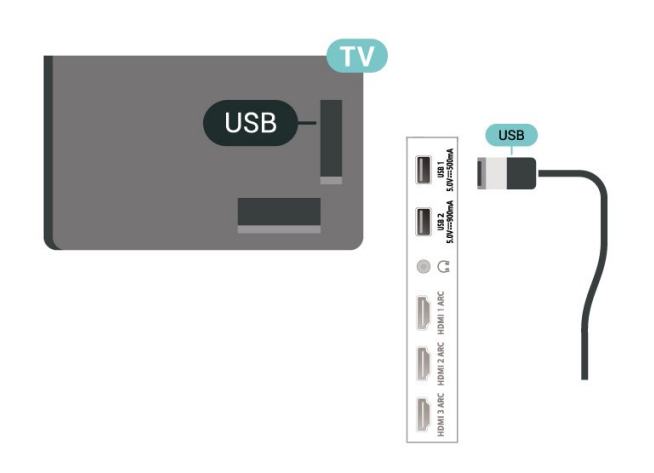

#### <span id="page-26-0"></span>Amaran

Pemacu Keras USB diformatkan secara eksklusif untuk TV ini, anda tidak boleh menggunakan rakaman yang disimpan pada TV atau PC lain. Jangan menyalin atau mengubah fail rakaman pada Pemacu Keras USB dengan sebarang aplikasi PC. Ini akan merosakkan rakaman anda. Apabila anda formatkan Pemacu Keras USB lain, kandungan pada yang terdahulu akan hilang. Pemacu Keras USB yang dipasang pada TV anda akan perlu diformatkan semula untuk digunakan dengan komputer.

#### Pemformatan

Sebelum anda boleh menjeda atau merakam siaran atau menyimpan aplikasi, anda perlu menyambung dan memformatkan Pemacu Keras USB. Pemformatan mengalih keluar semua fail daripada Pemacu Keras USB. Jika anda mahu merakam siaran dengan data Panduan TV daripada Internet, anda perlu menyediakan sambungan Internet dahulu sebelum anda memasang Pemacu Keras USB.

#### Amaran

Pemacu Keras USB diformatkan secara eksklusif untuk TV ini, anda tidak boleh menggunakan rakaman yang disimpan pada TV atau PC lain. Jangan menyalin atau mengubah fail rakaman pada Pemacu Keras USB dengan sebarang aplikasi PC. Ini akan merosakkan rakaman anda. Apabila anda formatkan Pemacu Keras USB lain, kandungan pada yang terdahulu akan hilang. Pemacu Keras USB yang dipasang pada TV anda akan perlu diformatkan semula untuk digunakan dengan komputer.

\* Sambungkan Pemacu Keras USB dengan saiz kurang daripada 2TB.

Untuk memformatkan Pemacu Keras USB...

**1 -** Sambungkan Pemacu Keras USB ke salah satu sambungan USB pada TV. Jangan sambungkan peranti USB lain ke port lain semasa memformat.

**2 -** Hidupkan Pemacu Keras USB dan TV.

**3 -** Pilih Rakaman jika anda ingin melaksanakan Jeda TV dan Rakaman. Jika tidak, pilih Aplikasi untuk menyimpan aplikasi. Ikut arahan pada skrin.

**4 -** Semua fail dan data akan dialih keluar selepas pemformatan.

**5 -** Apabila Pemacu Keras USB diformat, biarkannya menyambung secara kekal.

Untuk mendapatkan maklumat lanjut, dalam Bantuan, tekan kekunci warna - Kata Kunci dan cari Jeda TV, Rakaman atau Aplikasi.

#### 7.10

# Papan Kekunci USB

#### Sambung

Sambungkan papan kekunci USB (jenis USB-HID) untuk memasukkan teks pada TV anda.

Guna salah satu sambungan USB untuk bersambung.

### Konfigurasi

#### Pasang papan kekunci

Untuk memasang papan kekunci USB, hidupkan TV dan sambungkan papan kekunci USB ke salah satu sambungan USB pada TV. Apabila TV mengesan papan kekunci buat kali pertama, anda boleh memilih tataletak papan kekunci dan menguji pemilihan anda. Jika anda memilih tataletak papan kekunci Cyrillic atau Greek dahulu, anda boleh memilih tataletak papan kekunci Latin kedua.

Untuk menukar tetapan tataletak papan kekunci apabila tataletak dipilih…

1 - Pilih **\***Tetapan > Tetapan Umum dan tekan  $\sum$  (kanan) untuk memasuki menu. **2 -** Pilih Tetapan Papan Kekunci USB dan tekan OK untuk memulakan persediaan papan kekunci.

#### Kekunci Istimewa

Kekunci untuk memasukkan teks

- Masukkan kekunci = OK
- Backspace = padam aksara sebelum kursor
- Kekunci anak panah = navigasi dalam medan teks
- Untuk menukar di antara tataletak papan kekunci, jika tataletak kedua ditetapkan, tekan kekunci Ctrl +

Spacebar secara serentak.

Kekunci untuk aplikasi dan halaman Internet

- Tab dan Shift + Tab = Seterusnya dan Sebelumnya
- Utama = tatal ke bahagian atas halaman
- $\cdot$  End = tatal ke bahagian bawah halaman
- Halaman Atas = lompat satu halaman ke atas
- Halaman Bawah = lompat satu halaman ke bawah
- $\cdot$  + = zum masuk satu langkah
- $\cdot$  = zum keluar satu langkah
- $·$  = muatkan halaman web pada lebar skrin

### <span id="page-27-0"></span>7.11 Pemacu Kilat USB

Anda boleh melihat foto atau memainkan muzik dan video anda daripada pemacu kilat USB yang disambungkan.

Masukkan pemacu kilat USB dalam salah satu sambungan USB pada TV semasa TV dihidupkan.

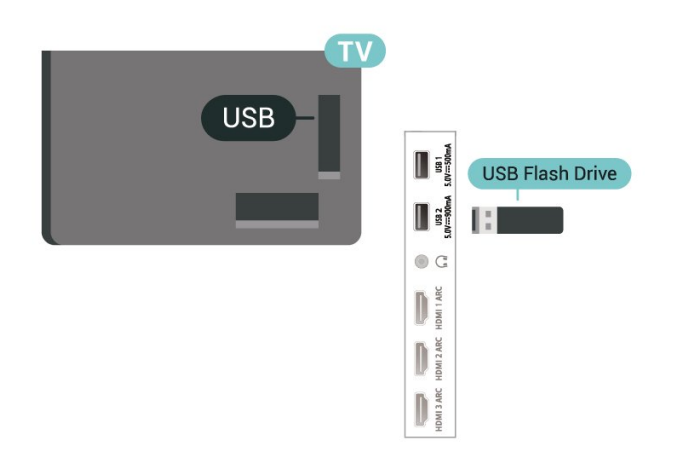

TV mengesan pemacu kilat dan membuka senarai yang menunjukkan kandungannya.

Jika senarai kandungan tidak dipaparkan secara automatik, tekan **ED** SOURCES dan pilih USB.

Untuk berhenti menonton kandungan pemacu kilat USB, tekan **EXIT** atau pilih aktiviti lain. Untuk memutuskan sambungan pemacu kilat USB, anda boleh mencabut pemacu kilat pada bila-bila masa.

#### Ultra HD pada USB

Anda boleh melihat foto dalam resolusi Ultra HD daripada peranti USB atau pemacu kilat yang disambungkan. TV akan merendahkan resolusi kepada Ultra HD jika resolusi foto lebih tinggi.

<span id="page-27-2"></span><span id="page-27-1"></span>Untuk mendapatkan maklumat lanjut tentang tontonan atau memainkan kandungan daripada pemacu kilat USB, dalam Bantuan, tekan kekunci warna - Kata Kunci dan cari Foto, Video dan Muzik.

### $\overline{712}$ Kamera Foto

Untuk melihat foto yang disimpan pada kamera foto digital anda, anda boleh menyambungkan kamera secara terus ke TV.

Guna salah satu sambungan USB pada TV untuk bersambung. Hidupkan kamera selepas anda membuat sambungan.

Jika senarai kandungan tidak dipaparkan secara automatik, tekan **3 SOURCES** dan pilih USB. Kamera anda mungkin perlu ditetapkan untuk memindahkan kandungan dengan PTP (Protokol Pemindahan Gambar). Baca manual pengguna kamera foto digital.

Ultra HD pada USB

Anda boleh melihat foto dalam resolusi Ultra HD daripada peranti USB atau pemacu kilat yang disambungkan. TV akan merendahkan resolusi kepada Ultra HD jika resolusi foto lebih tinggi. Anda tidak boleh memainkan video dengan resolusi natif yang lebih tinggi daripada Ultra HD pada mana-mana sambungan USB.

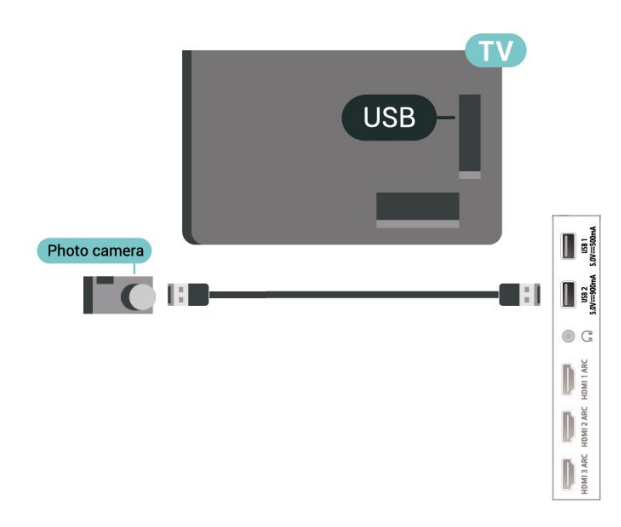

Untuk mendapatkan maklumat lanjut mengenai melihat foto, dalam Bantuan, tekan kekunci warna - Kata Kunci dan cari Foto, Video dan Muzik.

### $\overline{713}$ Kamkorder

Untuk kualiti terbaik, gunakan kabel HDMI untuk menyambungkan kamkorder ke TV.

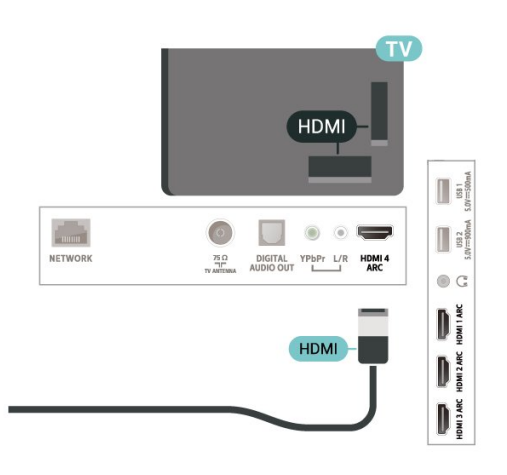

### <span id="page-28-0"></span>7.14 Komputer

Anda boleh menyambung komputer anda ke TV dan menggunakan TV sebagai monitor PC.

Dengan HDMI

Gunakan kabel HDMI untuk menyambungkan komputer ke TV.

Dengan DVI ke HDMI

Sebaliknya, anda boleh menggunakan DVI ke penyesuai HDMI (dijual berasingan) untuk menyambungkan PC ke HDMI dan kabel L/R audio (bicu mini 3.5mm) ke AUDIO DALAM L/R di bahagian belakang TV.

# <span id="page-29-0"></span>8 Sambungkan Android TV anda

#### <span id="page-29-1"></span>8.1

# Rangkaian dan Internet

### Rangkaian Rumah

Untuk menikmati keupayaan penuh Android TV Philips anda, TV anda perlu disambungkan ke Internet.

Sambungkan TV ke rangkaian rumah dengan sambungan Internet berkelajuan tinggi. Anda boleh sambungkan TV anda secara wayarles atau berwayar kepada penghala rangkaian anda.

### Sambung kepada Rangkaian

Sambungan Wayarles

Apa Yang Anda Perlukan

Untuk menyambungkan TV ke Internet secara wayarles, anda memerlukan penghala Wi-Fi dengan sambungan ke Internet.

Gunakan sambungan (jalur lebar) kelajuan tinggi ke Internet.

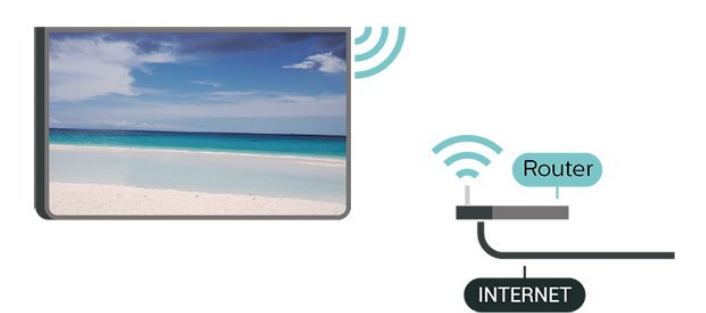

Hidupkan atau Matikan Wi-Fi

 Tetapan > Wayarles dan Rangkaian > Berwayar atau Wi-Fi > Wi-Fi Hidup/Mati.

Buat Sambungan

Buat Sambungan - Wayarles

 $\bullet$  Tetapan > Wayarles dan Rangkaian > Berwayar atau Wi-Fi > Sambung kepada Rangkaian > Wayarles.

**1 -** Dalam senarai rangkaian yang ditemui, pilih pada rangkaian wayarles anda. Jika rangkaian anda tiada

dalam senarai kerana nama rangkaian disembunyikan (anda mematikan siaran SSID penghala), pilih Tambah Rangkaian Baharu untuk memasukkan

sendiri nama rangkaian.

**2 -** Bergantung kepada jenis penghala, masukkan kunci penyulitan anda - WEP, WPA atau WPA2. Jika anda memasukkan kunci penyulitan untuk rangkaian ini sebelum ini, anda boleh memilih OK untuk membuat sambungan serta-merta.

**3 -** Mesej akan ditunjukkan apabila sambungan berjaya.

Buat Sambungan - WPS

 $\bigstar$  Tetapan > Wayarles dan Rangkaian > Berwayar atau Wi-Fi > Sambung kepada Rangkaian > WPS.

Jika penghala anda mempunyai WPS, anda boleh menyambung secara terus ke penghala tanpa mengimbas rangkaian. Jika anda mempunyai peranti dalam rangkaian wayarles anda yang menggunakan sistem penyulitan keselamatan WEP, anda tidak boleh menggunakan WPS.

**1 -** Pergi ke penghala, tekan butang WPS dan kembali ke TV dalam masa 2 minit.

**2 -** Pilih Sambung untuk membuat sambungan. **3 -** Mesej akan ditunjukkan apabila sambungan berjaya.

Buat Sambungan - WPS dengan Kod PIN

 $\bullet$  Tetapan > Wayarles dan Rangkaian > Berwayar atau Wi-Fi > Sambung kepada Rangkaian > WPS dengan Kod PIN.

Jika penghala anda mempunyai WPS dengan kod PIN, anda boleh menyambung secara terus ke penghala tanpa mengimbas rangkaian. Jika anda mempunyai peranti dalam rangkaian wayarles anda yang menggunakan sistem penyulitan keselamatan WEP, anda tidak boleh menggunakan WPS.

**1 -** Tuliskan kod PIN 8 digit yang ditunjukkan pada skrin dan masukkannya dalam perisian penghala pada PC anda. Rujuk manual penghala bagi mendapatkan tempat memasukkan kod PIN dalam perisian penghala.

**2 -** Pilih Sambung untuk membuat sambungan. **3 -** Mesej akan ditunjukkan apabila sambungan berjaya.

#### Masalah

Rangkaian wayarles tidak ditemui atau herot

• Ketuhar gelombang mikro, telefon DECT atau peranti Wi-Fi 802.11b/g/n/ac lain yang berdekatan dengan anda mungkin akan mengganggu rangkaian wayarles tersebut.

• Pastikan bahawa tembok api dalam rangkaian anda

membenarkan akses kepada sambungan wayarles TV.

• Jika rangkaian wayarles tidak berfungsi dengan betul di rumah anda, cuba gunakan pemasangan rangkaian berwayar.

Internet tidak berfungsi

• Jika sambungan kepada penghala OK, periksa sambungan penghala kepada Internet pula.

Sambungan PC dan Internet adalah lemah

• Rujuk manual pengguna penghala wayarles anda untuk mendapatkan maklumat mengenai julat dalam bangunan, kadar pemindahan dan faktor kualiti isyarat yang lain.

• Gunakan sambungan Internet kelajuan tinggi (jalur lebar) untuk penghala anda.

#### DHCP

• Jika sambungan gagal, cuba semak tetapan DHCP (Protokol Konfigurasi Hos Dinamik) pada penghala. DHCP perlu dihidupkan.

Dalam Bantuan, tekan kekunci warna - Kata Kunci dan cari Penyelesaian Masalah untuk mendapatkan maklumat lanjut.

Sambungan Berwayar

Apa Yang Anda Perlukan

Untuk menyambungkan TV ke Internet, anda memerlukan penghala rangkaian dengan sambungan ke Internet. Gunakan sambungan (jalur lebar) kelajuan tinggi ke Internet.

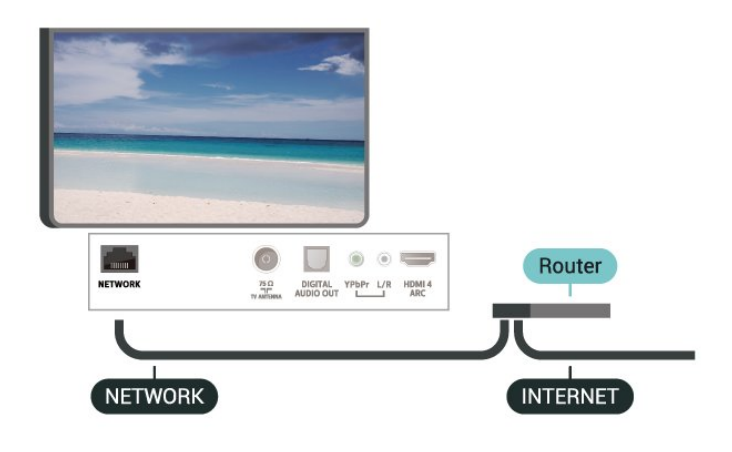

Buat Sambungan

 Tetapan > Wayarles dan Rangkaian > Berwayar atau Wi-Fi > Sambung kepada Rangkaian > Berwayar.

**1 -** Sambungkan penghala ke TV dengan kabel rangkaian (Kabel ethernet\*\*).

- **2** Pastikan bahawa penghala dihidupkan.
- **3** TV mencari sambungan rangkaian secara kerap.
- **4** Mesej akan ditunjukkan apabila sambungan

berjaya.

Jika sambungan gagal, anda boleh menyemak tetapan DHCP penghala. DHCP perlu dihidupkan.

\*\*Untuk mematuhi peraturan EMC, gunakan FTP Cat bertebat. Kabel Ethernet 5E.

### Tetapan Rangkaian

Lihat Tetapan Rangkaian

 $\bullet$  Tetapan > Wayarles dan Rangkaian > Berwayar atau Wi-Fi > Lihat Tetapan Rangkaian.

Anda boleh melihat semua tetapan rangkaian semasa di sini. Alamat IP dan MAC, kekuatan isyarat, kelajuan, kaedah penyulitan dll.

Konfigurasi Rangkaian - IP Statik

 Tetapan > Wayarles dan Rangkaian > Berwayar atau Wi-Fi > Konfigurasi Rangkaian > IP Statik.

Jika anda ialah pengguna lanjutan dan mahu memasang rangkaian anda dengan pengalamatan IP Statik, tetapkan TV kepada IP Statik.

Konfigurasi Rangkaian - Konfigurasi IP Statik

 $\bullet$  Tetapan > Wayarles dan Rangkaian > Berwayar atau Wi-Fi > Konfigurasi Rangkaian > Konfigurasi IP Statik.

**1 -** Pilih Konfigurasi IP Statik dan konfigurasikan sambungan.

**2 -** Anda boleh menetapkan nombor untuk Alamat IP, Netmask, Get Laluan, DNS 1 atau DNS 2.

Hidupkan dengan Wi-Fi (WoWLAN)

 $\bullet$  Tetapan > Wayarles dan Rangkaian > Berwayar atau Wi-Fi > Hidupkan dengan Wi-Fi (WoWLAN).

Anda boleh menghidupkan TV ini melalui telefon pintar atau tablet anda jika TV ditetapkan kepada mod Tunggu Sedia. Tetapan Hidupkan dengan Wi-Fi (WoWLAN) perlu dihidupkan.

Hidupkan dengan Chromecast

 $\bullet$  Tetapan > Wayarles dan Rangkaian > Berwayar atau Wi-Fi > Hidupkan dengan Chromecast.

Tetapkan kepada Hidup untuk membolehkan TV ini dihidupkan daripada aplikasi Chromecast pada peranti mudah alih anda. Penggunaan kuasa TV dalam mod tunggu sedia akan menjadi lebih tinggi apabila dihidupkan. Tetapan Wi-Fi (WoWLAN) perlu dihidupkan terlebih dahulu sebelum anda boleh

Hidupkan sambungan Wi-Fi

 $\bullet$  Tetapan > Wavarles dan Rangkaian > Berwayar atau Wi-Fi > Wi-Fi Hidup/Mati.

Anda boleh menghidupkan atau mematikan sambungan Wi-Fi pada TV anda.

Penghasil Media Digital - DMR

 $\bigstar$  Tetapan > Wayarles dan Rangkaian > Berwayar atau Wi-Fi > Penghasil Media Digital - DMR.

Jika fail media anda tidak dimainkan pada TV anda, pastikan bahawa Penghasil Media Digital dihidupkan. DMR dihidupkan sebagai tetapan kilang.

Nama Rangkaian TV

 Tetapan > Wayarles dan Rangkaian > Berwayar atau Wi-Fi > Nama Rangkaian TV.

Jika anda mempunyai lebih daripada satu TV dalam rangkaian rumah anda, anda boleh memberi TV nama yang unik.

#### Kosongkan Ingatan Internet

 $\bigstar$  Tetapan > Wayarles dan Rangkaian > Berwayar atau Wi-Fi > Kosongkan Ingatan Internet.

Dengan Kosongkan Ingatan Internet, anda mengosongkan pendaftaran pelayan Philips anda dan tetapan penilaian ibu bapa, log masuk aplikasi gedung video anda, semua kegemaran Koleksi Philips TV, penanda buku dan sejarah Internet. Aplikasi MHEG interaktif juga boleh menyimpan kononnya 'kuki', pada TV anda. Fail ini juga akan dikosongkan.

### <span id="page-31-0"></span>8.2 Akaun Google

### Daftar masuk

<span id="page-31-1"></span>Untuk menikmati keupayaan penuh Android TV Philips anda, anda boleh mendaftar masuk ke Google menggunakan Akaun Google anda.

Dengan mendaftar masuk, anda akan dapat bermain permainan kegemaran anda pada telefon, tablet dan TV. Anda juga akan mendapat cadangan video dan muzik disesuaikan pada skrin utama TV anda serta akses ke YouTube, Google Play dan aplikasi lain.

#### Daftar masuk

Gunakan Akaun Google sedia ada anda untuk

mendaftar masuk ke Google pada TV anda. Akaun Google terdiri daripada alamat e-mel dan kata laluan. Jika anda masih tidak mempunyai Akaun Google, gunakan komputer atau tablet anda untuk mencipta akaun (accounts.google.com). Untuk bermain permainan dengan Google Play, anda memerlukan profil Google+. Jika anda tidak mendaftar masuk semasa pemasangan TV kali pertama, anda boleh mendaftar masuk kemudian.

Untuk mendaftar masuk selepas anda membuat pemasangan TV…

1 - Pilih **\***Tetapan > Tetapan Android dan tekan OK.

**2 -** ilih Akaun & Daftar Masuk dan tekan OK.

**3 -** Pilih Daftar Masuk dan tekan OK.

**4 -** Pilih Gunakan alat kawalan jauh anda dan tekan OK.

**5 -** Dengan papan kekunci pada skrin, masukkan alamat e-mel dan tekan OK.

**6 -** Masukkan kata laluan anda dan tekan OK untuk daftar masuk.

**7 -** Tekan (kiri) berulang kali jika perlu untuk menutup menu.

### Tetapan Android

Anda boleh menetapkan atau melihat beberapa tetapan atau maklumat khusus Android. Anda boleh menemui senarai aplikasi yang dipasang pada TV anda dan ruang storan yang diperlukan. Anda boleh menetapkan bahasa yang anda mahu gunakan dengan Carian Suara. Anda boleh mengkonfigurasi papan kekunci pada skrin atau membenarkan aplikasi menggunakan lokasi anda. Terokai tetapan Android yang lain. Anda boleh pergi

ke [www.support.google.com/androidtv](http://www.support.google.com/androidtv) untuk mendapatkan maklumat lanjut tentang tetapan ini.

Untuk membuka tetapan ini…

1 - Pilih **\***Tetapan > Tetapan Android dan tekan OK.

- **2** Terokai tetapan Android yang lain.
- 3 Tekan  $\leftarrow$  BACK jika perlu untuk menutup menu.

### $\overline{R}$ Skrin Utama

### Perihal Skrin Utama

Untuk benar-benar menikmati manfaat TV Android anda, sambungkan TV ke Internet.

Seperti pada telefon pintar atau tablet Android anda, skrin Utama ialah pusat TV anda. Dari skrin Utama anda boleh memilih rancangan yang mahu ditonton dengan melayari pilihan hiburan daripada aplikasi

dan TV langsung. Skrin Utama anda mengandungi saluran yang membolehkan anda meneroka kandungan hebat daripada aplikasi kegemaran anda. Anda juga boleh menambahkan saluran tambahan atau mencari aplikasi baharu untuk mendapatkan lebih banyak kandungan.

Skrin Utama disusun dalam saluran...

#### Aplikasi

Aplikasi kegemaran anda diletakkan pada baris pertama. Dalam baris ini anda juga dapat melihat Aplikasi TV seperti, Koleksi TV Philips, Tonton TV, Panduan TV, Media dan banyak lagi. Anda boleh mencari lebih banyak aplikasi pada halaman Aplikasi yang boleh dibuka dengan mengklik ikon Aplikasi di bahagian hujung kiri baris Aplikasi. Anda juga boleh menambahkan aplikasi sebagai kegemaran melalui halaman Aplikasi.

<span id="page-32-0"></span>Halaman Aplikasi mengandungi semua Aplikasi asal TV ini serta Aplikasi yang anda pasang daripada Koleksi TV Philips atau Gedung Google Play™.

#### TV Langsung

Saluran TV Langsung menunjukkan program yang sedang berlangsung daripada saluran yang dipasang.

#### Saluran Mainkan Seterusnya

Anda boleh memilih rancangan untuk ditonton seterusnya melalui saluran Mainkan Seterusnya pada skrin Utama. Sambung semula rancangan anda dan dapatkan pemberitahuan tentang episod baharu pada saluran Mainkan Seterusnya. Tekan dan tahan Pilih filem atau rancangan TV untuk menambahkan item pada saluran Mainkan Seterusnya.

#### Saluran Filem & TV Google Play

Sewa filem atau rancangan TV pada saluran ini daripada Filem & TV Google Play.

#### Saluran bantuan

Saluran ini mengandungi video tutorial "Cara…" untuk mengajar anda cara membuka kotak, cara menyambungkan peranti luaran, cara memasang saluran dan banyak lagi.

#### Saluran YouTube

Saluran ini mengandungi video YouTube yang Disyorkan, Langganan atau Sohor Kini.

#### Sesuaikan saluran

Klik butang CUSTOMIZE CHANNELS untuk menambahkan atau mengalih keluar saluran daripada skrin Utama anda.

Lihat juga www.support.google.com/androidtv

### Buka skrin Utama

Untuk membuka skrin Utama dan melihat item...

1 - Tekan  $\bigcirc$  HOME.

**2 -** Pilih item dan tekan OK untuk memulakannya.

**3 -** Tekan BACK secara berterusan atau

tekan  $\bigtriangleup$  HOME anda membawa anda kembali ke skrin Utama.

Apabila membuka skrin Utama, main balik aplikasi/kandungan latar akan dihentikan. Anda perlu memilih aplikasi atau kandungan daripada skrin Utama untuk teruskan.

#### $\overline{84}$

# Aplikasi Koleksi TV Philips

### Halaman Aplikasi Ditampilkan

Semua aplikasi premium anda tersedia pada aplikasi Koleksi TV Philips, dalam bahagian aplikasi Ditampilkan. Lancarkan aplikasi menggunakan sepanduk pada baris aplikasi Aplikasi.

Aplikasi Koleksi TV Philips dibuat khas untuk TV. Memuat turun dan memasang aplikasi Koleksi TV Philips adalah percuma. Aplikasi Koleksi TV Philips berbeza-beza mengikut negara atau wilayah. Koleksi TV Philips juga mengandungi cadangan untuk Aplikasi baharu dan banyak lagi.

Sesetengah aplikasi Koleksi TV Philips diprapasang pada TV anda. Untuk memasang aplikasi lain daripada Koleksi TV Philips, anda akan diminta untuk menerima Terma Penggunaan. Anda boleh menetapkan Tetapan Privasi mengikut keutamaan anda.

Untuk memasang aplikasi daripada Koleksi TV Philips…

#### 1- Tekan  $\bigcirc$  HOME.

**2 -** Pilih Koleksi TV Philips dan tekan OK. Ini akan membuka bahagian aplikasi Ditampilkan.

**3 -** Pilih tab "Semua" dan tekan OK. Ini akan memaparkan semua aplikasi yang tersedia kepada pengguna, termasuk aplikasi yang dipasang.

**4 -** Imbas aplikasi dan pilih ikon aplikasi yang mahu dipasang, kemudian tekan OK. Ini akan membuka halaman maklumat Aplikasi.

**5 -** Pilih butang Pasang dan tekan OK untuk memasang aplikasi.

Aplikasi yang dipasang boleh ditemui pada halaman Aplikasi, yang boleh dibuka melalui skrin Utama Android dengan menekan ikon Aplikasi di hujung kiri baris Aplikasi.

### Terma Penggunaan

Untuk memasang dan menggunakan aplikasi Koleksi TV Philips, anda perlu bersetuju dengan Terma Penggunaan. Jika anda tidak bersetuju dengan syarat ini semasa pemasangan TV kali pertama, anda boleh bersetuju dengannya kemudian. Sebaik sahaja anda bersetuju dengan Terma Penggunaan, sesetengah aplikasi akan tersedia dengan sertamerta dan anda boleh melayari Koleksi TV Philips untuk memasang aplikasi lain.

Untuk bersetuju dengan Terma Penggunaan selepas anda membuat pemasangan TV…

1 - Tekan  $\bigcap$  HOME, pilih **v** Koleksi TV Philips dan tekan OK. Tekan kekunci Pilihan untuk membuka menu Pilihan.

**2 -** Anda boleh memilih Terma Penggunaan, kemudian tekan OK untuk membaca.

**3 -** Pilih Terima dan tekan OK. Anda tidak boleh membuat asal kelulusan ini.

4 - Tekan  $\leftarrow$  BACK untuk menutup menu.

### Tetapan Privasi

Anda boleh menetapkan beberapa tetapan privasi untuk aplikasi Koleksi TV Philips.

• Anda boleh membenarkan statistik teknikal dihantar kepada Philips.

- Anda boleh membenarkan cadangan peribadi.
- Anda boleh membenarkan kuki.

• Anda boleh menghidupkan Kunci Kanak-kanak untuk aplikasi yang dinilaikan 18+.

Untuk menetapkan tetapan privasi Koleksi TV Philips…

1 - Tekan  $\bigcirc$  HOME, pilih **v** Koleksi TV Philips dan tekan OK. Tekan kekunci Pilihan untuk membuka menu Pilihan.

**2 -** Anda boleh memilih Tetapan privasi, kemudian tekan OK.

**3 -** Pilih setiap tetapan dan tekan OK untuk membenarkan atau tidak membenarkan. Anda boleh membaca tentang setiap tetapan secara terperinci.

4 - Tekan  $\leftarrow$  BACK untuk menutup menu.

# <span id="page-34-0"></span> $\overline{9}$ Aplikasi

# <span id="page-34-1"></span> $\overline{91}$

# Mengenai Aplikasi

Anda boleh menemui Aplikasi kegemaran anda pada baris Aplikasi dalam menu Utama.

Seperti aplikasi pada telefon pintar atau tablet anda, aplikasi pada TV anda menawarkan fungsi tertentu untuk pengalaman TV yang unggul. Aplikasi seperti permainan YouTube, permainan, gedung video atau ramalan cuaca (a.o.). Anda boleh menggunakan aplikasi Pelayar Internet untuk melayari Internet.

Aplikasi boleh dipasang daripada Koleksi TV Philips atau Gedung Google Play™. Untuk bermula, beberapa aplikasi praktikal diprapasang pada TV anda.

Untuk memasang aplikasi daripada Koleksi TV Philips atau Gedung Google Play™, TV perlu disambungkan ke Internet. Anda perlu bersetuju dengan Terma Penggunaan untuk menggunakan aplikasi daripada Koleksi TV Philips. Anda perlu mendaftar masuk dengan Akaun Google untuk menggunakan aplikasi Google Play dan Gedung Google Play™.

# <span id="page-34-2"></span>9.2 Google Play

### Filem dan TV

Dengan Filem & TV Google Play, anda boleh menyewa atau membeli filem dan rancangan TV untuk ditonton di TV.

Apa Yang Anda Perlukan

• TV anda perlu disambungkan ke Internet

• anda perlu mendaftar masuk dengan Akaun Google anda pada TV

• tambah kad kredit ke Akaun Google anda untuk membeli filem dan rancangan TV

Untuk menyewa atau membeli filem atau rancangan TV…

- 1  $Tekan \bigtriangleup$  HOME.
- **2** Pilih Filem & TV Google Play.
- **3** Pilih filem atau rancangan TV dan tekan OK.

**4 -** Pilih pembelian yang anda mahu dan tekan OK. Anda akan dibawa melalui prosedur pembelian.

Untuk menonton filem atau rancangan TV yang disewa atau dibeli…

- $1 -$  Tekan  $\bigtriangleup$  HOME.
- **2** Pilih Filem & TV Google Play.
- **3** Pilih filem atau rancangan TV daripada pustaka

anda dalam aplikasi, pilih tajuk dan tekan OK. **4 -** Anda boleh menggunakan  $k$ ekunci  $\blacksquare$  (berhenti),  $\blacksquare$  (ieda),  $\blacktriangleleft$  (mandir)

atau  $\rightarrow$  (mundar laju) pada alat kawalan jauh. **5 -** Untuk menghentikan aplikasi Filem & TV, tekan  $\leftarrow$  BACK berulang kali atau tekan  $\blacksquare$ EXIT.

Jika Aplikasi tiada pada skrin Utama, anda boleh menambahkannya melalui halaman Aplikasi atau melalui item Tambahkan aplikasi pada kegemaran pada baris Aplikasi. Beberapa produk dan ciri Google Play tidak tersedia di semua negara.

Cari maklumat lanjut di www.support.google.com/androidtv

### Muzik

Dengan YouTube Music, anda boleh memainkan muzik kegemaran anda pada TV.

Apa Yang Anda Perlukan

• TV anda perlu disambungkan ke Internet

• anda perlu mendaftar masuk dengan Akaun Google anda pada TV

Untuk memulakan YouTube Music…

- 1  $Tekan \bigtriangleup$  HOME.
- **2** Pilih YouTube Music.
- **3** Pilih muzik yang anda mahu dan tekan OK.
- **4** Untuk menghentikan aplikasi Muzik,
- tekan  $\leftarrow$  BACK berulang kali atau tekan  $\blacksquare$  EXIT.

Jika Aplikasi tiada pada skrin Utama, anda boleh menambahkannya melalui halaman Aplikasi atau melalui item Tambahkan aplikasi pada kegemaran pada baris Aplikasi. Beberapa produk dan ciri Google Play tidak tersedia di semua negara.

Cari maklumat lanjut di www.support.google.com/androidtv

### Permainan

Dengan Permainan Google Play, anda boleh memainkan permainan pada TV. Dalam talian atau luar talian.

Anda boleh melihat permainan yang rakan anda sedang main atau anda boleh menyertai permainan dan bersaing. Anda boleh menjejaki pencapaian anda atau memulakan di tempat anda berhenti.

Apa Yang Anda Perlukan

- TV anda perlu disambungkan ke Internet
- anda perlu mendaftar masuk dengan Akaun Google anda pada TV
- tambah kad kredit ke Akaun Google anda untuk membeli permainan baharu

Mulakan aplikasi Permainan Google Play untuk memilih dan memasang aplikasi permainan baharu pada TV anda. Sesetengah permainan adalah percuma. Mesej kelihatan jika permainan tertentu memerlukan pad permainan untuk bermain permainan.

Untuk memulakan atau menghentikan Permainan Google Play…

- 1  $Tekan \bigtriangleup$  HOME.
- **2** Pilih Permainan Google Play.

**3 -** Pilih permainan untuk bermain atau pilih permainan baharu untuk dipasang dan tekan OK. 4 - Setelah selesai, tekan  $\leftarrow$  BACK berulang kali atau tekan **II** EXIT atau hentikan aplikasi dengan butang keluar/berhenti yang tersendiri.

Jika Aplikasi tiada pada skrin Utama, anda boleh menambahkannya melalui halaman Aplikasi atau melalui item Tambahkan aplikasi pada kegemaran pada baris Aplikasi. Beberapa produk dan ciri Google Play tidak tersedia di semua negara.

Cari maklumat lanjut di www.support.google.com/androidtv

### Gedung Google Play

<span id="page-35-0"></span>Anda boleh memuat turun dan memasang aplikasi baharu daripada Gedung Google Play. Sesetengah aplikasi adalah percuma.

Apa Yang Anda Perlukan

• TV anda perlu disambungkan ke Internet

• anda perlu mendaftar masuk dengan Akaun Google anda pada TV

• tambah kad kredit ke Akaun Google anda untuk membeli aplikasi

Untuk memasang aplikasi baharu…

- 1  $Tekan \bigtriangleup$  HOME.
- **2** Pilih Gedung Google Play dan tekan OK.

**3 -** Pilih aplikasi yang anda mahu pasang dan tekan OK.

**4 -** Untuk menutup Gedung Google Play,

tekan  $\leftarrow$  BACK berulang kali atau tekan  $\blacksquare$  EXIT. Kawalan ibu bapa

Dalam Gedung Google Play, anda boleh menyembunyikan aplikasi mengikut kematangan pengguna/pembeli. Anda perlu memasukkan kod PIN bagi memilih atau menukar tahap kematangan.

<span id="page-35-1"></span>Untuk menetapkan kawalan ibu bapa…

- 1- Tekan  $\bigtriangleup$  HOME.
- **2** Pilih Gedung Google Play dan tekan OK.
- **3** Pilih Tetapan > Kawalan Ibu Bapa.
- **4** Pilih tahap kematangan yang anda mahu.
- **5** Masukkan kod PIN mengikut permintaan.
- **6** Untuk menutup Gedung Google Play,

tekan  $\leftarrow$  BACK berulang kali atau tekan  $\blacksquare$  EXIT.

Jika Aplikasi tiada pada skrin Utama, anda boleh menambahkannya melalui halaman Aplikasi atau melalui item Tambahkan aplikasi pada kegemaran pada baris Aplikasi. Beberapa produk dan ciri Google Play tidak tersedia di semua negara.

Cari maklumat lanjut di www.support.google.com/androidtv

### Pembayaran

Untuk membuat pembayaran bagi Google Play pada TV, anda perlu menambah bentuk pembayaran - kad kredit (luar dari Amerika Syarikat) - ke Akaun Google anda. Apabila anda membeli filem atau rancangan TV, anda akan dicaj pada kad kredit ini.

Untuk menambah kad kredit …

**1 -** Pada komputer anda, pergi ke

accounts.google.com dan daftar masuk dengan Akaun Google yang anda akan gunakan dengan Google Play pada TV.

**2 -** Pergi ke wallet.google.com untuk menambah kad ke Akaun Google anda.

**3 -** Masukkan data kad kredit anda dan terima terma dan syarat.

### 9.3 Mulakan atau Hentikan Aplikasi

Anda boleh memulakan aplikasi daripada skrin Utama.

Untuk memulakan aplikasi…

1 -  $Tekan \bigtriangleup$  HOME.

**2 -** Pergi ke baris Aplikasi , pilih aplikasi yang anda mahu dan tekan OK.

3 - Untuk menghentikan aplikasi, tekan  $\leftarrow$  BACK atau tekan **EXIT** atau hentikan aplikasi dengan butang keluar/berhenti yang tersendiri.

Apabila membuka skrin Utama, main balik aplikasi/kandungan latar akan dihentikan. Anda perlu memilih aplikasi atau kandungan daripada skrin Utama untuk teruskan.

### $\overline{94}$ Kunci Aplikasi
## Perihal Kunci Aplikasi

Anda boleh mengunci aplikasi yang tidak sesuai untuk kanak-kanak. Anda boleh mengunci aplikasi yang dinilaikan 18+ atau menyediakan profil disekat dalam menu Utama.

18+

Kunci aplikasi 18+ akan meminta kod PIN apabila anda cuba untuk memulakan aplikasi yang dinilaikan 18+. Kunci ini hanya sah untuk aplikasi yang dinilaikan 18+ daripada aplikasi Philips.

### Profil disekat

Anda boleh menyediakan profil disekat untuk menu Utama apabila hanya aplikasi yang anda benarkan tersedia. Anda perlu memasukkan kod PIN untuk menyediakan dan menghidupkan profil disekat.

### Gedung Google Play - Kematangan

Dalam Gedung Google Play, anda boleh menyembunyikan aplikasi mengikut kematangan pengguna/pembeli. Anda perlu memasukkan kod PIN bagi memilih atau menukar tahap kematangan. Tahap kematangan akan menentukan aplikasi yang tersedia untuk pemasangan.

## Kuncikan aplikasi yang dinilaikan 18+

Anda boleh mengunci aplikasi yang dinilaikan 18+ daripada aplikasi Philips. Tetapan ini mengawal tetapan 18+ dalam Tetapan Privasi aplikasi Philips.

Untuk mengunci aplikasi yang dinilaikan 18+…

**1 -** Pilih Tetapan > Kunci Kanak-kanak, pilih Kunci Aplikasi dan tekan OK.

**2 -** Pilih Hidup dan tekan OK.

**3 -** Tekan (kiri) berulang kali jika perlu untuk menutup menu.

Untuk mendapatkan maklumat lanjut, dalam Bantuan, tekan kekunci warna  $\rightarrow$  Kata Kunci dan cari Kunci Kanak-kanak, Kunci Aplikasi untuk mendapatkan maklumat lanjut.

## Profil Disekat

### Perihal Profil Disekat

Anda boleh menyekat penggunaan sesetengah aplikasi dengan menukar TV kepada profil disekat. Menu Utama hanya akan menunjukkan aplikasi yang anda benarkan. Anda memerlukan kod PIN untuk keluar dari profil yang disekat.

Dengan TV ditukar kepada profil disekat, anda tidak boleh…

- Mencari dan membuka aplikasi yang ditandakan sebagai Tidak dibenarkan
- Mengakses Gedung Google Play
- Membeli melalui Filem & TV Google Play atau Permainan Google Play
- Menggunakan aplikasi pihak ketiga yang tidak menggunakan daftar masuk Google

Dengan TV ditukar kepada profile disekat, anda boleh…

• Menonton kandungan yang telah disewa atau dibeli daripada Filem & TV Google Play

• Bermain permainan yang telah dibeli dan dipasang daripada Permainan Google Play

- Mengakses tetapan berikut: Rangkaian Wi-Fi,
- Pertuturan dan Kebolehcapaian
- Tambah aksesori Bluetooth

Akaun Google pada TV akan kekal dilog masuk. Menggunakan profil disekat tidak mengubah Akaun Google.

### Sediakan

Untuk menyediakan profil disekat…

- 1 Pilih **\*** Tetapan > Tetapan Android dan tekan OK. 2 - Tekan v (bawah) dan pilih Keutamaan Peranti > Keselamatan & sekatan dan tekan OK.
- **3** Pilih Profil Disekat dan tekan OK.
- **4** Pilih Tetapan dan tekan OK.
- **5** Masukkan kod PIN dengan alat kawalan jauh.
- **6** Pilih Aplikasi dibenarkan dan tekan OK.

**7 -** Dalam senarai aplikasi yang tersedia, pilih aplikasi dan tekan OK untuk membenarkan atau menghalang aplikasi ini.

8 - Tekan  $\leftarrow$  BACK untuk kembali satu langkah atau tekan **EXIT** untuk menutup menu.

Sekarang anda boleh memasuki profil yang disekat.

Dengan kod PIN, anda sentiasa boleh menukar kod PIN atau mengedit senarai aplikasi yang dibenarkan atau tidak dibenarkan.

### Masuk

Untuk memasuki (beralih ke) profil yang disekat…

1 - Pilih **\***Tetapan > Tetapan Android dan tekan OK.

2 - Tekan **v** (bawah) dan pilih Keutamaan Peranti > Keselamatan & sekatan dan tekan OK

- **3** Pilih Memasuki profil disekat dan tekan OK.
- **4** Masukkan kod PIN dengan alat kawalan jauh. 5 - Tekan  $\leftarrow$  BACK untuk kembali satu langkah
- atau tekan **EXIT** untuk menutup menu.

Anda boleh melihat apabila profil disekat dimasukkan jika ikon muncul dalam skrin Utama. Tatal ke bawah ke  $\bigstar$  Tetapan dan tatal ke hujung kanan.

### Padam

Untuk memadamkan profil yang disekat…

1 - Pilih **\***Tetapan > Tetapan Android dan tekan OK.

2 - Tekan v (bawah) dan pilih Keutamaan Peranti > Keselamatan & sekatan dan tekan OK **3 -** Pilih Padamkan profil yang disekat dan tekan OK.

**4 -** Masukkan kod PIN. TV akan memadamkan profil yang disekat.

# $\overline{9.5}$ Uruskan Aplikasi

Jika anda menghentikan aplikasi dan kembali ke menu Utama, aplikasi tidak berhenti sepenuhnya. Aplikasi masih berjalan dalam latar belakang agar tersedia apabila anda memulakannya semula. Untuk berjalan dengan lancar, kebanyakan aplikasi perlu menyimpan beberapa data dalam memori cache TV. Mungkin baik untuk menghentikan aplikasi sepenuhnya atau mengosongkan data cache aplikasi tertentu untuk mengoptimumkan prestasi keseluruhan aplikasi dan untuk memastikan penggunaan memori rendah pada Android TV anda. Malah, adalah lebih baik untuk menyahpasang aplikasi yang anda tidak lagi gunakan.

## $96$ Storan

Anda boleh melihat ruang storan - memori TV dalaman - yang anda gunakan untuk aplikasi anda, video, muzik dll. Anda boleh melihat jumlah ruang kosong yang anda masih ada untuk memasang aplikasi baharu. Periksa storan anda jika aplikasi berjalan perlahan atau sekiranya berlaku masalah aplikasi.

Untuk melihat jumlah storan yang anda guna…

1 - Pilih **\***Tetapan > Tetapan Android dan tekan OK.

**2 -** Pilih Keutamaan Peranti > Storan dan tekan OK.

**3 -** Lihat penggunaan storan memori TV.

4 - Tekan  $\leftarrow$  BACK untuk kembali satu langkah atau tekan **EXIT** untuk menutup menu.

Pemacu Keras USB

Jika anda menyambungkan Pemacu Keras USB, anda boleh menggunakan pemacu untuk menambah memori TV bagi menyimpan lebih banyak aplikasi. Benarkan Pemacu Keras USB untuk digunakan sebagai memori TV tambahan semasa proses pemformatan. TV akan cuba menyimpan aplikasi baharu pada Pemacu Keras USB dahulu. Sesetengah

aplikasi tidak membenarkan untuk disimpan pada Pemacu Keras USB.

Untuk memindahkan data anda yang sedia ada, pergi ke  $\bigstar$ Tetapan > Tetapan Android > Keutamaan Peranti > Storan dan pilih Pemacu Keras USB.

# $\overline{10}$ Internet

## $\overline{10.1}$ Mulakan Internet

Anda boleh melayari Internet pada TV anda. Anda boleh melihat mana-mana laman web Internet tetapi kebanyakannya tidak disediakan untuk skrin TV.

• Sesetengah pasang masuk (cth. untuk melihat halaman atau video) tidak tersedia pada TV anda. • Anda tidak boleh menghantar atau memuat turun

fail. • Halaman Internet ditunjukkan satu halaman pada satu-satu masa dan dalam skrin penuh.

Untuk memulakan pelayar Internet…

1 - Tekan  $\bigcirc$  HOME.

**2 -** Pilih Aplikasi > Pelayar Internet dan tekan OK.

**3 -** Masukkan alamat Internet dan pilih untuk sahkan.

**4 -** Untuk menutup Internet,

tekan  $\bigcirc$  HOME atau  $\mathbf{w}$  EXIT.

\* Nota: Jika Pelayar Internet tiada pada Aplikasi anda, anda boleh menekan ikon + pada hujung baris untuk menambahkan aplikasi.

## $\overline{10.2}$ Pilihan pada Internet

Sesetengah tambahan tersedia untuk Internet.

Untuk membuka tambahan…

1 - Dengan laman web dibuka, tekan + OPTIONS.

**2 -** Pilih salah satu item dan tekan OK.

• Buka Pautan dalam Tab Baharu: Untuk membuka pautan dalam tab baharu.

• Tutup Tab Semasa: Untuk menutup tab semasa.

• Tambahkan pada dail laju: Untuk memasukkan alamat Internet baharu.

• Tambahkan pada penanda buku: Tambahkan

halaman sebagai penanda buku

• Keselamatan halaman: Untuk melihat tahap keselamatan halaman semasa.

• Tab peribadi baharu: Buka tab peribadi baharu dan buat pelayaran peribadi

• Tetapan: Tetapan untuk Zum, Saiz teks, Mod kebolehcapaian, Sentiasa tunjukkan bar menu dan kosongkan sejarah (pelayaran)

• Bantuan: Maklumat pelayar Internet

• Keluar dari pelayar Internet: Tutup pelayar Internet

# $\overline{11}$ Menu Pantas

Anda boleh menggunakan Menu Pantas sebagai menu Utama anda. Dalam Menu Pantas, anda akan menemui cara pantas untuk mengakses fungsi TV.

Untuk membuka Menu Pantas dan membuka item...

- 1 Tekan **B**untuk membuka Menu Pantas.
- **2** Pilih item dan tekan OK untuk memulakannya.
- 3 Tekan  $\leftarrow$  BACK untuk menutup Menu Pantas tanpa memulakan aplikasi.

# $\overline{12}$ Sumber

### $\frac{1}{12.1}$

# Beralih kepada peranti

Daripada senarai Sumber, anda boleh beralih ke mana-mana peranti yang disambungkan. Anda boleh bertukar kepada penala untuk menonton TV, membuka kandungan Pemacu Keras USB yang disambungkan atau melihat rakaman yang anda buat pada Pemacu Keras USB yang disambungkan. Anda boleh bertukar kepada peranti disambungkan anda untuk menonton programnya, penerima digital atau pemain Cakera Blu-ray.

Untuk beralih ke peranti disambungkan…

1 - Tekan **II** SOURCES untuk membuka menu Sumber.

**2 -** Pilih salah satu item dalam senarai sumber dan tekan OK. TV akan menunjukkan program atau kandungan peranti.

Main Satu Sentuhan

Apabila TV ditetapkan kepada mod tunggu sedia, anda boleh menghidupkan pemain cakera dengan alat kawalah jauh TV anda.

Untuk menghidupkan kedua-dua pemain cakera dan TV daripada mod tunggu sedia dan mula memainkan cakera dengan serta-merta, tekan  $\blacktriangleright$  (main) pada alat kawalan jauh TV. Peranti perlu disambungkan dengan kabel HDMI dan HDMI CEC bagi kedua-dua TV dan peranti perlu dihidupkan.

## $\overline{122}$ Pilihan untuk Input TV

Beberapa peranti input TV menawarkan tetapan khusus.

Untuk menetapkan pilihan untuk input TV khusus…

**1 -** Tekan SOURCES.

**2 -** Pilih input TV dalam senarai dan tekan OK.

3 - Tekan + OPTIONS. Anda boleh menetapkan pilihan untuk input TV yang dipilih di sini.

4 - Tekan + OPTIONS sekali lagi untuk menutup menu Pilihan.

Pilihan berkemungkinan…

Gambar dalam gambar

Semasa menonton saluran TV atau video daripada peranti HDMI yang disambungkan, anda boleh mengecilkan video ke sudut, kemudian melayari skrin Utama atau aplikasi.

Kawalan

Dengan pilihan ini, anda boleh mengendalikan peranti yang disambungkan dengan alat kawalan jauh TV. Peranti perlu disambungkan dengan kabel HDMI dan HDMI CEC bagi kedua-dua TV dan peranti perlu dihidupkan

Maklumat Peranti

Buka pilihan ini untuk melihat maklumat pada peranti yang disambungkan.

## $\overline{123}$ Nama dan Jenis Peranti

Apabila anda menyambungkan peranti baharu kepada TV dan TV mengesan peranti tersebut, anda boleh menetapkan ikon yang sepadan dengan jenis peranti. Jika anda menyambungkan peranti dengan kabel HDMI dan HDMI CEC, TV mengesan peranti secara automatik dan peranti akan mendapatkan ikon yang sesuai.

Jenis peranti menentukan gaya gambar dan bunyi, nilai resolusi, tetapan tertentu atau kedudukan dalam menu Sumber. Anda tidak perlu risau tentang tetapan yang sesuai.

Namakan Semula atau Tukar Jenis

Anda sentiasa boleh menukar nama atau menukar jenis peranti yang disambungkan. Cari ikon  $+$  di sebelah kanan nama peranti dalam menu Sumber. Sesetengah sumber input TV tidak membenarkan penukaran nama.

Untuk menukar jenis peranti…

**1 -** Pilih peranti dalam menu Sumber dan tekan OPTIONS .

2 - Tekan  $\leftarrow$  BACK untuk menyembunyikan papan kekunci pada skrin.

3 - Tekan **v** (bawah) untuk mencari semua jenis peranti yang tersedia. Pilih jenis yang anda mahu dan tekan OK.

**4 -** Jika anda mahu menetapkan semula jenis peranti kepada jenis penyambung asal, pilih Tetapkan Semula dan tekan OK.

**5 -** Pilih Tutup dan tekan OK untuk menutup menu ini.

Untuk menukar nama peranti…

**1 -** Pilih peranti dalam menu Sumber dan Tekan **OPTIONS** 

**2 -** Gunakan papan kekunci pada skrin untuk memadam nama semasa dan masukkan nama baharu. Tekan  $\checkmark$  untuk mengesahkan.

3 - Tekan  $\leftarrow$  BACK untuk menyembunyikan papan kekunci pada skrin.

**4 -** Jika anda mahu menetapkan semula nama peranti kepada nama penyambung asal, pilih Tetapkan Semula dan tekan OK.

**5 -** Pilih Tutup dan tekan OK untuk menutup menu ini.

## 12.4 Imbas Semula Sambungan

Anda boleh mengimbas semula semua sambungan TV untuk mengemas kini menu Sumber dengan peranti yang disambungkan baru-baru ini.

Untuk mengimbas semula sambungan…

1 - Tekan **3 SOURCES** untuk membuka menu Sumber.

2 - Tekan  $\land$  (atas) untuk memilih ikon  $\Box$  di bahagian kanan atas menu Sumber.

**3 -** Tekan OK untuk mula mengimbas sambungan. Peranti yang baharu disambungkan akan ditambah ke menu Sumber.

# $\overline{13}$ Rangkaian

# $13.1$

Rangkaian

Untuk mendapatkan maklumat lanjut, dalam Bantuan, tekan kekunci warna - Kata Kunci dan cari Rangkaian, untuk mendapatkan maklumat lanjut bagi menyambungkan TV kepada rangkaian.

# $13.2$ Bluetooth

# Menggandingkan Peranti

Untuk mendapatkan maklumat lanjut, dalam Bantuan, tekan kekunci warna - Kata Kunci dan cari Bluetooth, Penggandingan untuk mendapatkan maklumat lanjut bagi memasangkan peranti wayarles.

## Pilih Peranti

Untuk mendapatkan maklumat lanjut, dalam Bantuan, tekan kekunci warna - Kata Kunci dan cari Bluetooth, Pilih Peranti untuk mendapatkan maklumat lanjut mengenai cara untuk memilih peranti wayarles.

# Alih Keluar Peranti

Untuk mendapatkan maklumat lanjut, dalam Bantuan, tekan kekunci warna - Kata Kunci dan cari Bluetooth, Keluarkan Peranti untuk mendapatkan maklumat lanjut tentang cara menyahgandingkan (mengalih keluar) peranti Bluetooth wayarles.

# Tetapan

 $\frac{1}{14.1}$ 

 $\overline{14}$ 

# Gambar

## Tetapan Gambar

Gaya Gambar

Pilih gaya

■ Menu Pantas > Tetapan Lazim > Gambar > Gaya gambar.

Untuk pelarasan gambar yang mudah, anda boleh memilih gaya gambar pratetap.

• Peribadi - Keutamaan gambar yang anda tetapkan semasa permulaan awal.

• Terang - Sesuai untuk tontonan waktu siang

• Semula Jadi - Tetapan gambar semula jadi

 $\cdot$  Standard - Tetapan paling mementingkan tenaga

• Filem - Sesuai untuk menonton filem dengan kesan studio asli

- Permainan\* Sesuai untuk bermain permainan
- Monitor\*\* Sesuai untuk paparan PC

• **B** Siang - Untuk Penentukuran ISF, anda boleh menekan kekunci warna - GUNAKAN SEMUA untuk menyalin tetapan yang ditentukur kepada semua sumber.

• **B** Malam - Untuk Penentukuran ISF, anda boleh menekan kekunci warna - GUNAKAN SEMUA untuk menyalin tetapan yang ditentukur kepada semua sumber.

\* Gaya gambar - Permainan hanya tersedia dalam video HDMI.

\*\* Gaya gambar - Monitor hanya tersedia apabila video sumber HDMI boleh digunakan untuk aplikasi PC. HDR tidak disokong dalam mod Monitor. TV boleh memainkan video HDR dalam mod Monitor tetapi pemprosesan HDR akan digunakan.

Apabila TV menerima isyarat HDR (Hybrid Log Gamma, HDR10 dan HDR10+), pilih gaya gambar di bawah:

- HDR Peribadi
- HDR Terang
- HDR Semula Jadi
- HDR Filem
- HDR Permainan
- **B** Siang Untuk Penentukuran ISF
- **B** Malam Untuk Penentukuran ISF

Apabila TV menerima isyarat Dolby Vision HDR, pilih gaya gambar di bawah:

- HDR Peribadi
- HDR Terang
- Dolby Vision Cerah
- Dolby Vision Gelap
- HDR Permainan

Pulihkan Gaya

**1 -** Pilih gaya gambar yang anda mahu pulihkan. 2 - Tekan kekunci warna **-** Pulihkan gaya dan tekan OK. Gaya dipulihkan.

### Sesuaikan Gaya

Mana-mana tetapan gambar yang anda laraskan, seperti Warna atau Kontras, disimpan dalam Gaya Gambar yang dipilih pada masa itu. Ini membolehkan anda menyesuaikan setiap gaya.

Hanya gaya Peribadi yang boleh menyimpan tetapan untuk setiap sumber dalam menu Sumber.

Warna, Kontras, Kejelasan, Kecerahan

Laraskan warna gambar

Tetapan > Gambar > Warna.

Tekan anak panah  $\land$  (atas) atau  $\lor$  (bawah) untuk melaraskan nilai penepuan warna gambar.

### Laraskan kontras gambar

 $\bigstar$  Tetapan > Gambar > Kontras cahaya belakang atau Kontras OLED.

Tekan anak panah  $\land$  (atas) atau  $\lor$  (bawah) untuk melaraskan nilai kontras gambar.

Anda boleh mengurangkan nilai kontras untuk menjimatkan penggunaan kuasa.

Laraskan kejelasan gambar

 $\bullet$  Tetapan > Gambar > Kejelasan.

Tekan anak panah  $\land$  (atas) atau  $\lor$  (bawah) untuk melaraskan nilai kejelasan gambar.

Laraskan kecerahan

 $\bullet$  Tetapan  $>$  Gambar  $>$  Kecerahan.

Tekan anak panah  $\land$  (atas) atau  $\lor$  (bawah) untuk menetapkan tahap kecerahan isyarat gambar.

Nota: Penetapan kecerahan yang jauh dari nilai rujukan (50) akan menyebabkan kontras yang lebih rendah.

## Tetapan Gambar Lanjutan

Tetapan Warna

Tetapan Warna Lanjutan

 $\bigstar$  Tetapan> Gambar > Lanjutan > Warna.

Laraskan tetapan seri warna

 $\bigstar$  Tetapan > Gambar > Lanjutan > Warna > Seri Warna.

Tekan anak panah  $\land$  (atas) atau  $\lor$  (bawah) untuk melaraskan nilai tetapan seri warna.

Laraskan peningkatan warna

 $\bullet$  Tetapan > Semua tetapan

> Gambar > Lanjutan > Warna > Peningkatan warna.

Pilih Maksimum, Sederhana atau Minimum untuk menetapkan tahap keamatan warna dan perincian dalam warna cerah.

Nota: Tidak tersedia apabila isyarat Dolby Vision dikesan.

### Laraskan gamut warna

 $\bullet$  Tetapan > Semua tetapan > Gambar > Lanjutan > Warna > Gamut warna.

Pilih Normal atau Lebar untuk menetapkan jenis gamut warna.

Nota: Tidak tersedia apabila isyarat gamut warna luas dikesan.

#### Pilih suhu warna pratetap

### $\bullet$  Tetapan

> Gambar > Lanjutan > Warna > Suhu warna.

Pilih Normal, Hangat atau Dingin untuk menetapkan suhu warna bagi keutamaan anda.

Penjajaran Titik Putih

 $\bigstar$  Tetapan > Gambar > Lanjutan > Warna > Penjajaran titik putih.

Sesuaikan penjajaran titik putih berdasarkan suhu warna yang dipilih bagi gambar. Tekan anak panah  $\land$  (atas) atau  $\lor$  (bawah) untuk melaraskan nilai.

Kawalan warna (Hue, Penepuan dan Keamatan)

 $\bigstar$  Tetapan > Gambar > Lanjutan > Warna > Kawalan warna.

Tekan anak panah  $\land$  (atas) atau  $\lor$  (bawah) untuk melaraskan nilai Hue, Penepuan dan Keamatan untuk warna Merah, Kuning, Hijau, Sian, Biru dan Magenta. Tekan kekunci warna - Tetapkan Semula untuk menetapkan semula gaya gambar. Jika anda mahu menetapkan semula semua nilai kepada lalai, pilih Tetapkan semula semua.

Nota: Tersedia hanya apabila gaya gambar adalah ISF Siang atau ISF Malam.

Mod RGB sahaja

 $\bullet$  Tetapan > Gambar > Lanjutan > Warna > Mod RGB Sahaja.

Pilih Merah, Hijau atau Biru untuk menukar gambar sebagaimana warna terpilih sahaja atau pilih Mati untuk mematikan mod RGB.

Nota: Tersedia hanya apabila gaya gambar adalah ISF Siang atau ISF Malam.

### Tetapan Kontras Lanjutan

#### Mod Kontras

 $\bullet$  Tetapan

> Gambar > Lanjutan > Kontras > Mod kontras.

Pilih Normal, Dioptimumkan untuk gambar atau Dioptimumkan untuk penjimatan tenaga untuk menetapkan supaya TV mengurangkan kontras secara automatik bagi penggunaan kuasa terbaik atau untuk pengalaman gambar terbaik.

### Tetapan HDR

Jika anda menonton program HDR - program yang dirakam dalam HDR - anda tidak perlu membuat peningkatan kepada HDR dan Kawalan Peningkatan HDR tidak tersedia. TV akan beralih kepada mod HDR secara automatik dengan penunjuk.

TV menyokong format HDR yang berikut: Hybrid Log Gamma, HDR10, HDR10+ dan Dolby Vision tetapi tertakluk pada ketersediaan format HDR sedemikian dalam pembekal kandungan.

Realiti Semula Jadi Sempurna

### $\mathbf{\dot{a}}$

Tetapan > Gambar > Lanjutan > Kontras >Realiti Semula Jadi Sempurna.

Realiti Semula Jadi Sempurna meningkatkan tera

kontras dan kecerahan untuk mencipta kesan HDR bagi sumber standard. Tidak tersedia apabila kandungan video disokong HDR (Julat Dinamik Tinggi).

### HDR Perfect

### ά

Tetapan > Gambar > Lanjutan > Kontras > HDR Perfect.

Tetapkan HDR Perfect kepada Mati, Minimum, Sederhana, Maksimum atau Automatik untuk menetapkan tahap TV yang akan secara automatik menunjukkan kesan kontras dan kecerahan yang unggul untuk HDR kandungan. Untuk kandungan HDR10+, anda disyorkan untuk menetapkan HDR Perfect kepada Automatik untuk memaparkan kesan HDR terbaik.

Nota: Tersedia apabila isyarat HDR (Julat Dinamik Tinggi) dikesan kecuali Dolby Vision HDR.

#### Kontras Sempurna

### $\mathbf{\hat{a}}$

Tetapan > Gambar > Lanjutan > Kontras > Kontr as sempurna.

Pilih Maksimum, Sederhana atau Minimum untuk menetapkan paras apabila TV meningkatkan perincian secara automatik di kawasan gelap, sederhana dan terang pada gambar.

Nota: Tidak tersedia apabila isyarat HDR dikesan. Tidak tersedia dalam mod Monitor.

Kontras Video, Gama

Kontras video

### ☆

Tetapan > Gambar > Lanjutan > Kontras > Kontr as video.

Tekan anak panah  $\land$  (atas) atau  $\lor$  (bawah) untuk melaraskan tahap kontras video.

#### Gama

## $\mathbf{\hat{a}}$

Tetapan > Gambar > Lanjutan > Kontras > Gam a.

Tekan anak panah  $\land$  (atas) atau  $\lor$  (bawah) untuk menetapkan tetapan bukan linear bagi luminans dan kontras gambar.

### Penderia Cahaya

#### $\bullet$

Tetapan > Gambar > Lanjutan > Kontras > Pend eria cahaya.

Pilih Hidup untuk melaraskan tetapan gambar secara automatik mengikut keadaan pencahayaan bilik.

Tetapan Kejelasan Lanjutan

Resolusi Ultra

#### $\mathbf{\hat{a}}$

Tetapan > Gambar > Lanjutan > Kejelasan > Re solusi Ultra.

Pilih Hidup untuk mendapatkan kejelasan hebat di tepi garisan dan perincian.

#### Kejelasan Gambar

Pengurangan hingar

 $\bullet$  Tetapan > Gambar > Lanjutan > Kejelasan gambar > Pengurangan hingar.

Pilih Maksimum, Sederhana atau Minimum untuk menetapkan tahap bagi mengalih keluar hingar dalam kandungan video.

Hingar ini kebanyakannya kelihatan sebagai titik kecil yang bergerak dalam gambar pada skrin.

#### Pengurangan Artifak MPEG

 Tetapan > Gambar > Lanjutan > Kejelasan gambar > Pengurangan Artefak MPEG.

Pilih Maksimum, Sederhana atau Minimum untuk mempunyai tahap kelancaran artifak yang berbeza dalam kandungan video digital.

Artifak MPEG kebanyakannya kelihatan seperti blok kecil atau tepi bergerigi dalam imej pada skrin.

#### Tetapan Gerakan

Gaya gerakan

Gaya gerakan

 $\bullet$  Tetapan >

Gambar > Lanjutan > Gerakan > Gaya gerakan.

Gaya gerakan menyediakan mod tetapan gerakan dioptimumkan bagi kandungan video yang berlainan.

Pilih salah satu gaya gerakan untuk mendapatkan pengalaman tontonan video gerakan yang berlainan. (Mati, Pawagam Sebenar, Filem, Standard, Lancar, Peribadi)

Tidak tersedia untuk kes berikut:

- $\cdot$   $\bullet$  Tetapan > Gambar > Gava gambar > Monitor
- $\cdot$   $\bullet$  Tetapan > Gambar > Gaya gambar > Permainan

Gerakan Semula Jadi Sempurna

Gerakan Semula Jadi Sempurna

 $\bullet$  Tetapan

> Gambar > Lanjutan > Gerakan > Gerakan Semula Jadi Sempurna.

Gerakan Semula Jadi Sempurna menjelaskan sebarang pergerakan.

Pilih Maksimum, Sederhana atau Minimum untuk mendapatkan tahap pengurangan getar pergerakan yang kelihatan dalam filem di TV. Pilih Minimum atau Mati apabila hingar muncul dalam gambar bergerak yang dimainkan pada skrin.

Nota: Hanya tersedia apabila gaya Gerakan ditetapkan kepada Peribadi.

#### Perfect Clear Motion

### $\mathbf{\hat{a}}$

Tetapan > Gambar > Lanjutan > Gerakan > Perf ect Clear Motion.

Perfect Clear Motion melancarkan sebarang pergerakan.

Pilih Maksimum, Sederhana atau Minimum untuk mendapatkan tahap pengurangan getar pergerakan yang kelihatan dalam filem di TV. Pilih Minimum atau Mati apabila hingar muncul dalam gambar bergerak yang dimainkan pada skrin.

Nota: Hanya tersedia apabila gaya Gerakan ditetapkan kepada Peribadi.

## Format Gambar

Jika gambar tidak memenuhi keseluruhan skrin, jika bar hitam muncul di bahagian atas atau bawah atau di kedua-dua belah, anda boleh melaraskan gambar untuk memenuhkan skrin sepenuhnya.

Untuk memilih salah satu tetapan asas untuk memenuhkan skrin…

**1 -** Semasa menonton saluran TV,

pilih  $\bigstar$ Tetapan > Format Gambar > Penuhkan Skrin, Muat Pada Skrin, Skrin Lebar dan Asli dan tekan OK.

**2 -** Tekan (kiri) berulang kali jika perlu untuk menutup menu.

• Penuhkan Skrin – membesarkan gambar secara automatik untuk memenuhkan skrin. Herotan gambar adalah minimum, sari kata kekal kelihatan. Tidak

sesuai untuk input PC. Sesetengah kandungan gambar yang melampau masih boleh menunjukkan bar hitam. Nisbah aspek kandungan gambar mungkin berubah.

• Muat Pada Skrin – mengezum masuk gambar secara automatik untuk memenuhkan skrin tanpa herotan. Bar hitam mungkin kelihatan. Tidak sesuai untuk input PC.

• Skrin Lebar – mengezum masuk gambar secara automatik kepada skrin penuh 16:9. Nisbah aspek kandungan gambar mungkin berubah.

• Asli – mengezum masuk gambar secara automatik untuk dimuatkan pada skrin dengan nisbah aspek asli. Tiada kandungan hilang boleh dilihat.

Untuk memformat gambar secara manual…

1 - Semasa menonton saluran TV, pilih **\***Tetapan > Format Gambar > Lanjutan dan tekan OK.

**2 -** Gunakan Pindahkan, Zum dan Regang untuk melaraskan gambar.

**3 -** Atau pilih Buat Asal untuk kembali kepada tetapan gambar yang ada apabila anda membuka Format Gambar.

• Pindahkan – Pilih anak panah untuk memindahkan gambar. Anda hanya boleh memindahkan gambar apabila dizum masuk.

- Zum Pilih anak panah untuk zum masuk.
- Regang Pilih anak panah untuk meregangkan gambar secara menegak atau mendatar.

• Buat Asal – Pilih untuk kembali kepada format gambar seperti ketika anda bermula.

## Pemberitahuan Dolby Vision

Tetapan > Gambar > pemberitahuan Dolby Vision.

Hidupkan atau Matikan pemberitahuan Dolby Vision apabila kandungan Dolby Vision mula dimainkan di TV anda.

## Tetapan Gambar Pantas

Semasa pemasangan pertama, anda telah melakukan beberapa tetapan gambar dalam beberapa langkah mudah. Untuk melakukan langkah-langkah ini, pastikan TV boleh menala ke saluran TV atau boleh menunjukkan program dari peranti yang disambung.

## $\overline{142}$ Bunyi

## Gaya Bunyi

### Pilih gaya

 $\bullet$  Tetapan> Bunyi > Gaya bunyi.

Untuk pelarasan bunyi yang mudah, anda boleh memilih tetapan pratetap dengan gaya bunyi.

• Mod AI - Terdapat gaya ideal bagi menonton filem, mendengar muzik atau bermain permainan. Pilih Mod AI untuk penukaran gaya bunyi berdasarkan kandungan audio.

• Asli - Tetapan bunyi paling neutral

- Filem Sesuai untuk menonton filem
- Muzik Sesuai untuk mendengar muzik

• Permainan - Sesuai untuk bermain permainan

• Berita - Sesuai untuk pertuturan

• Mod peribadi - Akses kepada tetapan bunyi yang lebih terperinci.

#### Pulihkan mod Peribadi

**1 -** Tetapkan gaya bunyi kepada mod Peribadi.

2 - Tekan kekunci warna **-** Pulihkan Gaya dan tekan OK. Gaya dipulihkan.

#### Sesuaikan mod Peribadi

**1 -** Tetapkan gaya bunyi kepada mod Peribadi.

2 - Tekan kekunci warna **-** Sesuaikan dan tekan OK untuk menukar tetapan mod Peribadi.

## Kelantangan Fon Kepala

### Kelantangan fon kepala

 $\bigstar$  Tetapan > Bunyi > Kelantangan fon kepala.

Tekan anak panah  $\land$  (atas) atau  $\lor$  (bawah) untuk melaraskan kelantangan fon kepala yang disambungkan secara berasingan.

## Tetapan mod peribadi

Pemaya pembesar suara

 Tetapan> Bunyi > Tetapan mod peribadi > Pemaya pembesar suara.

Pilih Hidup atau Automatik (Dolby Atmos) untuk mendayakan Dolby Atmos yang boleh menambahkan ketinggian dimensi pada bunyi. Dengan ketinggian dimensi, bunyi diletakkan dan dialihkan dalam ruang tiga dimensi.

Clear dialogue

 $\bigstar$  Tetapan > Bunyi > Tetapan mod peribadi > Clear Dialogue > Hidup.

Pilih Hidup untuk mendapatkan kualiti bunyi yang dipertingkat untuk program pertuturan.

### Penyama AI

 $\bullet$  Tetapan> Bunyi > Tetapan mod peribadi > Penyama AI.

Pilih Hidup untuk mendayakan pelarasan penyama pintar berdasarkan kandungan audio dan tetapan tersuai.

Penyama AI Tersuai

 $\bullet$  Tetapan> Bunyi > Tetapan mod peribadi > Penyama AI Tersuai.

Tekan anak panah  $\land$  (atas) atau  $\lor$  (bawah) untuk melaraskan tahap Penyama AI.

## Peletakan TV

Peletakan TV

 $\bigoplus$  Tetapan > Bunyi > Peletakan TV.

Pilih Pada rak TV atau Pada dinding untuk mendapatkan penghasilan bunyi terbaik mengikut tetapan.

## DTS Play-Fi

DTS Play-Fi

Tetapan > Bunyi > DTS Play-Fi.

Dengan DTS Play-Fi pada Philips TV anda, anda boleh menyambungkan pembesar suara yang serasi untuk menstrim audio secara wayarles ke bilik lain di rumah anda.

Nota: Tetapan untuk Audio TV Berbilang Bilik tidak tersedia apabila disambungkan kepada aplikasi fon kepala DTS Play-Fi atau memainkan muzik daripada aplikasi DTS Play-Fi.

Untuk menstrim audio secara wayarles kepada pembesar suara, anda memerlukan...

• Philips Android Smart TV yang menyokong DTS Play-Fi

- Peranti serasi DTS Play-Fi
- Aplikasi DTS Play-Fi pada Philips TV anda
- Peranti mudah alih seperti telefon atau tablet anda
- Aplikasi DTS Play-Fi atau aplikasi Fon kepala DTS
- Play-Fi dipasang pada telefon atau tablet anda
- Rangkaian Wi-Fi

Persediaan untuk menyambungkan peranti serasi DTS Play-Fi

**1 -** Muat turun aplikasi DTS Play-Fi atau aplikasi Fon kepala DTS Play-Fi dan pasang Aplikasi pada telefon atau tablet anda.

**2 -** Gunakan aplikasi DTS Play-Fi atau aplikasi Fon kepala DTS Play-Fi untuk mencari dan menyediakan peranti serasi DTS Play-Fi. Pastikan peranti DTS Play-Fi disambungkan dengan rangkaian Wi-Fi TV anda yang sama.

**3 -** Pada Philips TV anda, buka aplikasi DTS Play-Fi yang diprapasang dan pilih Sambungkan Pembesar Suara untuk mencari peranti serasi DTS Play-Fi.

**4 -** Apabila peranti DTS Play-Fi berjaya disambungkan kepada TV anda, anda boleh memilih peranti daripada senarai peranti dan melaraskan kelantangan.

**5 -** Sekarang anda boleh mula menstrim audio daripada TV anda kepada berbilang peranti DTS Play-Fi.

## Tetapan Bunyi Lanjutan

### Kawalan kelantangan

Kelantangan automatik

 $\bullet$  Tetapan > Bunyi > Lanjutan > Kelantangan automatik.

Pilih Hidup atau Mati untuk menghidupkan atau mematikan pelarasan kelantangan automatik.

Pilih Mod Malam untuk pengalaman mendengar yang lebih perlahan dan selesa.

#### Kelantangan delta

 $\bullet$  Tetapan > Bunyi > Lanjutan > Kelantangan delta.

Tetapan kelantangan Delta boleh digunakan untuk melaraskan dan mengimbangkan perbezaan tahap bunyi antara saluran TV dengan input sumber HDMI. Tekan anak panah  $\land$  (atas) atau  $\lor$  (bawah) untuk melaraskan nilai delta bagi kelantangan pembesar suara TV.

\* Nota: Kelantangan delta tersedia apabila sumber input ditetapkan kepada HDMI atau sumber Analog dan Audio keluar ditetapkan kepada pembesar suara TV atau sistem bunyi HDMI.

Tetapan Audio Keluar

 $\bigstar$  Tetapan > Bunyi > Lanjutan > Audio keluar.

Tetapkan TV untuk memainkan bunyi pada TV atau pada sistem audio yang bersambung.

Anda boleh memilih tempat anda mahu mendengar bunyi TV dan cara anda mahu mengawalnya. • Jika anda memilih Pembesar suara TV mati, anda mematikan pembesar suara TV secara kekal. • Jika anda memilih Pembesar suara TV, pembesar suara TV akan sentiasa hidup.

Dengan peranti audio yang disambungkan dengan HDMI CEC, pilih sistem bunyi HDMI. TV akan mematikan pembesar suara TV apabila peranti memainkan bunyi.

### Tetapan Output Digital

Tetapan output digital tersedia untuk isyarat bunyi optik dan HDMI ARC.

Format digital keluar

Tetapan > Bunyi > Lanjutan > Format digital keluar.

Tetapkan isyarat audio keluar TV untuk menyesuaikan keupayaan bunyi Sistem Teater Rumah yang bersambung.

• Stereo (dinyahmampat): Jika peranti main balik audio anda tidak mempunyai pemprosesan bunyi berbilang saluran, pilih untuk output kandungan stereo sahaja ke peranti main balik audio anda. • Berbilang saluran: Pilih untuk output kandungan audio berbilang saluran (isyarat bunyi berbilang saluran mampat) atau kandungan audio stereo ke peranti main balik audio anda.

• Berbilang saluran (pintas): Pilih untuk output kandungan Dolby Digital Plus atau DTS ke peranti main balik audio atau Sistem teater rumah anda.

- Pastikan peranti main balik audio anda menyokong ciri Dolby Atmos.

- Output SPDIF (DIGITAL AUDIO OUT) akan dinyahdayakan apabila menstrim kandungan Dolby Digital Plus.

### Pengimbangan digital keluar

 $\bigstar$  Tetapan > Bunyi > Lanjutan > Pengimbangan digital keluar.

Laraskan paras kelantangan daripada peranti yang disambungkan pada output audio digital (SPDIF) atau HDMI.

- Pilih Lebih untuk kelantangan yang lebih kuat.
- Pilih Kurang untuk kelantangan yang lebih lembut.

### Lengah digital keluar

 $\bigstar$  Tetapan > Bunyi > Lanjutan > Lengah digital keluar.

Untuk sesetengah Sistem Teater Rumah anda mungkin perlu melaraskan lengah penyegerakan audio untuk menyegerakkan audio ke video. Matikan jika lengah bunyi ditetapkan pada Sistem Teater Rumah anda.

Ofset digital keluar (Hanya tersedia apabila lengah digital keluar ditetapkan kepada Hidup)

 $\bigstar$  Tetapan > Bunyi > Lanjutan > Ofset digital keluar.

Jika anda tidak boleh menetapkan lengah pada Sistem Teater Rumah, anda boleh menetapkan TV untuk menyegerakkan bunyi. Anda boleh menetapkan ofset yang mengimbangi masa yang diperlukan untuk Sistem Teater Rumah memproses bunyi gambar TV. Anda boleh menetapkan nilai dalam langkah 5ms. Tetapan maksimum ialah 60ms.

## Pemberitahuan Dolby Atmos

Tetapan > Bunyi > Pemberitahuan Dolby Atmos.

Hidupkan atau Matikan pemberitahuan Dolby Atmos apabila kandungan Dolby Atmos mula dimainkan di TV anda.

### $14.3$

# Tetapan Ambilight

## Ambilight Hidup atau Mati

### Matikan Ambilight

Tekan **ambilight** dan pilih Mati atau anda boleh mematikannya dengan menekan  $\bigstar$ Tetapan > Ambilight > Gaya Ambilight > Mati.

## Gaya Ambilight

Ada boleh memilih ikutan Ambilight.

 $\bigstar$  Tetapan > Ambilight > Gaya Ambilight.

### Ikut video

 $\bigstar$  Tetapan > Ambilight > Gaya Ambilight > Ikut video.

Pilih salah satu gaya yang mengikut dinamik gambar pada skrin TV anda.

- Standard Sesuai untuk menonton TV setiap hari
- Semula Jadi Mengikut gambar atau bunyi

sebetul yang mungkin

• Sukan - Sesuai untuk program sukan

- Terang Sesuai untuk keadaan pada waktu siang
- Permainan Sesuai untuk bermain permainan

### Ikut audio

 $\bullet$  Tetapan > Ambilight > Gaya Ambilight > Ikut audio.

Pilih salah satu gaya yang mengikut dinamik bunyi.

- Lumina Mencampurkan dinamik audio dengan warna video
- Retro Berdasarkan dinamik audio
- Ritma Berdasarkan dinamik audio

### Cahaya bilik istirahat

 $\bullet$  Tetapan > Ambilight > Gaya Ambilight > Cahaya bilik istirahat.

Pilih salah satu gaya warna pratetap.

- Hot lava Kepelbagaian warna merah
- Air dalam Kepelbagaian warna biru
- Semula jadi segar Kepelbagaian warna hijau
- **B** Putih hangat / ISF Warna statik

• Warna tersuai - Warna statik pilihan anda. Untuk menetapkan warna bagi cahaya statik Ambilight, pergi ke  $\bigstar$  Tetapan > Ambilight > Warna tersuai dan pilih warna yang anda suka.

Ikut bendera

 $\bullet$  Tetapan > Ambilight > Gava Ambilight > Ikut bendera.

Biarkan Ambilight mengikut bendera negara yang anda pilih.

### Ikut aplikasi

 $\bigstar$  Tetapan > Ambilight > Gaya Ambilight > Ikut aplikasi.

Fungsi ini tersedia apabila anda mengawal Ambilight dengan aplikasi.

## Tetapan Ambilight Lanjutan

### Kecerahan

 $\bigstar$  Tetapan > Ambilight > Lanjutan > Kecerahan.

Tekan anak panah  $\land$  (atas) atau  $\lor$  (bawah) untuk menetapkan kecerahan Ambilight.

### Penepuan

Tetapan > Ambilight > Lanjutan > Penepuan.

Tekan anak panah  $\land$  (atas) atau  $\lor$  (bawah) untuk menetapkan tahap penepuan Ambilight.

Neutralkan pengaruh dinding berwarna pada warna Ambilight

 $\bigstar$  Tetapan > Ambilight > Lanjutan > Warna dinding.

Pilih warna dinding di belakang TV dan TV akan mengubah suai warna Ambilight supaya muncul seperti yang sepatutnya.

Tetapkan Ambilight untuk mematikan dengan sertamerta atau dengan perlahan meresap lenyap semasa anda mematikan TV

 $\bullet$  Tetapan > Ambilight > Lanjutan > TV dimatikan > Resap lenyap hingga dimatikan / Pematian sertamerta.

**B** Penalaan ISF

 $\bullet$  Tetapan

> Ambilight > Lanjutan > **Example 2** Penalaan ISF.

Pakar Penentukuran ISF menala dan mengunci warna pilihan anda untuk Ambilight. Setelah Penentukuran ISF selesai, pilih  $\bigstar$  Tetapan > Ambilight > Gaya Ambilight > Ikut warna >  $\Box$  Putih hangat / ISF untuk menggunakan penalaan ISF untuk Ambilight.

## $\overline{144}$ Tetapan Ekologi

Tetapkan tahap penjimat kuasa

 $\bullet$  Tetapan > Tetapan Ekologi > Penjimat tenaga.

Pilih Maksimum, Sederhana atau Minimum untuk menetapkan tahap penjimat tenaga yang berlainan atau pilih Mati untuk mematikan mod penjimat tenaga.

Tetapkan matikan skrin untuk menjimatkan penggunaan tenaga

 $\bullet$  Tetapan > Tetapan Ekologi> Matikan skrin.

Pilih Matikan skrin dan skrin TV akan dimatikan. Untuk menghidupkan kembali skrin TV, tekan sebarang kekunci pada alat kawalan jauh.

Hidupkan penderia cahaya sekitar terbina dalam

 $\bullet$  Tetapan > Tetapan Ekologi > Penderia cahaya.

Pilih Penderia cahaya, penderia cahaya sekitar terbina dalam merendahkan kecerahan skrin TV apabila cahaya sekeliling menjadi gelap. Penderia cahaya terbina dalam secara automatik melaraskan gambar mengikut keadaan pencahayaan bilik.

Tetapkan pemasa mati TV

 $\bigstar$  Tetapan > Tetapan Ekologi > Pemasa mati.

Tekan anak panah  $\land$  (atas) atau  $\lor$  (bawah) untuk melaraskan nilai. Nilai 0 (Mati) akan menyahaktifkan mati automatik.

Pilih Pemasa mati, TV akan dimatikan secara automatik untuk menjimatkan tenaga.

\* TV dimatikan jika menerima isyarat TV tetapi anda tidak menekan kekunci pada alat kawalan jauh dalam masa 4 jam.

\* TV dimatikan jika tidak menerima isyarat TV atau perintah alat kawalan jauh selama 10 minit.

\* Jika anda menggunakan TV sebagai monitor atau menggunakan penerima digital untuk menonton TV (Kotak Set Atas - STB) dan anda tidak menggunakan alat kawalan jauh TV, anda perlu menyahaktifkan mati automatik ini untuk menetapkan nilai kepada 0.

## $\frac{1}{14}$

# Tetapan Umum

## Pemacu Keras USB

Anda perlu menyediakan dan memformatkan Pemacu Keras USB sebelum anda merakam saluran.

Tetapan > Tetapan umum > Pemacu Keras USB.

Sebelum anda boleh menjeda atau merakam siaran atau menyimpan aplikasi, anda perlu menyambung dan memformatkan Pemacu Keras USB. Pemformatan mengalih keluar semua fail daripada Pemacu Keras USB. Jika anda mahu merakam siaran dengan data Panduan TV daripada Internet, anda perlu menyediakan sambungan Internet dahulu sebelum anda memasang Pemacu Keras USB.

### Amaran

Pemacu Keras USB diformatkan secara eksklusif untuk TV ini, anda tidak boleh menggunakan rakaman yang disimpan pada TV atau PC lain. Jangan menyalin atau mengubah fail rakaman pada Pemacu Keras USB dengan sebarang aplikasi PC. Ini akan merosakkan rakaman anda. Apabila anda formatkan Pemacu Keras USB lain, kandungan pada yang terdahulu akan hilang. Pemacu Keras USB yang dipasang pada TV anda akan perlu diformatkan semula untuk digunakan dengan komputer.

Untuk memformatkan Pemacu Keras USB...

**1 -** Sambungkan Pemacu Keras USB ke salah satu sambungan USB pada TV. Jangan sambungkan

peranti USB lain ke port lain semasa memformat.

**2 -** Hidupkan Pemacu Keras USB dan TV.

**3 -** Pilih Rakaman jika anda ingin melaksanakan Jeda TV dan Rakaman. Jika tidak, pilih Aplikasi untuk menyimpan aplikasi. Ikut arahan pada skrin.

**4 -** Semua fail dan data akan dialih keluar selepas pemformatan.

**5 -** Apabila Pemacu Keras USB diformat, biarkannya menyambung secara kekal.

## Tetapan Papan Kekunci USB

Tetapkan tataletak papan kekunci untuk papan kekunci USB yang dipasang

 $\bullet$  Tetapan > Tetapan umum > Tetapan papan kekunci USB.

Sambungkan papan kekunci USB ke salah satu sambungan USB pada TV. Apabila TV mengesan papan kekunci buat kali pertama, anda boleh memilih tataletak papan kekunci dan menguji pemilihan anda.

## Rumah atau Kedai

Pilih lokasi TV anda

 $\bullet$  Tetapan > Tetapan umum > Lokasi.

Pilih Kedai, gaya gambar ditukar kembali kepada Terang dan anda boleh melaraskan tetapan kedai. Mod beli-belah adalah untuk promosi dalam kedai.

## Persediaan Kedai

Laraskan tetapan kedai

 $\bullet$  Tetapan > Tetapan umum > Persediaan kedai.

Jika TV ditetapkan kepada Kedai, anda boleh menetapkan ketersediaan demo tertentu untuk kegunaan di kedai.

Laraskan Gambar dan audio

 $\bullet$  Tetapan > Tetapan umum > Persediaan kedai > Gambar dan audio.

Pilih Dioptimumkan untuk kedai atau tersuai bagi tetapan gambar dan audio.

Automula Demo Me

 $\bigstar$  Tetapan > Tetapan umum > Persediaan kedai > Automula Demo Me.

Hidupkan/Matikan automula Demo Me.

Proses penyegaran semula OLED

 $\bullet$  Tetapan > Tetapan umum > Persediaan kedai > Proses penyegaran semula OLED.

Pilih Segar semula OLED (setiap 4 jam) untuk menyegarkan OLED skrin TV setiap 4 jam. Pilih Mati untuk mematikan proses penyegaran semula OLED. Tindakan mematikan proses ini mungkin menyebabkan pengekalan imej, yang mungkin membatalkan waranti anda.

## EasyLink - HDMI CEC

Sambungkan peranti yang serasi HDMI CEC kepada TV anda, anda boleh mengendalikannya dengan alat kawalan jauh TV.

EasyLink HDMI CEC perlu dihidupkan pada TV dan peranti yang disambungkan.

Hidupkan EasyLink

 $\bullet$  Tetapan > Tetapan Umum > EasyLink > EasyLink > Hidup.

Kendalikan peranti yang serasi HDMI CEC dengan alat kawalan jauh TV

 $\bigstar$  Tetapan > Tetapan umum > EasyLink > Kawalan jauh EasyLink > Hidup.

### Nota:

• EasyLink mungkin tidak berfungsi dengan peranti daripada jenama lain.

• Kefungsian HDMI CEC mempunyai nama yang berbeza pada jenama berbeza. Beberapa contoh ialah: Anynet, Aquos Link, Bravia Theatre Sync, Kuro Link, Simplink dan Viera Link. Tidak semua jenama serasi sepenuhnya dengan EasyLink. Contoh nama penjenamaan HDMI CEC adalah harta pemilik masingmasing.

## HDMI Ultra HD

TV ini boleh memaparkan isyarat Ultra HD. Sesetengah peranti - yang disambungkan dengan HDMI - tidak mengenali TV dengan Ultra HD dan mungkin tidak berfungsi dengan betul atau menunjukkan gambar atau bunyi yang herot.

Untuk mengelakkan kepincangan tugas peranti tersebut, anda boleh melaraskan tetapan HDMI Ultra HD apabila TV dalam sumber HDMI. Tetapan yang disyorkan untuk peranti lama adalah Standard.

Tetapkan kualiti isyarat untuk setiap penyambung HDMI

 $\bullet$  Tetapan > Tetapan umum > HDMI Ultra HD > HDMI (port) > Standard, Optimum.

Untuk menukar tetapan, tukar kepada sumber HDMI dahulu. Pilih Optimum untuk mendayakan isyarat HDMI kualiti tertinggi untuk kandungan 4K Ultra HD dan HDR (4K60 4:4:4, 4K60 10 bit HDR).

• Tetapan Optimum membenarkan maksimum sehingga isyarat Ultra HD (50 Hz atau 60Hz) RGB 4:4:4 atau YCbCr 4:4:4/4:4:2/4:2:0.

• Tetapan Standard membenarkan maksimum sehingga isyarat Ultra HD (50 Hz atau 60Hz) YCbCr 4:2:0.

Format pemasaan video maksimum yang disokong untuk pilihan HDMI Ultra HD:

• Resolusi: 3840 x 2160

• Kadar bingkai (Hz): 50Hz, 59.94Hz, 60Hz

• Subpensampelan data video (kedalaman bit)

- 8 bit: YCbCr 4:2:0, YCbCr 4:2:2\*, YCbCr 4:4:4\*, RGB  $4.4.4*$ 

- 10 bit: YCbCr 4:2:0\*, YCbCr 4:2:2\*

- 12 bit: YCbCr 4:2:0\*, YCbCr 4:2:2\*

\* Disokong hanya apabila HDMI Ultra HD ditetapkan kepada Optimum.

Pilih Standard jika gambar atau bunyi terherot.

Nota:

Untuk menonton kandungan HDR10+ atau Dolby Vision daripada sumber HDMI, anda perlu mematikan kuasa pemain anda dan menghidupkan semula kuasa apabila pemain disambungkan pada TV yang memainkan kandungan sedemikian buat kali pertama. Kandungan HDR10+ atau Dolby Vision hanya disokong apabila HDMI Ultra HD ditetapkan kepada Optimum .

## Mod Permainan Automatik HDMI

Tetapkan Mod permainan automatik HDMI

 $\bullet$  Tetapan > Tetapan umum > Mod permainan automatik HDMI.

Tetapkan Mod permainan automatik HDMI kepada Hidup, jika anda mahu TV menetapkan Gaya gambar kepada Permainan secara automatik apabila peranti HDMI disambungkan pada TV. Ciri ini hanya boleh dipilih apabila HDMI Ultra HD ditetapkan kepada Optimum.

## Mod Filem Automatik

Tetapkan mod Filem automatik

 $\bigstar$  Tetapan > Tetapan umum > Mod filem automatik.

Tetapkan Mod filem automatik kepada Hidup, jika anda mahu TV menetapkan Gaya gambar kepada Filem secara automatik apabila peranti HDMI disambungkan pada TV.

## Lanjutan

Tetapan HbbTV - Hybrid Broadcast Broadband TV

Hidupkan HbbTV

 $\bigstar$  Tetapan > Tetapan umum > Lanjutan > Tetapan HbbTV > HbbTV > Hidup.

Matikan Penjejakan Sejarah HbbTV

 $\bigstar$  Tetapan > Tetapan umum > Lanjutan > Tetapan HbbTV > Penjejakan HbbTV > Mati.

Alih Keluar Kuki HbbTV

 $\bigstar$  Tetapan > Tetapan umum > Lanjutan > Tetapan HbbTV > Kuki HbbTV > Hidup.

Kosongkan senarai aplikasi yang diluluskan

 $\bigstar$  Tetapan > Tetapan

umum > Lanjutan > Tetapan HbbTV > Kosongkan senarai aplikasi yang diluluskan. Untuk mengosongkan semua aplikasi Pengguna yang telah diluluskan oleh HbbTV.

Penetapan semula ID Peranti HbbTV

 $\bullet$  Tetapan > Tetapan

umum > Lanjutan > Tetapan HbbTV > Penetapan semula ID Peranti HbbTV.

Anda boleh menetapkan semula pengecam peranti unik TV anda. Pengecam baharu akan dicipta. Ini akan menggantikan ID Peranti anda dengan pengecam baharu.

### Tetapan Skrin OLED

Perlindungan imej setempat

### $\bullet$  Tetapan > Tetapan

umum > Lanjutan > Tetapan skrin OLED > Perlindungan imej setempat.

Tetapkan tahap perlindungan apabila imej pegun setempat dipaparkan.

Memaparkan imej pegun untuk tempoh masa yang panjang akan menyebabkan imej melekat. Ini perkara biasa bagi panel OLED. Elakkan daripada memaparkan imej tetap pada skrin TV untuk tempoh masa yang panjang.

- Kosongkan sisa imej
- $\bullet$  Tetapan > Tetapan

umum > Lanjutan > Tetapan skrin OLED > Kosongkan imej sisa.

Apabila anda mengalami sisa imej pada TV, anda boleh mengosongkan pengekalan imej pada skrin dengan mengaktifkan fungsi ini.

TV akan dimatikan sehingga proses selesai. Jika anda merakam sesuatu, proses akan dijeda dan dimulakan semula sehingga rakaman selesai. Ini mungkin akan mengambil masa lebih 1 jam. Jika anda menghidupkan TV semasa proses ini dijalankan, TV akan dihentikan dan dimulakan semula secara automatik apabila TV beralih kepada mod tunggu sedia kemudian.

Semasa pemprosesan, garis putih akan muncul pada skrin. Ini perkara biasa yang berlaku apabila mengosongkan pengekalan imej pada skrin.

## Tetapkan Semula Tetapan TV dan Pasang Semula TV

Tetapkan semula nilai tetapan kepada tetapan TV asal

Tetapan > Tetapan umum > Tetapan kilang.

Buat semula pemasangan TV sepenuhnya dan tetapkan status TV kembali kepada tetapan pada kali pertama anda hidupkan TV

 $\bigstar$  Tetapan > Tetapan umum > Pasang semula TV.

Masukkan kod PIN dan pilih Ya, TV akan dipasang semula sepenuhnya.

Semua tetapan akan ditetapkan semula dan saluran yang telah dipasang akan digantikan.

Pemasangan boleh mengambil masa beberapa minit

### $14.6$

# Tetapan Jam, Wilayah dan Bahasa

### Bahasa

 $\bullet$  Tetapan > Wilayah dan bahasa > Bahasa.

Tukar bahasa menu TV dan mesej

 Tetapan > Wilayah dan bahasa > Bahasa > Bahasa menu..

Tetapkan bahasa keutamaan audio

 $\bullet$  Tetapan > Wilayah dan bahasa > Bahasa > Audio utama, Audio kedua.

Saluran TV digital boleh menyiarkan audio dengan beberapa bahasa yang dituturkan untuk program. Anda boleh menetapkan bahasa audio utama dan kedua yang dikehendaki. Jika audio dalam salah satu bahasa ini tersedia, TV akan beralih kepada audio ini.

Tetapkan bahasa keutamaan sari kata

 $\bigstar$  Tetapan > Wilayah dan bahasa > Bahasa > Sari kata utama, Sari kata kedua.

Saluran digital boleh menawarkan beberapa bahasa sari kata untuk program. Anda boleh menetapkan bahasa sari kata utama dan kedua yang dikehendaki. Jika sari kata dalam salah satu bahasa ini tersedia, TV menunjukkan sari kata yang anda pilih.

Tetapkan bahasa keutamaan teleteks

 $\bullet$  Tetapan > Wilayah dan bahasa > Bahasa > Teks utama, Teks kedua.

Sesetengah penyiar TV digital mempunyai beberapa bahasa Teks tersedia.

### Jam

 $\bigstar$  Tetapan > Wilayah dan bahasa > Jam.

Betulkan jam secara automatik

 $\bigstar$  Tetapan > Wilayah dan bahasa > Jam > Mod jam auto.

• Tetapan standard untuk jam TV ialah Automatik. Maklumat masa datang daripada maklumat Waktu Sejagat Berkoordinat - UTC yang disiarkan.

• Jika waktu jam tidak betul, anda boleh menetapkan jam TV kepada Bergantung pada negara.

Betulkan jam secara manual

 $\bigstar$  Tetapan > Wilayah dan bahasa > Jam > Mod jam auto > Manual.

 $\bigstar$  Tetapan > Wilayah dan bahasa > Jam > Tarikh, Masa.

Pergi ke menu sebelumnya dan pilih Tarikh dan Masa untuk melaraskan nilai.

Nota:

• Jika tiada satu pun tetapan automatik memaparkan masa dengan betul, anda boleh menetapkan masa secara manual.

• Jika anda menjadualkan rakaman daripada Panduan TV, kami mengesyorkan agar anda tidak mengubah masa dan tarikh secara manual.

Tetapkan zon masa atau tetapkan ofset masa untuk rantau anda (hanya tersedia untuk negara tertentu)

 $\bigstar$  Tetapan > Wilayah dan bahasa > Jam > Zon masa.

Tetapan Zon masa hanya tersedia apabila Mod jam auto ditetapkan kepada Automatik atau Bergantung pada negara.

Tetapkan TV untuk beralih kepada Tunggu Sedia secara automatik selepas masa yang telah dipratetapkan

 $\bullet$  Tetapan > Wilayah dan bahasa > Jam > Pemasa tidur.

## Papan Kekunci Alat Kawalan Jauh

 $\bigstar$  Tetapan > Wilayah dan bahasa > Papan kekunci alat kawalan jauh

Untuk menetapkan tataletak papan kekunci kepada Qwerty atau Azerty.

## $\overline{11.7}$ Tetapan Android

 $\bullet$  Tetapan > Tetapan Android.

Lihat senarai Aplikasi yang dipasang, periksa ruang kosong untuk memuat turun lebih banyak atau menyahpasang Aplikasi.

## $\overline{14.8}$

# Tetapan Akses Universal

 $\bullet$  Tetapan > Akses universal.

Dengan Akses Universal dihidupkan, TV disediakan untuk digunakan oleh mereka yang pekak, pekak labang, buta atau rabun.

Hidupkan tetapan akses universal

 $\bigstar$  Tetapan > Akses universal > Akses universal > Hidup.

Akses universal untuk orang yang cacat pendengaran

 $\bullet$  Tetapan > Akses universal > Cacat pendengaran > Hidup.

• Sesetengah saluran TV digital menyiarkan audio khas dan sari kata yang disesuaikan untuk orang yang pekak labang atau pekak.

• Dihidupkan, TV secara automatik beralih kepada audio dan sari kata yang disesuaikan, jika tersedia.

Akses universal untuk orang yang buta atau rabun

 $\bigstar$  Tetapan > Akses universal > Perihal audio > Perihal audio > Hidup.

Saluran TV Digital boleh menyiarkan ulasan audio khas yang memerihalkan perkara yang terjadi pada skrin.

 $\bullet$  Tetapan > Akses universal > Perihal audio > Kelantangan campuran, Kesan audio, Pertuturan.

• Pilih Kelantangan campuran, anda boleh mencampurkan kelantangan audio normal dengan ulasan audio. Tekan anak panah  $\land$  (atas) atau  $\vee$  (bawah) untuk melaraskan nilai.

• Tetapkan Kesan audio kepada Hidup untuk kesan audio tambahan dalam audio ulasan, seperti stereo dan bunyi yang berunsur hilang.

• Pilih Pertuturan untuk menetapkan keutamaan pertuturan, Deskriptif atau Sari Kata.

### Peningkatan Dialog

 $\bullet$  Tetapan > Akses universal > Peningkatan dialog.

Meningkatkan kebolehfahaman dialog dan komentari, jika tersedia. Hanya tersedia apabila tetapan bunyi Clear dialogue Dihidupkan dan strim audio ditetapkan kepada AC-4.

## $\frac{1}{14}$ Tetapan Kunci

## Tetapkan Kod dan Tukar Kod

Tetapkan kod baharu atau tetapkan semula kod perubahan

 Tetapan > Kunci kanak-kanak > Tetapkan kod / Tukar kod.

Kod kunci kanak-kanak digunakan untuk mengunci atau membuka kunci saluran atau program.

Nota:

Jika anda terlupa kod PIN anda, anda boleh membatalkan kod semasa menggunakan kod 8888 dan memasukkan kod baharu.

## Kunci untuk Program

Tetapkan umur minimum untuk menonton program berkadar

 Tetapan > Kunci kanak-kanak > Penilaian Ibu Bapa.

## Kunci untuk Aplikasi

Tetapkan kunci pada aplikasi Philips

Tetapan > Kunci kanak-kanak > Kunci aplikasi.

Anda boleh mengunci aplikasi yang tidak sesuai untuk kanak-kanak. Anda boleh mengunci aplikasi yang dinilaikan 18+ daripada aplikasi Philips atau menyediakan profil disekat dalam menu Utama.

18+

Kunci aplikasi 18+ akan meminta kod PIN apabila anda cuba untuk memulakan aplikasi yang dinilaikan 18+. Kunci ini hanya sah untuk aplikasi yang dinilaikan 18+ daripada aplikasi Philips.

Profil disekat

Anda boleh menyediakan profil disekat untuk menu Utama apabila hanya aplikasi yang anda benarkan tersedia. Anda perlu memasukkan kod PIN untuk menyediakan dan menghidupkan profil disekat.

Gedung Google Play - Kematangan

Dalam Gedung Google Play, anda boleh menyembunyikan aplikasi mengikut kematangan pengguna/pembeli. Anda perlu memasukkan kod PIN bagi memilih atau menukar tahap kematangan. Tahap kematangan akan menentukan aplikasi yang tersedia untuk pemasangan.

# 15 Video, Foto dan Muzik

### 15.1

# Daripada Komputer atau NAS

Anda boleh melihat foto anda atau memainkan muzik dan video anda daripada komputer atau NAS (Storan Sambung Rangkaian) dalam rangkaian rumah anda.

TV dan komputer atau NAS perlu berada dalam rangkaian rumah yang sama. Anda perlu memasang Perisian Pelayan Media pada komputer anda atau NAS. Pelayan Media anda perlu ditetapkan untuk berkongsi fail anda dengan TV. TV menunjukkan fail dan folder anda apabila diatur oleh Pelayan Media atau apabila disusun di komputer anda atau NAS.

TV tidak menyokong sari kata pada strim video daripada komputer atau NAS.

Jika Pelayan Media menyokong pencarian fail, medan carian adalah tersedia.

Untuk melayari atau memainkan fail pada komputer anda…

1 - Tekan **3 SOURCES**, pilih **42** Rangkaian dan tekan OK.

2 - Pilih **B** Peranti SimplyShare dan

tekan  $\sum$  (kanan) untuk memilih peranti yang anda perlukan.

**3 -** Setelah peranti SimplyShare disambungkan, item Peranti SimplyShare akan digantikan dengan nama peranti yang disambungkan.

**4 -** Anda boleh melayari dan memainkan fail anda.

**5 -** Untuk berhenti memainkan video, foto dan muzik, tekan  $\Box$  EXIT.

## $15.2$ Menu Kegemaran

Tambahkan folder atau fail pada menu kegemaran 1 - Tekan **II** SOURCES, pilih **II** USB dan tekan OK.

2 - Pilih **E** Peranti USB dan pilih folder atau fail. **3 -** Tekan Tandakan sebagai kegemaran (hijau) untuk menambahkan folder atau fail terpilih pada menu kegemaran.

Lihat fail kegemaran

1 - Tekan **3 SOURCES**, pilih **I** USB dan tekan OK.

2 - Pilih  $\blacklozenge$  Kegemaran.

**3 -** Anda boleh melihat semua fail kegemaran dalam senarai.

### 15.3

# Menu Paling Popular dan Menu Terakhir Dimainkan

Lihat fail paling popular atau kosongkan senarai 1- Tekan **3 SOURCES**, pilih **I** USB dan

tekan OK.

2 - Pilih ■ Peranti USB dan pilih ★ Paling popular.

**3 -** Pilih salah satu fail dan tekan OK untuk melihat fail atau tekan - Kosongkan semua untuk mengosongkan senarai.

Lihat fail terakhir dimainkan

1- Tekan **3 SOURCES**, pilih **I** USB dan tekan OK.

2 - Pilih **E** Peranti USB dan pilih **>** Terakhir dimainkan.

**3 -** Pilih salah satu fail dan tekan OK untuk melihat fail atau tekan - Kosongkan semua untuk mengosongkan senarai.

### 15.4

# Daripada Sambungan USB

Anda boleh melihat foto anda atau memainkan muzik dan video anda daripada pemacu kilat USB yang disambungkan atau Pemacu Keras USB.

Dengan TV dihidupkan, pasangkan pemacu kilat USB atau Pemacu Keras USB ke salah satu sambungan USB. TV mengesan peranti dan akan menyenaraikan fail media anda.

Jika senarai fail tidak kelihatan secara automatik…

1 - Tekan **II** SOURCES, pilih **II** USB dan tekan OK.

2 - Pilih **I** Peranti USB dan tekan > (kanan) untuk memilih peranti USB yang anda perlukan. **3 -** Anda boleh melayari fail anda dalam struktur folder yang anda susun pada pemacu.

4 - Tekan Mainkan semua untuk memainkan semua fail dalam folder USB atau tekan - Tandakan sebagai kegemaran untuk menambah folder yang dipilih pada menu kegemaran - ♥ Kegemaran. **5 -** Untuk berhenti memainkan video, foto dan muzik, tekan  $\blacksquare$  EXIT.

### Amaran

Jika anda mencuba menjeda atau merakam program dengan Pemacu Keras USB yang disambungkan, TV akan meminta anda memformatkan Pemacu Keras USB. Pemformatan ini akan memadam semua fail semasa di Pemacu Keras USB.

## 15.5 Mainkan Video anda

## Mainkan Video

Buka folder video

1 - Tekan **II** SOURCES, pilih **II** USB dan tekan OK.

2 - Pilih **•** Peranti USB dan tekan > (kanan) untuk memilih peranti USB yang anda perlukan. **3 -** Pilih Video, anda boleh menekan Tandakan sebagai kegemaran untuk menambahkan folder video pada menu kegemaran -  $\bullet$  Kegemaran.

#### Mainkan video

1 - Tekan **3 SOURCES**, pilih **I** USB dan tekan OK.

2 - Pilih **•** Peranti USB dan tekan > (kanan) untuk memilih peranti USB yang anda perlukan. **3 -** Pilih Video dan pilih salah satu video, anda boleh menekan Mainkan semua untuk memainkan semua fail dalam folder atau menekan - Tandakan sebagai kegemaran untuk menambahkan video yang dipilih pada menu kegemaran -  $\bullet$  Kegemaran.

#### Bar kawalan

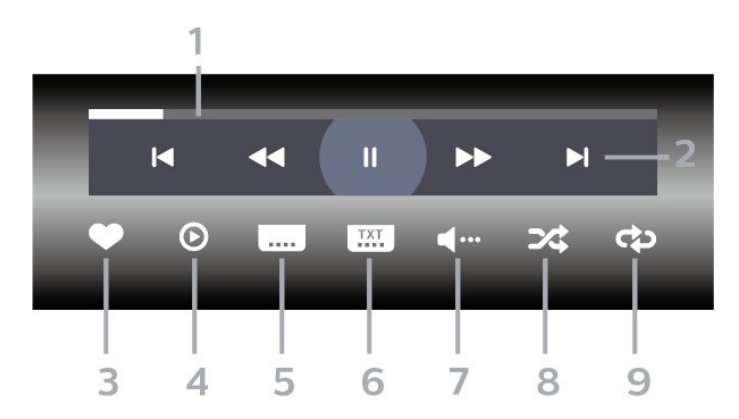

- **1** Bar kemajuan
- **2** Bar kawalan main balik
- $\blacksquare$  : Langkau ke video sebelumnya dalam folder
- $\blacktriangleright$  : Langkau ke video seterusnya dalam folder
	- : Mandir
	- $\blacktriangleright$  : Mundar laju
	- $\mathbf{u}$   $\cdot$  Jeda main balik
- **3** Tandakan sebagai kegemaran
- **4** Mainkan semua video
- **5** Sari kata: Hidupkan, Matikan Sari Kata atau Hidupkan Semasa Redam.
- **6** Bahasa sari kata: pilih Bahasa Sari Kata
- **7** Bahasa audio: pilih bahasa audio
- **8** Kocok: mainkan fail anda dalam turutan rawak
- **9** Ulang: mainkan semua video dalam folder ini

sekali atau berterusan

## Pilihan Video

Imbas fail video...

- Senarai/Lakaran Kecil Paparan senarai atau lakaran kecil
- Kocok Mainkan fail anda dalam turutan rawak
- Ulang Mainkan semua video dalam folder ini satu kali atau berterusan
- Maklumat Tunjukkan maklumat video

Memainkan fail video...

- Tandakan sebagai kegemaran Tandakan video sebagai kegemaran
- Tetapan sari kata Tetapkan saiz fon, warna, kedudukan sari kata dll.
- Maklumat Tunjukkan maklumat video

# 15.6

# Lihat Foto anda

## Lihat Foto

Buka folder foto

1 - Tekan **3 SOURCES**, pilih **I** USB dan tekan OK.

2 - Pilih **II** Peranti USB dan tekan > (kanan) untuk memilih peranti USB yang anda perlukan. **3 -** Pilih Foto, anda boleh menekan Tandakan sebagai kegemaran untuk menambahkan foto pada menu kegemaran.

### Lihat foto

1 - Tekan **II** SOURCES, pilih **II** USB dan tekan OK.

2 - Pilih **•** Peranti USB dan tekan > (kanan) untuk memilih peranti USB yang anda perlukan. **3 -** Pilih Foto dan pilih salah satu foto, anda boleh menekan Pertunjukan slaid untuk memainkan semua fail dalam folder atau menekan - Tandakan sebagai kegemaran untuk menambah foto yang dipilih pada menu kegemaran -  $\blacktriangleright$  Kegemaran.

Bar kawalan

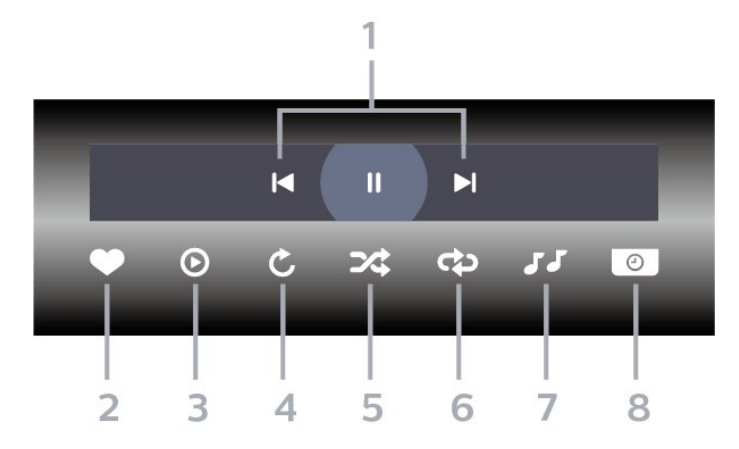

### **1 -** Bar kawalan main balik

- $\blacksquare$ : Langkau ke foto sebelumnya dalam folder
- $\blacktriangleright$  : Langkau ke foto seterusnya dalam folder
- II : Jeda main balik tayangan slaid
- **2** Tandakan sebagai kegemaran
- **3** Mulakan tayangan slaid
- **4** Putarkan foto
- **5** Kocok: mainkan fail anda dalam turutan rawak
- **6** Ulang: mainkan semua foto dalam folder ini sekali atau berterusan
- **7** Hentikan muzik yang dimainkan di latar
- **8** Tetapkan kelajuan tayangan slaid

## Pilihan Foto

Semak fail foto...

• Senarai/Lakaran Kecil – Paparan senarai atau lakaran kecil

• Kocok – Mainkan fail anda dalam turutan rawak • Ulang – Mainkan pertunjukan slaid satu kali atau berterusan

• Hentikan muzik – Hentikan mainan muzik latar

• Kelajuan Pertunjukan Slaid – Tetapkan kelajuan pertunjukan slaid

• Maklumat – Tunjukkan maklumat foto

Memainkan fail foto...

• Tandakan sebagai kegemaran – Tandakan foto sebagai kegemaran

• Maklumat – Tunjukkan maklumat foto

## Lihat Foto 360

#### Buka folder Foto 360

1 - Tekan **II** SOURCES, pilih **E** USB dan tekan OK.

2 - Pilih **•** Peranti USB dan tekan > (kanan) untuk memilih peranti USB yang anda perlukan. **3 -** Pilih Foto 360, anda boleh menekan Tandakan sebagai kegemaran untuk menambahkan foto 360 pada menu kegemaran.

#### Lihat foto 360

1- Tekan **3 SOURCES**, pilih **I** USB dan tekan OK.

2 - Pilih **•** Peranti USB dan tekan > (kanan) untuk memilih peranti USB yang anda perlukan. **3 -** Pilih Foto 360 dan pilih salah satu foto, anda boleh menekan - Mainkan Semua untuk memainkan semua fail dalam folder atau menekan Tandakan sebagai kegemaran untuk menambah foto yang dipilih pada menu kegemaran -  $\blacklozenge$ 

Kegemaran.

#### Bar kawalan

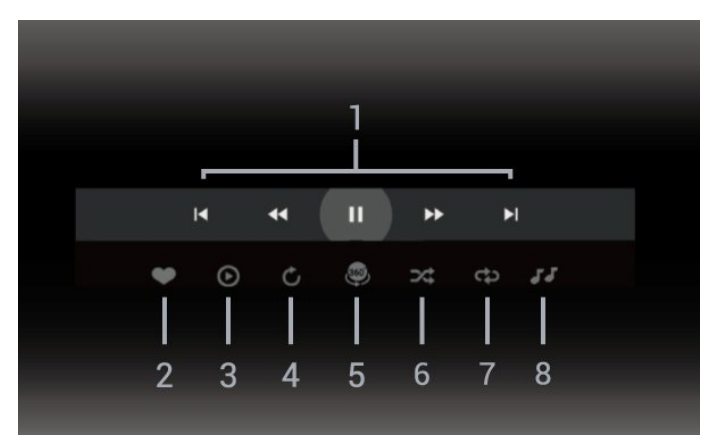

**1 -** Bar kawalan main balik

- $\blacksquare$ : Langkau ke foto sebelumnya dalam folder
- $\blacktriangleright$  : Langkau ke foto seterusnya dalam folder

- : Mandir main balik pada kelajuan 2x, 4x, 32x : Mara laju main balik pada kelajuan 2x, 4x, 32x

: Jeda main balik

**2 -** Tandakan sebagai kegemaran

**3 -** Mainkan satu / Mainkan semua: mainkan satu foto atau mainkan semua foto dalam folder ini. **4 -** Mod manual / Mod automatik: apabila pemain 360 bermula, pemain akan menyorot secara automatik foto 360 yang dipilih dari kiri ke kanan (0 hingga 360 darjah) dalam pandangan 360. Apabila memasuki mod manual, pemain 360 akan menghentikan sorotan/putaran automatik untuk membenarkan sorotan/putaran manual dengan kekunci alat kawalan jauh.

**5 -** Pandangan Planet Kecil: Planet Kecil ialah pandangan alternatif foto 360 yang seronok. Apabila

pandangan Planet Kecil dimulakan, foto 360 akan dipaparkan dalam pandangan yang mengeliling seperti planet.

**6 -** Kocok: mainkan fail anda dalam turutan rawak.

**7 -** Ulang: mainkan semua foto dalam folder ini sekali atau berterusan.

**8 -** Hentikan muzik yang dimainkan di latar.

## Pilihan Foto 360

Semak fail foto 360...

• Senarai/Lakaran Kecil – Paparan senarai atau lakaran kecil

• Kocok – Mainkan fail anda dalam turutan rawak

- Ulang Mainkan fail anda sekali atau berterusan
- Hentikan muzik Hentikan mainan muzik latar

Memainkan fail foto 360...

• Tetapkan semula paparan – Tetapkan semula sudut paparan

• Maklumat – Tunjukkan maklumat foto 360

## 15.7 Mainkan Muzik anda

## Mainkan Muzik

Buka folder muzik

1- Tekan **3 SOURCES**, pilih **II USB** dan tekan OK.

2 - Pilih **E** Peranti USB dan tekan > (kanan) untuk memilih peranti USB yang anda perlukan. **3 -** Pilih Muzik, anda boleh menekan Tandakan sebagai kegemaran untuk menambahkan folder muzik pada menu kegemaran - Kegemaran. **4 -** Anda boleh mencari muzik dengan pantas menggunakan pengelasan - Genre, Artis, Album, Runut.

Mainkan muzik

1- Tekan **3 SOURCES**, pilih **I** USB dan tekan OK.

2 - Pilih **I** Peranti USB dan tekan > (kanan) untuk memilih peranti USB yang anda perlukan.

**3 -** Pilih Muzik dan pilih salah satu pengelasan untuk melihat fail muzik.

**4 -** Pilih muzik dan anda boleh menekan Mainkan semua untuk memainkan semua fail dalam folder atau menekan - Tandakan sebagai kegemaran untuk menambahkan muzik yang dipilih pada menu kegemaran - Kegemaran.

#### Bar kawalan

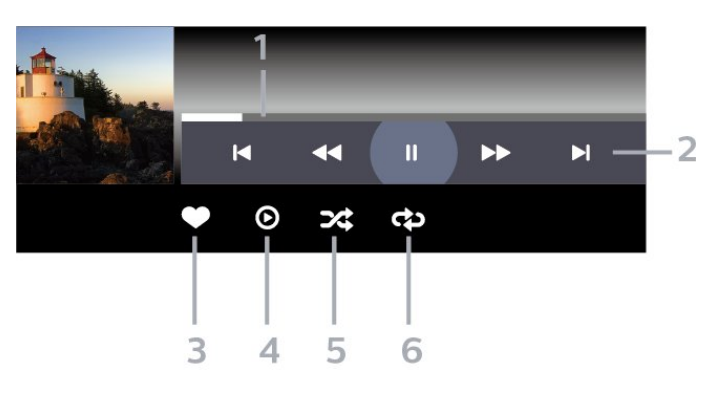

- **1** Bar kemajuan
- **2** Bar kawalan main balik
- $\blacksquare$ : Langkau ke muzik sebelumnya dalam folder
- $\blacktriangleright$  : Langkau ke muzik seterusnya dalam folder
	- $\triangleleft$   $\cdot$  Mandir
	- $\rightarrow$  Mundar laju
	- $\mathbf{u}$  : Jeda main balik
- **3** Tandakan sebagai kegemaran
- **4** Mainkan semua muzik
- **5** Kocok: mainkan fail anda dalam turutan rawak

**6 -** Ulang: mainkan semua muzik dalam folder ini sekali atau berterusan

## Pilihan Muzik

Semak fail muzik...

- Kocok Mainkan fail anda dalam turutan rawak.
- Ulang Mainkan semua lagu dalam folder ini satu kali atau berterusan.

Memainkan fail muzik...

• Tandakan sebagai kegemaran – Tandakan muzik sebagai kegemaran

# $\overline{16}$ Panduan TV

### $16.1$

# Apa Yang Anda Perlukan

Dengan Panduan TV, anda boleh melihat senarai program TV semasa dan berjadual bagi saluran anda. Bergantung kepada tempat asal maklumat Panduan TV (data), saluran analog dan digital atau saluran digital sahaja yang ditunjukkan. Tidak semua saluran menawarkan maklumat Panduan TV.

TV boleh mengumpulkan maklumat Panduan TV untuk saluran yang dipasang pada TV. TV tidak boleh mengumpulkan maklumat Panduan TV untuk saluran yang dilihat dari penerima digital atau dekoder.

## $\overline{162}$ Data Panduan TV

Panduan TV menerima maklumat (data) daripada penyiar. Di sesetengah rantau dan untuk sesetengah saluran, maklumat Panduan TV mungkin tidak tersedia. TV boleh mengumpulkan maklumat Panduan TV untuk saluran yang dipasang pada TV. TV tidak boleh mengumpulkan maklumat Panduan TV daripada saluran yang dilihat daripada penerima digital atau dekoder.

16.3

# Menggunakan Panduan TV

## Buka Panduan TV

Untuk membuka Panduan TV, tekan **II** TV GUIDE. Panduan TV menunjukkan saluran bagi penala yang dipilih.

Tekan **II** TV GUIDE sekali lagi untuk menutup.

TV mengimbas semua saluran TV untuk mendapatkan maklumat program semasa kali pertama anda membuka Panduan TV. Ini mungkin mengambil masa beberapa minit. Data Panduan TV disimpan pada TV.

## Tala ke Program

Daripada Panduan TV, anda boleh menala ke program semasa.

Untuk kembali ke program (saluran), pilih program dan tekan OK.

Lihat butiran program

Untuk mendapatkam butiran program yang dipilih…

1 - Tekan + OPTIONS, pilih Maklumat Program dan tekan OK.

2 - Tekan  $\leftarrow$  BACK untuk menutup.

## Tukar Hari

Panduan TV boleh menunjukkan program dijadualkan untuk hari akan datang (maksimum sehingga 8 hari).

Tekan kekunci warna - Hari dan pilih hari yang anda perlukan.

## Tetapkan Peringatan

Anda boleh menetapkan peringatan untuk program. Mesej akan memaklumkan anda pada permulaan program. Anda boleh menala ke saluran ini dengan serta-merta.

Program dengan peringatan ditandakan dengan  $\odot$  (jam) dalam Panduan TV.

Untuk menetapkan peringatan…

1 - Tekan **II** TV GUIDE dan pilih program akan datang.

2 - Tekan + OPTIONS dan pilih Tetapkan peringatan atau tekan kekunci warna - Tetapkan peringatan. **3** - Tekan ← BACK untuk menutup menu.

Untuk mengosongkan peringatan…

1 - Tekan **II** TV GUIDE dan pilih program dengan peringatan.

2 - Tekan + OPTIONS dan pilih Kosongkan peringatan atau tekan kekunci warna Kosongkan peringatan .

3 - Tekan  $\leftarrow$  BACK untuk menutup menu.

## Cari mengikut Genre

Jika maklumat tersedia, anda boleh mencari program berjadual mengikut genre seperti filem, sukan, dll.

Untuk mencari program mengikut genre…

- 1- Tekan **E TV GUIDE.**
- 2 Tekan **+ OPTIONS**.
- **3** Pilih Cari mengikut Genre dan tekan OK.

**4 -** Pilih genre yang anda mahu dan tekan OK.

- Senarai dengan program ditemui akan muncul.
- **5** Anda boleh menetapkan peringatan atau

menjadualkan rakaman pada program yang dipilih. 6 - Tekan  $\leftarrow$  BACK untuk menutup menu.

Untuk mendapatkan maklumat lanjut mengenai Rakaman, tekan kekunci warna - Kata Kunci dan cari Rakaman.

## Senarai Peringatan

Anda boleh melihat senarai peringatan yang telah anda tetapkan.

Senarai Peringatan

Untuk membuka senarai peringatan…

- **1** Tekan TV GUIDE.
- 2 Tekan kekunci warna Berjadual .

3 - Di bahagian atas skrin, pilih <sup>6</sup> Dijadualkan dan tekan OK.

**4 -** Dalam senarai rakaman dan peringatan yang dijadualkan, pilih tab Peringatan dan tekan OK untuk melihat peringatan sahaja. 5 - Tekan kekunci warna - Alih Keluar untuk

mengalih keluar peringatan yang dipilih. Tekan kekunci warna - Rakam untuk merakam program yang dipilih.

6 - Tekan  $\leftarrow$  BACK untuk menutup menu.

## Tetapkan Rakaman

Anda boleh menetapkan rakaman dalam Panduan TV\*.

Untuk melihat senarai rakaman, tekan - Rakamans, program yang ditetapkan untuk dirakam ditandai dengan (bintik merah) di hadapan nama program.

Untuk merakam program…

1 - Tekan **: TV** GUIDE dan pilih program akan datang atau yang sedang berlangsung.

- 2 Tekan kekunci warna **-** Rakam .
- **3** Tekan ← BACK untuk menutup menu.

Untuk membatalkan rakaman…

1 - Tekan **II** TV GUIDE dan pilih program yang ditetapkan untuk rakaman.

2 - Tekan kekunci warna **-** Kosongkan Rakaman .

**3 - Tekan**  $\leftarrow$  **BACK untuk menutup menu.** 

\* Untuk merakam program TV, anda memerlukan…

• Pemacu Keras USB disambungkan yang diformatkan pada TV ini

• saluran TV digital dipasang pada TV ini

• untuk menerima maklumat saluran untuk Panduan TV pada skrin

• tetapan jam TV yang boleh dipercayai. Jika anda menetapkan semula jam TV secara manual, rakaman mungkin gagal.

### $\overline{17}$

# Rakaman dan Jeda TV

# 17.1 Rakaman

## Apa Yang Anda Perlukan

Anda boleh merakam siaran TV digital dan menonton siaran kemudian.

Untuk merakam program TV, anda memerlukan…

• Pemacu Keras USB disambungkan yang diformatkan pada TV ini

• saluran TV digital dipasang pada TV ini

• untuk menerima maklumat saluran untuk Panduan TV pada skrin

• tetapan jam TV yang boleh dipercayai. Jika anda menetapkan semula jam TV secara manual, rakaman mungkin gagal.

Anda tidak boleh merakam semasa anda menggunakan Jeda TV.

Dari segi penguatkuasaan undang-undang hak cipta, sesetengah pembekal DVB boleh menggunakan sekatan berbeza melalui teknologi DRM (Pengurusan Hak Digital). Rakaman, kesahan rakaman atau bilangan tontonan akan disekat apabila anda menyiarkan saluran terlindung. Rakaman mungkin dihalang sepenuhnya. Mesej ralat akan muncul apabila anda merakam siaran terlindung atau memain balik rakaman tamat tempoh.

Untuk mendapatkan maklumat lanjut tentang pemasangan Pemacu Keras USB, dalam Bantuan, tekan kekunci warna - Kata kunci dan cari Pemacu Keras USB.

### Nota:

Fungsi rakaman ini hanya untuk siaran TV digital. Anda tidak boleh merakam kandungan daripada peranti luaran (cth. HDMI).

## Rakam Program

Rakam Sekarang

Untuk merakam program yang anda sedang tonton, tekan ● (Rakam) pada alat kawalan jauh. Rakaman akan bermula serta-merta.

Untuk menghentikan rakaman, tekan ■ (Berhenti).

Apabila data Panduan TV tersedia, program yang anda tonton akan dirakam dari saat anda menekan kekunci rakaman sehinggalah program tamat. Jika

tiada data Panduan TV tersedia, rakaman hanya akan berlangsung selama 30 minit. Anda boleh melaraskan masa tamat rakaman dalam senarai Rakaman.

#### Jadualkan Rakaman

Anda boleh menjadualkan rakaman bagi program akan datang untuk hari ini atau beberapa hari dari hari ini (maksimum 8 hari seterusnya). TV akan menggunakan data daripada Panduan TV untku memulakan dan menamatkan rakaman.

Untuk merakam program…

1- Tekan **II** TV GUIDE.

**2 -** Pada Panduan TV, pilih saluran dan program vang anda mahu rakam. Tekan  $\rightarrow$  (kanan) atau  $\zeta$  (kiri) untuk menatal program saluran. Gunakan kekunci warna - Hari untuk memilih hari yang anda perlukan.

**3 -** Dengan program diserlahkan, tekan kekunci warna - Rakam . Program dijadualkan untuk rakaman. Amaran akan ditunjukkan secara automatik apabila rakaman bertindih dijadualkan. Jika anda merancang untuk merakam program semasa anda tiada di rumah, jangan lupa untuk menetapkan TV kepada mod Tunggu Sedia dan menghidupkan Pemacu Keras USB.

**4 -** TV menambah beberapa jidar masa pada akhir program. Anda boleh melaraskan jidar ini dengan Jidar Hujung Automatik.

5 - Tekan  $\leftarrow$  BACK untuk menutup menu.

### Senarai Rakaman

Anda boleh melihat dan menguruskan rakaman anda dalam senarai rakaman. Bersebelahan dengan senarai rakaman, terdapat senarai berasingan untuk rakaman dan peringatan yang dijadualkan.

Untuk membuka senarai rakaman…

- **1** Tekan TV GUIDE.
- 2 Tekan kekunci warna Rakaman .

**3 -** Dalam senarai rakaman, pilih

tab Baharu, Ditonton atau Tamat Tempoh dan tekan OK untuk menapis paparan anda.

**4 -** Dengan rakaman dipilih dalam senarai, anda boleh mengalih keluar rakaman dengan kekunci warna - Alih Keluar atau menghentikan rakaman yang sedang berlangsung dengan kekunci warna - Hentikan Rakaman . Anda boleh menamakan semula rakaman dengan kekunci warna **-** Namakan Semula .

5 - Tekan  $\leftarrow$  BACK untuk menutup menu.

Penyiar boleh mengehadkan bilangan hari dalam sehari untuk rakaman boleh ditonton. Apabila tempoh ini tamat, rakaman akan ditandakan sebagai tamat tempoh. Rakaman dalam senarai boleh menunjukkan bilangan hari sebelum ia tamat tempoh.

Apabila rakaman yang dijadualkan dihalang oleh penyiar atau apabila siaran terganggu, rakaman ditandakan sebagai Gagal.

#### Konflik Rakaman

Terdapat konflik rakaman apabila dua rakaman yang dijadualkan mempunyai masa yang bertindih. Untuk menyelesaikan konflik rakaman, anda boleh melaraskan masa mula dan masa tamat bagi salah satu atau kedua-dua rakaman yang dijadualkan.

Untuk melaraskan masa mula atau masa tamat rakaman yang dijadualkan…

1 - Tekan **E TV GUIDE**.

2 - Tekan kekunci warna - Rakaman.

**3 -** Di bahagian atas skrin, pilih Dijadualkan dan tekan OK.

**4 -** Dalam senarai rakaman dan peringatan yang dijadualkan, pilih tab Rakaman dan

tekan OK untuk melihat rakaman yang dijadualkan sahaja.

**5 -** Pilih rakaman dijadualkan yang bercanggah dengan rakaman dijadualkan yang lain dan tekan kekunci warna Laraskan Masa .

**6 -** Pilih masa mula dan masa akhir dan ubah masa menggunakan kekunci  $\bigwedge$  (atas) atau  $\bigvee$  (bawah). Pilih Gunakan dan tekan OK.

7 - Tekan  $\leftarrow$  BACK untuk menutup menu.

Jidar Hujung Automatik

Anda boleh menetapkan jidar masa yang TV akan tambah secara automatik pada akhir setiap rakaman yang dijadualkan.

Untuk menetapkan jidar masa akhir automatik…

- **1** Tekan TV GUIDE.
- 2 Tekan kekunci warna **-** Rakaman .

3 - Tekan + OPTIONS dan pilih Jidar Hujung Automatik dan tekan OK.

4 - Tekan **^** (atas) atau **v** (bawah) dan tekan OK untuk menetapkan jidar masa yang ditambah ke rakaman secara automatik. Anda boleh menambah sehingga 45 minit kepada rakaman. 5 - Tekan  $\leftarrow$  BACK untuk menutup menu.

Rakaman Manual

Anda boleh menjadualkan rakaman yang tidak dipautkan ke program TV. Anda menetapkan sendiri jenis penala, saluran dan masa mula dan tamat.

Untuk menjadualkan rakaman secara manual…

- **1** Tekan TV GUIDE.
- 2 Tekan kekunci warna **-** Rakaman .
- **3** Di bahagian atas skrin, pilih Dijadualkan dan

tekan OK.

4 - Tekan + OPTIONS, pilih Jadual dan tekan OK. **5 -** Pilih penala dari tempat yang anda ingin rakam dan tekan OK.

**6 -** Pilih saluran untuk mula merakam dan tekan OK.

**7 -** Pilih hari rakaman dan tekan OK.

**8 -** Tetapkan masa mula dan masa tamat rakaman. Pilih butang dan gunakan kekunci  $\bigwedge$  (atas)

atau  $\vee$  (bawah) untuk menetapkan jam dan minit. **9 -** Pilih Rakam dan tekan OK untuk menjadualkan rakaman manual.

Rakaman akan muncul dalam senarai rakaman yang dijadualkan dan peringatan.

## Tonton Rakaman

Untuk menonton rakaman…

- 1 Tekan **E TV GUIDE**.
- 2 Tekan kekunci warna **-** Rakaman.

**3 -** Dalam senarai rakaman, pilih rakaman yang anda perlukan dan tekan OK untuk mula menonton.

**4 -** Anda boleh menggunakan

kekunci  $\mathsf{II}$  (jeda),  $\blacktriangleright$  (main),  $\blacktriangleleft$ 

 $(mandir)$ ,  $\rightarrow$   $(mundar laju)$  atau  $\bullet$  (berhenti).

5 - Untuk kembali menoton TV, tekan **EX** EXIT.

 $\overline{172}$ 

# Jeda TV

## Apa Yang Anda Perlukan

Anda boleh menjeda siaran TV digital dan terus menontonnya kemudian.

Untuk menjeda program TV, anda memerlukan…

• Pemacu Keras USB disambungkan yang diformatkan pada TV ini

- saluran TV digital dipasang pada TV ini
- untuk menerima maklumat saluran untuk Panduan TV pada skrin

Dengan Pemacu Keras USB disambungkan dan diformatkan, TV berterusan menyimpan siaran TV yang anda tonton. Apabila anda menukar ke saluran lain, siaran saluran terdahulu dikosongkan. Malah apabila anda menukar TV kepada tunggu sedia, siaran dikosongkan.

Anda tidak boleh menggunakan Jeda TV semasa anda merakam.

Untuk mendapatkan maklumat lanjut, dalam Bantuan, tekan kekunci warna - Kata kunci dan cari Pemacu Keras USB.

## Jeda Program

Untuk menjeda dan meneruskan siaran…

 $\cdot$  Untuk menjeda siaran, tekan  $\parallel$  (Jeda). Bar kemajuan di bahagian bawah skrin muncul seketika. • Untuk mendapatkan bar kemajuan, tekan **II** (Jeda) sekali lagi.

 $\cdot$  Untuk meneruskan tontonan, tekan  $\blacktriangleright$  (Main).

Dengan bar kemajuan pada skrin, tekan <</a>(Mandir) atau tekan  $\rightarrow$  (Mundar Laju) untuk memilih tempat untuk mula menonton siaran yang dijeda. Tekan kekunci ini berulang kali untuk menukar kelajuan.

Anda boleh menjeda siaran untuk jangka masa maksimum selama 90 minit.

Untuk kembali kepada siaran TV langsung, tekan **■** (Berhenti).

## Main semula

Oleh kerana TV menyimpan siaran yang anda tonton, anda boleh memainkan semula kebanyakan siaran selama beberapa saat.

Untuk memainkan semula siaran semasa…

1 - Tekan **II** (Jeda)

**2 -** Tekan (Mandir). Anda boleh

menekan <br />
derulang kali untuk memilih tempat untuk anda mula menonton siaran yang dijeda. Tekan kekunci ini berulang kali untuk menukar kelajuan. Pada satu ketika, anda akan mencapai permulaan storan siaran atau jangka masa maksimum.

**3 -** Tekan (Main) untuk menonton siaran sekali lagi.

**4 -** Tekan (Berhenti) untuk menonton siaran secara langsung.

# Telefon pintar dan Tablet

### 18.1

 $\overline{18}$ 

# Philips TV Remote App

Philips TV Remote App baharu pada telefon pintar atau tablet anda adalah teman TV baharu anda.

Dengan Aplikasi Jauh TV, anda menguasai media di hujung jari anda. Hantar foto, muzik atau video ke skrin TV besar anda. Cari perkara yang anda mahu tonton pada Panduan TV dan tonton pada TV anda. TV Remote App membolehkan anda menggunakan telefon sebagai alat kawalan jauh, TV boleh dihidupkan atau dimatikan melalui telefon anda.

Muat turun Philips TV Remote App daripada gedung aplikasi kegemaran anda hari ini.

Philips TV Remote App tersedia untuk iOS dan Android dan adalah percuma.

## $\overline{18.2}$ Google Cast

## Apa Yang Anda Perlukan

Jika aplikasi pada peranti mudah alih anda mempunyai Google Cast, anda boleh menayangkan aplikasi anda pada TV ini. Cari ikon Google Cast pada aplikasi mudah alih. Anda boleh menggunakan peranti mudah alih anda untuk mengawal item pada TV. Google Cast berfungsi pada Android dan iOS.

Peranti mudah alih anda perlu disambungkan ke rangkaian rumah Wi-Fi yang sama dengan TV anda.

Aplikasi dengan Google Cast

Aplikasi Google Cast baharu tersedia setiap hari. Anda boleh mencubanya dengan YouTube, Chrome, Netflix, Photowall … atau Big Web Quiz untuk Chromecast. Lihat juga google.com/cast

Beberapa produk dan ciri Google Play tidak tersedia di semua negara.

Cari maklumat lanjut di [www.support.google.com/androidtv](http://www.support.google.com/androidtv)

## Tayangkan ke TV anda

Unutk menayangkan aplikasi ke skrin TV…

**1 -** Pada telefon pintar atau tablet anda, buka aplikasi yang menyokong Google Cast.

- **2** Tab ikon Google Cast.
- **3** Pilih TV yang anda mahu terima tayangan.

**4 -** Tekan main pada telefon pintar atau tablet anda. Item yang anda pilih sepatutnya mula dimainkan pada TV.

# 19 Permainan

## $\overline{191}$ Apa Yang Anda Perlukan

Pada TV ini, anda boleh bermain permainan…

- daripada Koleksi TV Philips dalam menu Utama
- daripada Gedung Google Play dalam menu Utama
- daripada Konsol Permainan yang disambungkan

Permainan daripada Koleksi TV Philips atau Gedung Google Play perlu dimuat turun dan dipasang pada TV sebelum anda boleh bermain. Sesetengah permainan memerlukan pad permainan untuk dimainkan.

Untuk memasang aplikasi permainan daripada Koleksi TV Philips atau Gedung Google Play, TV perlu disambungkan ke Internet. Anda perlu bersetuju dengan Terma Penggunaan untuk menggunakan aplikasi daripada Koleksi TV Philips. Anda perlu mendaftar masuk dengan Akaun Google bagi menggunakan aplikasi Google Play dan Gedung Google Play.

# 19.2 Pad Permainan

Untuk bermain permainan daripada Internet pada TV ini, anda boleh menyambung julat Pad Permainan wayarles yang dipilih. TV boleh menyokong 2 Pad Permainan yang disambungkan pada satu-satu masa. Apabila anda menyambungkan Pad Permainan, anda boleh menggunakannya serta-merta.

# 19.3 Main Permainan Daripada Konsol Permainan

Untuk mula bermain permainan daripada Konsol Permainan…

- **1** Hidupkan Konsol Permainan.
- 2 Tekan **3** SOURCES dan pilih konsol permainan atau nama sambungan.
- **3** Mulakan permainan.

4 - Tekan  $\leftarrow$  BACK berulang kali atau tekan **W** EXIT atau hentikan aplikasi dengan butang keluar/berhenti yang tersendiri.

Untuk mendapatkan maklumat lanjut untuk menyambungkan Konsol Permainan, dalam Bantuan, tekan kekunci warna - Kata Kunci dan cari Konsol Permainan, sambung.

# $\overline{20}$ Ambilight

## $\overline{20.1}$

# Gaya Ambilight

## Ikut Video

Anda boleh menetapkan Ambilight agar mengikut video atau dinamik audio program TV. Sebagai alternatif, anda boleh menetapkan Ambilight agar menunjukkan gaya warna pratetap atau anda boleh mematikan Ambilight.

Jika anda memilih Ikut Video, anda boleh memilih salah satu gaya yang mengikut dinamik gambar pada skrin TV anda.

Untuk menetapkan Gaya Ambilight…

- 1 Tekan ambilight
- **2** Pilih Ikut Video dan tekan OK.

**3 -** Pilih gaya yang anda mahu dan tekan OK. **4 -** Tekan (kiri) untuk kembali satu langkah atau tekan  $\leftarrow$  BACK untuk menutup menu.

Gaya Ikut Video yang tersedia ialah…

- Standard Sesuai untuk menonton TV setiap hari
- Semula Jadi Mengikut gambar atau bunyi sebetul yang mungkin
- Sukan Sesuai untuk program sukan
- Terang Sesuai untuk keadaan pada waktu siang
- Permainan Sesuai untuk bermain permainan

## Ikut Audio

Anda boleh menetapkan Ambilight agar mengikut video atau dinamik audio program TV. Sebagai alternatif, anda boleh menetapkan Ambilight agar menunjukkan gaya warna pratetap atau anda boleh mematikan Ambilight.

Jika anda memilih Ikut Audio, anda boleh memilih salah gaya yang mengikut dinamik bunyi.

Untuk menetapkan Gaya Ambilight…

- 1 Tekan *ambilight*
- **2** Pilih Ikut Audio dan tekan OK.
- **3** Pilih gaya yang anda mahu dan tekan OK.

**4 -** Tekan (kiri) untuk kembali satu langkah atau tekan  $\leftarrow$  BACK untuk menutup menu.

Gaya Ikut Audio yang tersedia ialah…

- Lumina Sesuai untuk menonton video muzik
- Retro Sesuai untuk mendengar muzik retro yang kuat
- Irama Sesuai untuk mendengar muzik berirama

# Cahaya Bilik Istirahat

Anda boleh menetapkan Ambilight agar mengikut video atau dinamik audio program TV. Sebagai alternatif, anda boleh menetapkan Ambilight agar menunjukkan gaya warna pratetap atau anda boleh mematikan Ambilight.

Jika anda memilih Cahaya bilik istirahat, anda boleh memilih salah satu gaya warna pratetap.

Untuk menetapkan Gaya Ambilight…

- 1 Tekan ambilight
- **2** Pilih Cahaya bilik istirahat dan tekan OK.
- **3** Pilih gaya yang anda mahu dan tekan OK.

**4 -** Tekan (kiri) untuk kembali satu langkah atau tekan  $\leftarrow$  BACK untuk menutup menu.

Gaya Cahaya bilik istirahat yang tersedia ialah…

- Hot Lava Kepelbagaian warna merah
- Air Dalam Kepelbagaian warna biru
- Semula Jadi Segar Kepelbagaian warna hijau
- **B** Putih hangat / ISF Warna statik

• Warna tersuai - Warna statik pilihan anda. Untuk menetapkan warna bagi cahaya statik Ambilight, pergi ke  $\bigstar$  Tetapan > Ambilight > Warna tersuai dan pilih warna yang anda suka.

## Ikut Bendera

Anda boleh menetapkan Ambilight mengikut bendera negara yang anda pilih.

## Ikut Aplikasi

Tetapan Ikut Aplikasi tersedia apabila anda mengawal Ambilight dengan aplikasi.

## 20.2

# Ambilight Dimatikan

Untuk mematikan Ambilight…

- 1 Tekan *ambilight*
- **2** Pilih Mati dan tekan OK.
- **3** Tekan (kiri) untuk kembali satu langkah atau
- tekan  $\leftarrow$  BACK untuk menutup menu.

## $\overline{20.3}$ Tetapan Ambilight

Untuk mendapatkan maklumat lanjut, dalam Bantuan, tekan kekunci warna - Kata Kunci dan cari Tetapan Ambilight untuk mendapatkan maklumat lanjut.

### 20.4

# Mod Cahaya Bilik Istirahat

Mod cahaya bilik istirahat pada TV anda membolehkan anda menghidupkan Ambilight apabila TV dalam mod tunggu sedia. Jadi, anda boleh mencahayai bilik anda dengan Ambilight.

Selepas anda menetapkan TV anda kepada mod tunggu sedia dan ingin menghidupkan cahaya bilik istirahat Ambilight, ikut langkah ini:

- 1 **Tekan** ambilight
- 2 Selepas anda menekan *ambilight*, cahaya bilik istirahat Ambilight akan dihidupkan.

3 - Tekan *ambilight* sekali lagi jika anda ingin menukar kepada kesan cahaya yang berbeza.

**4 -** Untuk mematikan cahaya bilik istirahat Ambilight, tekan **«mbilight** sehingga anda melihat lampu dimatikan. Anda mungkin perlu menekan butang ambilight beberapa kali.

### 20.5

# Penggera Matahari Terbit

Penggera Matahari Terbit menggunakan Ambilight, muzik dan maklumat cuaca untuk pengalaman bangun yang baharu.

• TV akan bangun pada masa dan hari terpilih yang anda tetapkan.

• Nyalakan Ambilight dengan skrin berwarna dan muzik pudar masuk.

• Perlahan-lahan tukar kepada ramalan cuaca dengan latar yang sepadan.

Untuk memasuki menu tetapan penggera Matahari Terbit…

- 1- Tekan **B**untuk membuka Menu Pantas.
- **2** Pilih Penggera matahari terbit dan
- tekan OK untuk membukanya.

- Penggera: tetapkan berbilang penggera sehingga 5 untuk ulangan/hari terpilih, tetapan Hidup/Mati.

- Tema latar: ikut cuaca atau pilih daripada kategori foto.

- Muzik: runut muzik untuk dimainkan semasa bangun.

- Hidupkan kelantangan: kelantangan muzik yang ditetapkan semasa bangun.

- Cuaca: tetapan untuk ramalan cuaca setempat.
- Pratonton: anda boleh pratonton kesan bangun.

Jika TV dalam mod tunggu sedia dan masa penggera dicapai, TV akan bangun daripada mod tunggu sedia. Skrin bangun pudar masuk, Ambilight ditetapkan kepada Hidup, muzik pudar masuk kemudian menunjukkan maklumat cuaca dengan tema latar.

Untuk keluar dari penggera Matahari Terbit, tekan kekunci  $\bullet$  Tunggu Sedia / Hidup,  $\leftarrow$  BACK atau kekunci  $\bigtriangleup$  HOME pada alat kawalan jauh.

 $-$  **O** Tunggu Sedia / Hidup: keluar daripada aplikasi Matahari Terbit dan menukar TV kepada mod tunggu sedia.

-  $\leftarrow$  BACK : keluar daripada aplikasi Matahari Terbit dan tukar TV kepada mod tunggu sedia.

 $\triangle$  HOME : keluar daripada aplikasi Matahari Terbit dan tukar kepada pelancar.

- Jika Penggera matahari terbit tidak keluar kepada aplikasi lain selepas 30 minit sejak bangun Matahari Terbit, TV akan dimatikan secara automatik kepada mod tunggu sedia.

### Nota:

Pastikan sambungan rangkaian kekal aktif agar penggera Matahari Terbit dapat berfungsi dengan betul. Penggera matahari terbit tidak berfungsi jika mod jam TV ditetapkan kepada manual. Pergi ke menu tetapan, kemudian tukar mod jam kepada automatik. Penggera tidak akan berfungsi jika Lokasi ditetapkan kepada Kedai.

## 20.6

# Ambisleep

Ambisleep mensimulasikan matahari terbenam untuk membantu anda merehatkan diri sebelum anda tidur. Pada akhir simulasi, TV akan bertukar kepada mod tunggu sedia secara automatik.

 $\bullet$  Tetapan > Ambilight > Ambisleep.

### Ambisleep dihidupkan

 $\bigstar$  Tetapan > Ambilight > Ambisleep > Ambisleep dihidupkan.

Pilih untuk menghidupkan Ambisleep.

### Tempoh

### $\bullet$  Tetapan > Ambilight > Ambisleep > Tempoh.

Tetapkan tempoh (dalam minit) Ambisleep.

### Kecerahan

 $\bigstar$  Tetapan > Ambilight > Ambisleep > Kecerahan.

Tetapkan permulaan kecerahan Ambisleep.

#### Warna

 $\bigstar$  Tetapan > Ambilight > Ambisleep > Warna.

Pilih warna cahaya keutamaan anda.

### Bunyi

Tetapan > Ambilight > Ambisleep > Bunyi.

Pilih bunyi alam semula jadi yang ingin anda gunakan semasa Ambisleep.

## 20.7 Sambungan Ambilight

## Ambilight+Hue

Konfigurasi

Tetapan > Ambilight > Sambungan Ambilight > Ambilight+hue > Konfigurasi.

Sediakan mentol Rona Philips anda untuk mengikut warna Ambilight.

#### Matikan

Hidupkan/matikan Ambilight+hue

Tetapan > Ambilight > Sambungan Ambilight > Ambilight+hue > Hidupkan/matikan.

### Perendaman

 $\bigstar$  Tetapan > Ambilight > Sambungan Ambilight > Ambilight+hue > Perendaman.

Tekan anak panah  $\land$  (atas) atau  $\lor$  (bawah) untuk melaraskan setepat mana mentol Hue mengikuti Ambilight.

### Cahaya Bilik Istirahat+hue

Jika anda memasang Ambilight+hue, anda boleh membiarkan mentol lampu hue mengikuti Cahaya Bilik Istirahat daripada Ambilight. Lampu hue Philips akan memperluas kesan Cahaya Bilik Istirahat di seluruh bilik.

Hidupkan/matikan mentol lampu hue

Tetapan > Ambilight > Sambungan Ambilight > Ambilight+hue > Cahaya bilik istirahat+rona.

Lihat Konfigurasi atau Tetapkan Semula

Lihat persediaan sedia ada bagi Ambilight+hue, rangkaian, Bridge dan mentol

Tetapan > Ambilight > Sambungan Ambilight > Ambilight+hue > Lihat konfigurasi.

Tetapkan semula persediaan sedia ada bagi Ambilight+hue

 $\bigstar$  Tetapan > Ambilight > Sambungan Ambilight > Ambilight+hue > Tetapkan semula konfigurasi.

## Ambilight+Philips Wireless Home Speakers

Tetapan > Ambilight > Sambungan Ambilight > Ambilight+Philips Wireless Home Speakers.

Sediakan Philips Wireless Home Speakers anda mengikut warna Ambilight. Sebelum memulakan persediaan, pastikan TV dan Philips Wireless Home Speakers anda disambungkan kepada rangkaian Wi-Fi yang sama.

### Konfigurasi

 $\bigstar$  Tetapan > Ambilight > Sambungan Ambilight > Ambilight+Philips Wireless Home Speakers > Konfigurasi.

Sediakan Philips Wireless Home Speakers anda mengikut warna Ambilight. Ikut arahan pada skrin untuk memautkan maksimum 10 LED Pembesar Suara kepada TV anda. Bagi setiap LED Pembesar Suara yang dipautkan, anda boleh memilih zon warna untuk diikuti berkaitan dengan TV dan melaraskan kecerahan cahaya.

Nota: Apabila Ambilight+hue dihidupkan, Ambilight+Philips Wireless Home Speakers akan dimatikan dan sebaliknya.

### Hidupkan/matikan

 $\bigstar$  Tetapan > Ambilight > Sambungan Ambilight > Ambilight+Philips Wireless Home Speakers > Hidupkan/matikan.

Hidupkan/matikan Ambilight+Philips Wireless Home Speakers.

Cahaya Bilik Istirahat+Philips Wireless Home Speakers

Tetapan > Ambilight > Sambungan Ambilight

> Ambilight+Philips Wireless Home Speakers > Cahaya bilik istirahat+Philips Wireless Home Speakers.

Hidupkan untuk membolehkan Philips Wireless Home Speakers anda mengikut warna Ambilight Cahaya Bilik Istirahat. Philips Wireless Home Speakers akan mengembangkan kesan Cahaya Bilik Istirahat di seluruh bilik.

#### Lihat konfigurasi

Tetapan > Ambilight > Sambungan Ambilight > Ambilight+Philips Wireless Home Speakers > Cahaya Bilik Istirahat+Philips Wireless Home > Lihat konfigurasi.

Lihat persediaan semasa Ambilight+Philips Wireless Home Speakers dan LED Pembesar suara.

Tetapkan semula konfigurasi

Tetapan > Ambilight > Sambungan Ambilight > Ambilight+Philips Wireless Home Speakers > Cahaya Bilik Istirahat+Philips Wireless Home > Tetapkan semula konfigurasi.

Tetapkan semula persediaan semasa Ambilight+Philips Wireless Home Speakers.

# $\overline{21}$ Pilihan Teratas

### $\overline{211}$

# Mengenai Pilihan Teratas

Dengan **ED** Pilihan Teratas TV anda mencadangkan...

• program TV semasa dalam Sekarang pada TV • perkhidmatan TV dalam talian (TV Ulangan)

dalam TV atas Permintaan

• video sewa terkini dalam Video atas Permintaan

Untuk menikmati Pilihan Teratas, sambungkan TV anda ke Internet. Pastikan anda bersetuju dengan Terma Penggunaan. Maklumat dan perkhidmatan Pilihan Teratas hanya tersedia di negara terpilih.

### Terma Penggunaan

Untuk membenarkan TV membuat cadangan ini, anda perlu bersetuju dengan Terma Penggunaan. Untuk mendapatkan cadangan diperibadikan berdasarkan tabiat tontonan anda, pastikan anda menandakan kotak Pemilihan Perkhidmatan Cadangan Diperibadikan.

Untuk membuka Terma Penggunaan…

- 1 Tekan **B**untuk membuka Menu Pantas.
- 2 Pilih **Ex** Pilihan Teratas.
- **3** Tekan OPTIONS, pilih Terma

Penggunaan dan tekan OK.

**4 -** Pilih Tetapan Privasi dan tekan OK.

**5 -** Pilih Pemilihan Perkhidmatan Cadangan Diperibadikan dan tekan OK untuk menandakan kotak. Tekan OK sekali lagi untuk menyahtandakan kotak.

6 - Tekan  $\leftarrow$  BACK untuk menutup menu.

## 21.2 Sekarang pada TV

## Mengenai Sekarang pada TV

Dengan **Exa** Sekarang pada TV, TV mengesyorkan 10 program paling popular untuk ditonton pada masa ini.

TV mengesyorkan program pada TV sekarang atau bermula dalam tempoh 15 minit. Program yang disyorkan dipilih daripada saluran yang anda pasang. Pemilihan dibuat daripada senarai negara anda. Malah, anda boleh membiarkan Sekarang pada TV melakukan beberapa cadangan diperibadikan untuk anda, berdasarkan kepada program yang anda kerap tonton.

Untuk menjadikan maklumat Sekarang pada TV tersedia…

• maklumat Sekarang pada TV perlu tersedia di

negara anda.

- TV perlu mempunyai saluran dipasang.
- TV perlu disambungkan ke Internet.

• Jam TV perlu ditetapkan kepada Automatik atau Bergantung pada Negara.

• anda perlu menerima Terma Penggunaan (Anda mungkin telah menerimanya apabila anda disambungkan ke Internet.).

Ikon **II** hanya akan muncul di bahagian atas skrin apabila Sekarang pada TV tersedia.

TV tidak menyimpan cadangan lama.

## Menggunakan Sekarang pada TV

Untuk membuka Sekarang pada TV…

1 - Tekan **s<sup>8</sup>** untuk membuka Menu Pantas

**2 -** Pilih Pilihan Teratas untuk membuka menu Pilihan Teratas.

**3 -** Pilih Sekarang pada TV di bahagian atas skrin dan tekan OK.

**4 - Tekan ← BACK untuk menutupnya.** 

Apabila anda membuka Sekarang pada TV, TV mungkin memerlukan beberapa saat untuk menyegarkan semula halaman maklumat.

Dalam Sekarang pada TV anda boleh…

• pilih dan tekan OK pada ikon progra untuk menala ke program yang sedang berlangsung.

• pilih dan tekan OK pada ikon program berjadual untuk menala ke saluran.

Anda boleh menggunakan kekunci warna pada alat kawalan jauh untuk memulakan, menghentikan atau mengosongkan rakaman berjadual. Anda juga boleh menetapkan atau mengalih keluar peringatan yang memaklumi anda apabila program bermula.

Untuk meninggalkan Sekarang pada TV tanpa menala ke saluran lain, tekan  $\leftarrow$  BACK.

## $\overline{213}$ TV atas Permintaan

## Mengenai TV atas Permintaan

Dengan **ID** TV atas Permintaan, anda boleh menonton program TV yang anda terlepas atau menonton program kegemaran anda pada bila-bila masa yang sesuai. Perkhidmatan ini juga dipanggil TV Ulangan, TV Main Semula atau TV Dalam Talian. Program yang tersedia pada TV atas Permintaan adalah percuma untuk ditonton.

Anda boleh membiarkan TV atas Permintaan membuat beberapa cadangan program yang diperibadikan, berdasarkan kepada pemasangan TV dan program yang anda kerap tonton.
<span id="page-72-0"></span>Ikon **in** hanya akan muncul di bahagian atas skrin apabila TV atas Permintaan tersedia.

#### Menggunakan TV atas Permintaan

Untuk membuka TV atas Permintaan…

1 - Tekan **B**untuk membuka Menu Pantas.

2 - Pilih **Ex** Pilihan Teratas untuk membuka menu Pilihan Teratas.

**3 -** Pilih TV atas Permintaan di bahagian atas skrin dan tekan OK.

4 - Tekan  $\vee$  (bawah) untuk membuka halaman skrin penuh.

**5 -** Anda boleh memilih penyiar tertentu jika lebih daripada seorang boleh didapati.

**6 -** Pilih ikon program dan tekan OK untuk mula menonton.

7 - Tekan  $\leftarrow$  BACK untuk menutupnya.

Apabila anda membuka TV atas Permintaan, TV mungkin akan mengambil beberapa saat untuk menyegarkan semula halaman maklumat.

Sebaik sahaja program dimulakan, anda boleh menggunakan kekunci ▶ (Main) dan II (Jeda).

## $\frac{1}{214}$

# Video atas Permintaan

#### Mengenai Video atas Permintaan

Dengan Video atas Permintaan , anda boleh menyewa filem daripada kedai video sewaan dalam talian.

Anda boleh membiarkan Video atas Permintaan untuk membuat beberapa cadangan filem diperibadikan, berdasarkan negara anda, pemasangan TV dan program yang kerap anda tonton.

Ikon <sup>2</sup>hanya akan muncul di bahagian atas skrin apabila Video atas Permintaan tersedia.

#### Pembayaran

Apabila anda menyewa atau membeli filem, anda boleh membayar kepada kedai dengan selamat menggunakan kad kredit anda. Kebanyakan kedai video meminta anda untuk mencipta akaun log masuk pada kali pertama anda menyewa filem.

#### Trafik Internet

Penstriman banyak video boleh menyebabkan anda melebihi had trafik Internet bulanan anda.

## Menggunakan Video atas Permintaan

Untuk membuka Video atas Permintaan…

1- Tekan  $\mathbf{B}^*$  untuk membuka Menu Pantas.

2 - Pilih **Ex** Pilihan Teratas untuk membuka menu Pilihan Teratas.

**3 -** Pilih Video atas Permintaan di bahagian atas skrin dan tekan OK.

**4 -** Gunakan kekunci navigasi untuk memilih poster filem.

5 - Tekan  $\leftarrow$  BACK untuk menutupnya.

Apabila anda membuka Video atas Permintaan, TV mungkin memerlukan beberapa saat untuk menyegarkan semula halaman maklumat.

Anda boleh memilih kedai video khusus jika lebih daripada satu tersedia.

Untuk menyewa filem…

**1 -** Navigasi serlahan pada poster filem. Maklumat terhad akan ditunjukkan selepas beberapa saat. **2 -** Tekan OK untuk membuka halaman filem kedai video untuk mendapatkan sinopsis filem.

- **3** Sahkan pesanan anda.
- **4** Buat pembayaran pada TV.
- **5** Mula menonton. Anda boleh menggunakan
- kekunci  $\blacktriangleright$  (Main) and  $\blackparallel$  (Jeda).

# <span id="page-73-0"></span> $\overline{22}$ Freeview Plus

# $\overline{221}$ Perihal Freeview Plus

TV ini diperakui oleh Freeview Plus.

# freeview --

Freeview Plus\* memberikan akses kepada kandungan dan perkhidmatan daripada rangkaian Freeview. Perkhidmatan Freeview Plus menyediakan Panduan Program Elektronik lebih 7 hari, semua Catch Up TV yang tersedia di TV, cadangan dan keupayaan untuk menetapkan peringatan dan kegemaran. Freeview Plus tersedia dengan menekan butang Hijau pada alat kawalan jauh.

\* Freeview Plus menggunakan teknologi HbbTV yang menggabungkan siaran dan jalur lebar. Sambungan Internet diperlukan. Caj penggunaan data dan syarat dikenakan.

Freeview Plus\* merupakan perkhidmatan televisyen baharu yang menyediakan EPG tercanggih dan akses tanpa halangan kepada Catch Up TV daripada rangkaian siaran percuma dengan tekanan butang sahaja. Freeview Plus menyediakan pengalaman pengguna yang tidak dapat ditandingi dan televisyen siaran percuma yang paling canggih, dengan perkhidmatan yang termasuk:

- EPG yang mudah digunakan selama 7 hari
- Semua Catch Up TV yang tersedia di skrin TV
- Cadangan yang ditampilkan

• Keupayaan untuk melayari mengikut genre dan mencari program selama 7 hari seterusnya

• Fungsi Kegemaran dengan peringatan program langsung dan Catch Up

## 22.2 Lancarkan Freeview Plus

Item Yang Anda Perlukan

• anda memerlukan sambungan Internet (jalur lebar) berkelajuan tinggi ke TV

Untuk melancarkan Freeview Plus

Apabila anda menonton TV, anda akan melihat gesaan buat sementara waktu di bahagian atas sebelah kiri skrin.

 $\cdot$  Tekan kekunci warna  $\bullet$  pada alat kawalan jauh untuk melancarkan Freeview Plus.

• Ikut arahan pada skrin dan gunakan kekunci warna, kekunci anak panah dan butang OK untuk navigasi.

\* Freeview Plus menggunakan teknologi HbbTV yang menggabungkan siaran dan jalur lebar. Sambungan Internet diperlukan. Caj penggunaan data dan syarat dikenakan.

Cari maklumat lanjut di [www.freeview.com.au](http://www.freeview.com.au)

# <span id="page-74-0"></span> $\overline{23}$ Freeview On Demand

#### 23.1

# Perihal Freeview On Demand

TV ini diperakui oleh Freeview New Zealand.

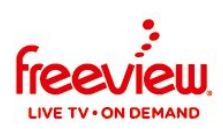

Freeview On Demand ialah platform TV penstriman daripada Freeview New Zealand.

Platform ini menawarkan rancangan dan filem atas permintaan yang hebat secara percuma, termasuklah rancangan ulangan TV dan rancangan eksklusif atas permintaan, semuanya tersedia dalam satu pustaka. Freeview On Demand juga menyediakan ciri tambahan yang berikut:

- Panduan Mini
- Panduan TV 8 hari
- Sejarah tontonan terkini
- Ciri popular dan ditampilkan
- Terokai kandungan mengikut genre & saluran
- Cari mengikut tajuk merentas semua pembekal kandungan

• Daftar masuk tunggal dalam Akaun Freeview anda untuk mengakses kandungan daripada berbilang pembekal

# $73.2$ Lancarkan Freeview On Demand

Sambungkan TV anda ke

- aerial UHF yang berfungsi
- kelajuan tinggi (jalur lebar atau gentian) Internet

Untuk mengakses Freeview On Demand Pilih ikon On Demand pada Panduan Mini Freeview untuk mula meneroka TV dan filem percuma; atau tekan butang warna hijau pada alat kawalan jauh anda.

#### Select to access FREEVIEW ON DEMAND

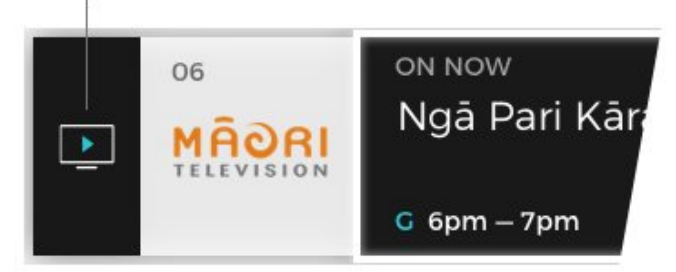

Panduan Mini Freeview dipaparkan di bahagian bawah skrin setiap kali anda menukar saluran. Anda juga boleh menekan kekunci anak panah pada alat kawalan jauh untuk memaparkan Panduan Mini.

\*Freeview On Demand menggunakan teknologi HbbTV yang menggabungkan siaran dan jalur lebar. Antena TV dan sambungan Internet diperlukan. Terma ISP & caj data dikenakan untuk penstriman. Untuk mendapatkan maklumat lanjut, sila lihat [www.freeviewnz.tv](http://www.freeviewnz.tv)

# $\overline{24}$ Netflix

Jika anda mempunyai langganan keahlian Netflix, anda boleh menikmati Netflix pada TV ini. TV anda perlu disambungkan ke Internet. Netflix mungkin hanya tersedia dengan kemas kini perisian di masa hadapan bagi wilayah anda.

Untuk membuka Netflix, tekan **NETFLIX** untuk membuka Aplikasi Netflix. Anda boleh membuka Netflix serta-merta daripada TV yang sedang tunggu sedia.

www.netflix.com

# <span id="page-76-0"></span> $\overline{25}$ Alexa

# $25.1$ Perihal Alexa

TV anda menyokong operasi kawalan suara Amazon Alexa\*.

#### Perihal Alexa

Alexa ialah perkhidmatan suara berdasarkan awan yang tersedia pada peranti Alexa Echo daripada Amazon dan pengeluar peranti. Dengan Alexa digunakan pada TV anda, anda boleh menghidupkan/mematikan TV, menukar kelantangan dan banyak lagi.

Untuk mengawal TV anda dengan Alexa, anda memerlukan...

- Philips Android Smart TV yang menyokong Alexa
- Peranti Amazon Echo
- Akaun Google
- Peranti mudah alih seperti telefon atau tablet anda
- Rangkaian Wi-Fi

#### Perihal Alexa Skill

Alexa menggunakan Alexa Skills untuk melanjutkan pengendalian kawalan suara. Skills menambahkan keupayaan baharu yang mencipta pengalaman lebih diperibadikan dengan TV anda yang didayakan Alexa. Kemahiran "Kawalan Suara Philips Smart TV" boleh ditemukan di gedung Alexa Skills. Kemahiran ini menawarkan pelbagai perintah kawalan suara untuk digunakan dengan Philips Android Smart TV anda.

\* Alexa tidak tersedia dalam semua bahasa dan di semua negara. Amazon, Alexa dan semua logo berkaitan ialah tanda dagangan Amazon.com, Inc. atau sekutunya.

Nota: Gaya Ambilight yang disokong mungkin bergantung pada model khusus TV anda. Sila rujuk manual pengguna TV anda untuk mengetahui gaya Ambilight yang disokong. Tetapan Ambilight hanya untuk model yang menyokong fungsi Ambilight.

#### $25.2$

# Menggunakan Alexa

Untuk menggunakan Alexa, anda perlu menyediakan perkhidmatan klien Alexa pada Philips Android Smart TV terlebih dahulu. Mulakan persediaan dengan melancarkan aplikasi "Amazon Alexa" daripada skrin Utama TV anda. Ikuti arahan dan lengkapkan langkah berikut:

- Pilih nama untuk Android Smart TV anda bagi dikenal pasti oleh Alexa.

- Pilih akaun Google dan daftar masuk.

- Kembali ke kemahiran ini dalam Alexa App pada telefon anda untuk mendayakannya, memautkan akaun dan menerokai peranti anda. - Kembali ke TV anda untuk melengkapkan

persediaan.

Persediaan pada TV untuk Alexa

1 - Tekan **△** HOME dan buka aplikasi "Amazon Alexa".

**2 -** Anda memerlukan peranti Amazon Echo dan aplikasi peneman Alexa (pada peranti mudah alih atau versi web) bersedia untuk memulakan persediaan.

**3 -** Ikuti arahan pada skrin untuk menerima terma Dasar Privasi, namakan TV anda dan daftar masuk akaun Google anda. Akaun Google diperlukan untuk dipasangkan dengan peranti Alexa.

**4 -** Pada peranti mudah alih anda, daftar masuk dengan akaun Google yang sama pada aplikasi teman Amazon Alexa.

**5 -** Lengkapkan langkah berikut pada aplikasi teman Amazon Alexa. Langkah pertama adalah untuk mendayakan kemahiran "Kawalan Suara Philips Smart TV". Langkah kedua adalah untuk memautkan akaun Google anda kemudian langkah terakhir adalah menerokai peranti.

**6 -** Pilih Dayakan atau Nyahdayakan untuk tetapan hidupkan TV. Anda boleh menggunakan Alexa untuk Menghidupkan/Mematikan TV anda menggunakan perintah suara.

**7 -** Pada penghujung skrin persediaan, anda boleh memilih Selesai untuk mula menggunakan Alexa. Pilih Urus TV untuk mengurus TV yang dipasangkan dengan Alexa atau menyahpasang TV dengan Alexa.

Pergi ke alexa.amazon.com, klik Kemahiran dan cari "Kawalan Suara Philips Smart TV". Kemahiran akan disenaraikan dalam hasil.

# <span id="page-77-0"></span> $\overline{26}$ Perisian

 $\overline{26.1}$ 

# Kemas Kini Perisian

## Kemas kini daripada Internet

Jika TV disambung ke Internet, anda mungkin akan menerima mesej untuk mengemas kini perisian TV. Anda memerlukan sambungan Internet (jalur lebar) berkelajuan tinggi. Jika anda menerima mesej ini, kami mengesyorkan anda agar melaksanakan kemas kini.

Dengan mesej pada skrin, pilih Kemas kini dan ikut arahan pada skrin.

Anda juga boleh mencari kemas kini perisian.

Semasa kemas kini perisian, tiada gambar akan ditunjukkan dan TV akan dimatikan dan dihidupkan semula. Ini mungkin berlaku beberapa kali. Kemas kini boleh mengambil masa beberapa minit. Tunggu sehingga gambar TV muncul kembali. Jangan tekan suis kuasa  $\Phi$  pada TV atau pada alat kawalan jauh semasa kemas kini perisian.

Untuk mencari sendiri kemas kini perisian…

1 - Pilih **\*** Tetapan > Kemas Kini Perisian > Cari Kemas Kini dan tekan OK.

- **2** Pilih Internet (disyorkan) dan tekan OK.
- **3** TV akan mencari kemas kini di Internet.

**4 -** Jika kemas kini tersedia, anda boleh terus mengemas kini perisian.

**5 -** Kemas kini perisian boleh mengambil masa beberapa minit. Jangan tekan kekunci **O** pada TV atau alat kawalan jauh.

**6 -** Apabila kemas kini selesai, TV akan kembali kepada saluran yang anda tonton.

# Kemas kini daripada USB

Perisian TV mungkin perlu dikemas kini.

Anda memerlukan komputer dengan sambungan Internet berkelajuan tinggi dan pemacu kilat USB untuk memuat naik perisian pada TV. Gunakan pemacu kilat USB dengan sekurang-kurangnya 2Gb ruang kosong. Pastikan perlindungan tulis dimatikan.

Untuk mengemas kini perisian TV…

**1 -** Pilih Tetapan > Kemas Kini Perisian > Cari Kemas Kini dan tekan OK.

**2 -** Pilih USB dan tekan OK.

Kenal pasti TV

**1 -** Masukkan pemacu kilat USB ke dalam salah satu sambungan USB TV.

**2 -** Pilih Tulis ke USB dan tekan OK. Fail

pengenalan ditulis pada pemacu kilat USB.

Muat turun perisian

**1 -** Masukkan pemacu kilat USB ke dalam komputer anda.

**2 -** Pada pemacu kilat USB, cari fail update.htm dan dwiklik fail.

- **3** Klik Hantar ID.
- **4** Jika perisian baharu tersedia, muat turun fail .zip.
- **5** Selepas muat turun, nyahzip fail dan salin
- fail autorun.upg ke dalam pemacu kilat
- USB. Jangan letakkan fail ini dalam folder.

Kemas kini perisian TV

**1 -** Masukkan pemacu kilat USB ke dalam TV sekali lagi. Kemas kini bermula secara automatik.

**2 -** Kemas kini perisian boleh mengambil masa beberapa minit. Jangan tekan kekunci 0 pada TV atau alat kawalan jauh. Jangan alih keluar pemacu kilat USB.

**3 -** Apabila kemas kini selesai, TV akan kembali kepada saluran yang anda tonton.

Jika kuasa terputus semasa kemas kini, jangan sekalikali mengalih keluar pemacu kilat USB daripada TV. Apabila kuasa kembali, kemas kini akan diteruskan.

Untuk mengelakkan kemas kini perisian TV secara tidak sengaja, pada fail autorun.upg daripada pemacu kilat USB.

## Cari Kemas kini OAD

Imbas untuk mencari kemas kini perisian OAD (Muat turun secara tapan wayar).

Untuk mencari kemas kini OAD…

1 - Pilih **\*** Tetapan > Kemas kini Perisian > Cari Kemas Kini > Cari kemas kini OAD. **2 -** Ikut arahan pada skrin.

\* Nota: Kemas kini perisian OAD hanya tersedia di negara terpilih.

## $\frac{1}{26.2}$ Versi Perisian

Untuk melihat versi perisian TV semasa…

1- Pilih **\***Tetapan > Kemas Kini Perisian > Maklumat Perisian Semasa dan tekan OK.

**2 -** Versi, nota keluaran dan tarikh ciptaan ditunjukkan. Malah, Nombor ESN Netflix ditunjukkan jika tersedia.

**3 -** Tekan (kiri) berulang kali jika perlu untuk menutup menu.

# <span id="page-78-0"></span> $26.3$ Kemas Kini Perisian Automatik

Hidupkan Kemas kini perisian automatik untuk mengemas kini perisian TV anda secara automatik. Biarkan TV dalam mod tunggu sedia.

**1 -** Pilih Tetapan > Kemas Kini Perisian > Kemas Kini Perisian Automatik > On dan tekan OK.

**2 -** Ikut arahan pada skrin.

**3 -** Tekan (kiri) berulang kali jika perlu untuk menutup menu.

Apabila tetapan didayakan, naik taraf akan dimuat turun apabila TV DIHIDUPKAN dan dipasang 15min selepas TV beralih kepada mod tunggu sedia (selagi tiada rakaman atau penggera lain yang dijadualkan). Apabila tetapan ini dinyahdayakan, OSD "Naik Taraf Sekarang" / "Kemudian" akan ditunjukkan.

# 26.4 Lihat Sejarah Kemas Kini Perisian

Paparkan senarai versi perisian yang berjaya dikemas kini di TV.

Untuk melihat sejarah kemas kini perisian…

**1 -** Pilih Tetapan > Kemas Kini Perisian > Lihat sejarah kemas kini perisian dan tekan OK.

**2 -** Sejarah kemas kini perisian di TV ini akan disenaraikan.

#### $265$

# Perisian Sumber Terbuka

Televisyen ini mengandungi perisian sumber terbuka. TP Vision Europe B.V. dengan ini menawarkan untuk menghantar, jika diminta, satu salinan kod sumber berkaitan yang lengkap untuk pakej perisian sumber terbuka yang berhak cipta yang digunakan dalam produk ini sekiranya tawaran ini diminta oleh lesen masing-masing.

Tawaran ini sah sehingga tiga tahun selepas pembelian produk kepada sesiapa sahaja yang menerima maklumat ini.

Untuk mendapatkan kod sumber, sila tulis surat dalam bahasa Inggeris kepada . . .

[open.source@tpv-tech.com](mailto:open.source@tpv-tech.com)

#### $266$

# Lesen Sumber Terbuka

## Perihal Lesen Sumber Terbuka

README untuk kod sumber bagi bahagian perisian TV TP Vision Netherlands B.V. yang tergolong dalam lesen sumber terbuka.

Dokumen ini menerangkan pengedaran kod sumber yang digunakan pada TV TP Vision Netherlands B.V., yang tergolong dalam Lesen Awam Umum (GPL) GNU atau Lesen Awam Kurang Umum (LGPL) GNU atau mana-mana lesen sumber terbuka yang lain. Arahan untuk mendapatkan salinan perisian ini terdapat dalam Arahan Penggunaan.

TP Vision Netherlands B.V. MENAFIKAN JAMINAN, SAMA ADA YANG TERSURAT ATAU TERSIRAT, TERMASUK JAMINAN KEBOLEHDAGANGAN ATAU KESESUAIAN BAGI TUJUAN TERTENTU, BERHUBUNG DENGAN PERISIAN INI. TP Vision Netherlands B.V. tidak menyokong perisian ini. Pernyataan sebelumnya tidak menjejaskan waranti atau hak berkanun anda berhubung dengan mana-mana produk TP Vision Netherlands B.V. yang anda beli. Ia hanya dikenakan pada kod sumber ini yang tersedia untuk anda.

# 267 Pengumuman

Anda boleh menerima pengumuman terhadap perisian TV baharu yang tersedia untuk muat turun atau isu berkaitan perisian yang lain.

Untuk membaca pengumuman ini…

1 - Pilih **\*** Tetapan > Kemas Kini Perisian > Pengumuman dan tekan OK. **2 -** Jika terdapat pengumuman, anda boleh membacanya atau memilih salah satu pengumuman yang tersedia.

**3 -** Tekan (kiri) berulang kali jika perlu untuk menutup menu.

# <span id="page-79-0"></span> $\overline{27}$ Spesifikasi

# $\frac{1}{271}$

# Persekitaran

# Akhir Penggunaan

Pembuangan produk lama dan bateri anda

Produk anda direka bentuk dan dikilangkan dengan bahan dan komponen berkualiti tinggi yang boleh dikitar semula dan digunakan semula.

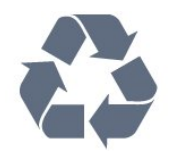

Apabila simbol tong beroda yang dipangkah dilekatkan pada produk, ini bermakna produk dilindungi oleh European Directive 2012/19/EU.

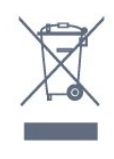

Sila ambil tahu tentang sistem pengumpulan berasingan setempat untuk produk elektrik dan elektronik.

Sila bertindak menurut peraturan setempat anda dan jangan buang produk lama anda dengan sisa rumah yang biasa. Pembuangan produk lama anda yang betul membantu untuk mencegah akibat negatif yang berpotensi terhadap alam sekitar dan kesihatan manusia.

Produk anda mengandungi bateri yang diliputi oleh European Directive 2006/66/EC, yang tidak boleh dilupuskan bersama dengan sisa rumah yang biasa.

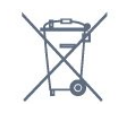

Sila ambil tahu tentang peraturan setempat mengenai pengumpulan berasingan bateri kerana pembuangan yang betul membantu untuk mencegah akibat negatif yang berpotensi terhadap alam sekitar dan kesihatan manusia.

# $\frac{1}{27.2}$ Kuasa

Spesifikasi produk tertakluk pada perubahan tanpa notis. Untuk mendapatkan butiran spesifikasi lanjut tentang produk ini, lihat [www.philips.com/TVsupport](http://www.philips.com/TVsupport)

#### Kuasa

- Kuasa sesalur : AC 220-240V +/-10%
- Suhu sekitar : 5°C hingga 35°C

• Ciri penjimatan kuasa : Mod Ekologi, Redam gambar (untuk radio), Pemasa pematian auto, Menu tetapan Ekologi.

# 27.3 Sistem Pengoperasian

Android OS :

Android Pie 9

## $\overline{274}$ Penerimaan

- Input aerial : 75 ohm sepaksi (IEC75)
- Jalur penala : Hyperband, UHF, VHF
- DVB : DVB-T2
- Main balik video : NTSC, SECAM, PAL
- Main balik video digital : MPEG2 SD/HD (ISO/IEC
- 13818-2), MPEG4 SD/HD (ISO/IEC 14496-10)
- Main balik audio digital (ISO/IEC 13818-3)

#### $275$

# Jenis Paparan

Saiz skrin pepenjuru

- 139 cm / 55 inci
- $\cdot$  164 cm / 65 inci
- Resolusi paparan
- 3840 x 2160

#### $\overline{276}$

# Resolusi Input Paparan

Resolusi input disokong - Video

Resolusi — Kadar segar semula

- $\cdot$  480i 60 Hz
- $\cdot$  480p 60 Hz
- $\cdot$  576i 50 Hz
- $·$  576p 50 Hz
- 720p 24 Hz, 25 Hz, 30 Hz, 50 Hz, 60 Hz, 100 Hz, 120 Hz

• 1080i - 50 Hz, 60 Hz

• 1080p - 24 Hz, 25 Hz, 30 Hz, 50 Hz, 60 Hz, 100 Hz, 120 Hz

• 2160p - 24 Hz, 25 Hz, 30 Hz, 50 Hz, 60 Hz

#### Nota:

• Pemasaan disokong video juga termasuk medan/kadar bingkai 23.976Hz, 29.97Hz dan 59.94Hz • Sesetengah resolusi mungkin tidak disokong dalam semua sumber input.

Resolusi input disokong - Komputer (Input HDMI sahaja)

Resolusi (antara yang lain)

- $\cdot$  640 x 480p 60 Hz
- $\cdot$  800 x 600p 60 Hz
- $\cdot$  1024 x 768p 60 Hz
- $\cdot$  1280 x 1024p 60 Hz
- $\cdot$  1920 x 1080p 60 Hz
- 3840 x 2160p 24 Hz, 25 Hz, 30 Hz, 50 Hz, 60 Hz

#### $\overline{277}$

# Kesambungan

Sisi TV

- $\cdot$  USB 1 USB 2.0
- $\cdot$  USB 2 USB 3.0
- Fon kepala bicu mini Stereo 3.5mm
- HDMI 1 masuk ARC Ultra HD HDR
- HDMI 2 masuk ARC Ultra HD HDR
- HDMI 3 masuk ARC Ultra HD HDR

#### Bawah TV

- LAN Rangkaian RJ45
- Antena (75 ohm)
- Audio keluar Toslink Optik
- YPbPr, L/R
- HDMI 4 masuk ARC Ultra HD HDR

## 27.8 Bunyi

Kuasa Output (RMS) : 50W Dolby Atmos (DDP/DTHD) • Dolby MS12 V2.3

- Dolby AC-4
- $\cdot$  DTS HD (M6)
- Dolby Atmos Virtualizer

# $\overline{279}$ Multimedia

Sambungan

- USB 2.0 / USB 3.0
- LAN Ethernet RJ-45
- Wi-Fi 802.11a/b/g/n/ac (terbina dalam)
- $\cdot$  BT 4.2
- Menyokong sistem fail USB
- FAT 16, FAT 32, NTFS
- Format main balik
- Bekas: PS, TS, M2TS, TTS, AVCHD, MP4, M4V, MKV,
- ASF, AVI, 3GP, Quicktime

• Kodek Video : AVI, MKV, H.264/MPEG-4 AVC, MPEG1, MPEG2, MPEG4, WMV9/VC1, VP9, HEVC (H.265)

- Kodek Audio : MP3, WAV, AAC, WMA (v2 sehingga
- v9.2), WMA-PRO (v9 dan v10)
- Sari Kata :
- Format : SRT, SUB, TXT, SMI

– Pengekodan aksara : UTF-8, Central Europe dan Eastern Europe (Windows-1250), Cyrillic (Windows-1251), Greek (Windows-1253), Turkish

(Windows-1254), Western Europe (Windows-1252)

- Maksimum Kadar Data Yang Disokong :
- MPEG-4 AVC (H.264) disokong sehingga Profil Tinggi @ L5.1. 30Mbps

– H.265 (HEVC) disokong sehingga Profile Utama / Utama 10 sehingga Paras 5.1 40Mbps

- VC-1 disokong sehingga Profil Lanjutan @ L3
- Kodek Imej : JPEG, GIF, PNG, BMP, HEIF, Foto 360

Perisian pelayan media yang disokong

• Anda boleh menggunakan sebarang perisian

pelayan media diperakui DLNA V1.5.

• Anda boleh menggunakan aplikasi Philips TV Remote (iOS dan Android) pada peranti mudah alih.

Prestasi mungkin berbeza, bergantung pada keupayaan peranti mudah alih dan perisian yang digunakan.

# <span id="page-81-0"></span> $\overline{28}$ Bantuan dan Sokongan

# 28.1

# Daftar TV anda

Daftar TV anda dan nikmati pelbagai faedah termasuk sokongan penuh (termasuk muat turun), akses istimewa kepada maklumat mengenai produk baharu, tawaran dan diskaun eksklusif, peluang untuk memenangi hadiah dan juga menyertai tinjauan khas mengenai keluaran baharu.

Pergi ke [www.philips.com/TVsupport](http://www.philips.com/TVsupport)

## 28.2 Menggunakan Bantuan

TV ini menawarkan bantuan pada skrin  $\bullet$ .

#### Membuka Bantuan

Tekan kekunci  $\longrightarrow$  (biru) untuk membuka Bantuan dengan segera. Bantuan akan membuka bab yang paling berkaitan dengan apa yang anda lakukan atau apa yang dipilih pada TV. Untuk mencari topik mengikut abjad, tekan kekunci warna - Kata Kunci.

Untuk membaca Bantuan sebagai buku, pilih Buku.

Anda juga boleh membuka **2** Bantuan dalam menu Pantas.

Sebelum anda melaksanakan arahan Bantuan, tutup Bantuan.

Untuk menutup Bantuan, tekan kekunci warna  $\blacksquare$  Tutup .

Untuk sesetengah aktiviti, seperti Teks (Teleteks), kekunci warna mempunyai fungsi tertentu dan tidak boleh membuka Bantuan.

Bantuan TV pada tablet, telefon pintar atau komputer anda

Untuk melaksanakan turutan arahan yang panjang dengan lebih mudah, anda boleh muat turun Bantuan TV dalam format PDF untuk dibaca pada telefon pintar, tablet atau komputer anda. Selain itu, anda boleh mencetak halaman Bantuan yang berkaitan daripada komputer anda. Untuk memuat turun Bantuan (manual pengguna),

pergi ke [www.philips.com/TVsupport](http://www.philips.com/TVsupport)

#### $\mathbf{E}^{\mathbf{a}}$  >  $\mathbf{A}$  Bantuan

Anda boleh menggunakan fungsi Bantuan lain untuk mendiagnosis dan mendapatkan maklumat lanjut

#### tentang TV anda.

• Maklumat TV - Lihat Nama model, Nombor siri dan Versi perisian TV anda.

• Cara - Anda boleh melihat arahan tentang cara memasang saluran, mengisih saluran, mengemas kini perisian TV, menyambungkan peranti luaran dan menggunakan fungsi Smart di TV anda.

• Semak TV - Anda boleh memastikan gambar,

- bunyi, Ambilight\* berfungsi dengan baik.
- Semak rangkaian Periksa sambungan rangkaian.
- Semak alat kawalan jauh Jalankan ujian ini untuk mengesahkan kefungsian alat kawalan jauh TV yang disertakan.

• Lihat sejarah isyarat lemah - Paparkan senarai nombor saluran yang telah disimpan secara automatik apabila isyarat lemah.

• Optimumkan storan dalaman - Kosongkan ruang dalam storan dalaman TV untuk prestasi optimum.

- Kemas kini perisian Semak kemas kini perisian yang tersedia.
- Manual pengguna Baca manual pengguna untuk maklumat TV.
- Penyelesaian masalah Cari penyelesaian untuk soalan lazim.

• Tetapan kilang - Tetapkan semula semua tetapan kepada tetapan kilang.

- Pasang semula TV Pasang semula dan buat semula pemasangan TV dengan lengkap.
- Maklumat hubungan Tunjukkan nombor telefon atau alamat web untuk negara atau wilayah anda.

\* Tetapan Ambilight hanya untuk model yang menyokong fungsi Ambilight.

# 28.3 Penyelesaian Masalah

# Hidupkan dan Alat Kawalan Jauh

#### TV tidak hidup

• Putuskan sambungan kabel kuasa dari salur keluar kuasa. Tunggu selama seminit, kemudian sambungkannya semula.

• Pastikan kabel kuasa disambung dengan kemas. Bunyi berkerik-kerik pada permulaan atau mematikan

Semasa anda menghidupkan,mematikan TV atau kepada tunggu sedia, anda terdengar bunyi berkerikkerik daripada cesi TV. Bunyi berkerik-kerik berpunca daripada pengembangan dan pengecutan TV yang biasa semasa TV menjadi sejuk atau panas. Ini tidak menjejaskan prestasi.

TV tidak bertindak balas terhadap alat kawalan jauh

TV memerlukan sedikit masa untuk dimulakan. Pada

<span id="page-82-0"></span>masa ini, TV tidak bertindak balas terhadap alat kawalan jauh atau kawalan TV. Ini adalah normal. Jika TV terus tidak memberikan respons kepada alat kawalan jauh, anda boleh memeriksa sama ada alat kawalan jauh berfungsi menggunakan kamera telefon mudah alih. Tetapkan telefon kepada mod kamera dan halakan alat kawalan jauh ke lensa kamera. Jika anda menekan kekunci pada alat kawalan jauh dan nampak kerlipan LED infra merah melalui kamera, ini bermaksud alat kawalan jauh tersebut berfungsi dengan betul. TV perlu diperiksa.

Jika anda tidak nampak kerlipan, alat kawalan jauh mungkin rosak atau baterinya lemah.

Kaedah pemeriksaan alat kawalan jauh ini tidak boleh dilakukan dengan alat kawalan jauh yang dipasangkan dengan TV secara wayarles.

TV kembali kepada mod tunggu sedia selepas

menunjukkan skrin permulaan Philips

Apabila TV ditetapkan kepada mod tunggu sedia, skrin permulaan Philips dipaparkan, kemudian TV kembali kepada mod tunggu sedia. Ini adalah normal. Apabila TV diputuskan sambungan atau disambung semula kepada bekalan kuasa, skrin permulaan dipaparkan pada permulaan seterusnya. Untuk menghidupkan TV daripada mod tunggu sedia, tekan  $\Phi$  pada alat kawalan jauh atau di TV.

Lampu tunggu sedia terus berkelip-kelip

Putuskan sambungan kabel kuasa dari salur keluar kuasa. Tunggu 5 minit sebelum anda menyambung semula kabel kuasa. Jika lampu berkelip-kelip semula, hubungi Layanan Pelanggan TV Philips.

### Saluran

Tiada saluran digital ditemui semasa pemasangan

Lihat spesifikasi teknikal untuk memastikan TV anda menyokong saluran digital di negara anda. Pastikan semua kabel disambungkan dengan betul dan rangkaian yang betul dipilih.

Saluran yang dipasang sebelumnya tidak muncul dalam senarai saluran

Pastikan senarai saluran yang betul dipilih.

## Penjagaan Skrin OLED

Paparan OLED ialah teknologi yang canggih dan digabungkan dengan Enjin Kualiti Gambar kami yang memenangi banyak anugerah yang menakjubkan. Untuk memastikan TV anda sentiasa menawarkan prestasi yang terbaik, proses pembersihan paparan kadangkala akan dijalankan semasa dalam mod tunggu sedia.

Jika anda tidak menetapkan TV anda dalam mod

tunggu sedia, anda akan melihat mesej pada skrin dari masa ke masa yang menyatakan pembersihan paparan perlu dijalankan. Sentiasa ikut arahan tersebut. Menangguhkan proses ini secara berulang kali boleh menyebabkan pengekalan imej yang boleh membatalkan waranti anda.

TV anda harus dibiarkan dalam mod tunggu sedia untuk melaksanakan proses pembersihan di latar belakang.

Kami juga mengesyorkan agar anda mengelakkan daripada memaparkan imej statik secara berterusan.

#### Segar semula Paparan TV

Untuk melindungi skrin, OLED TV memerlukan proses penyegaran mengikut masa.

Terdapat 2 jenis proses penyegaran semula:

• Penyegaran semula normal: Ini akan berlaku secara automatik dan mengambil masa kira-kira 10 minit dengan TV dalam mod tunggu sedia.

• Penyegaran semula mendalam: Ini akan mengambil kira-kira 80 minit dan perlu dicetuskan oleh pengguna. Sepanjang proses ini, garisan mendatar berwarna putih akan dipaparkan pada skrin buat seketika.

Untuk membenarkan TV OLED menjalankan segar semula yang betul, sila ikut perkara berikut:

• Untuk memastikan proses penyegaran semula normal dijalankan secara automatik, sentiasa gunakan alat kawalan jauh untuk mematikan TV dan pastikan kuasa TV dipasangkan.

• Apabila mesej penyegaran semula normal ditunjukkan pada skrin TV, ikut arahan yang disyorkan pada skrin.

• Untuk proses penyegaran semula mendalam, fungsi ini boleh diaktifkan secara manual melalui  $\bigstar$ Tetapan > Tetapan umum > Lanjutan > Tetapan skrin OLED > Kosongkan imej sisa. Mesej peringatan juga akan dipaparkan pada TV yang meminta pengguna melakukan penyegaran semula mendalam, sila ikut arahan dan pastikan palam kuasa TV dihidupkan untuk membenarkan keseluruhan proses selesai. Ini akan mengambil masa 80 minit. Proses penyegaran semula selesai hanya apabila imej sisa dilihat pada skrin walaupun selepas 8 jam tunggu sedia. Jika fungsi Kosongkan sisa imej dilakukan terlalu kerap, hayat paparan OLED mungkin berkurangan.

• Jangan sentuh atau tekan skrin TV semasa proses penyegaran semula.

• Gunakan alat kawalan jauh untuk mematikan TV dan pastikan palam kuasa TV dihidupkan semasa proses penyegaran semula dijalankan.

\* Nota: Untuk menikmati kualiti gambar yang terbaik, proses ini adalah penting. Jika proses penyegaran semula tidak dijalankan secara tetap, unit tersebut tidak boleh dikembalikan atas sebab kewujudan sisa <span id="page-83-0"></span>imej. Perkara ini bukan dalam skop waranti.

Penjagaan khas untuk OLED TV

LED organik (OLED) boleh mengalami pengekalan imej pada skrin (disebabkan ciri bahan), apabila imej dipaparkan secara berterusan untuk tempoh masa yang lama atau imej yang sama dipaparkan secara berterusan. Jadi, anda disyorkan untuk mengikut arahan untuk penjagaan TV OLED:

• Jangan paparkan sebarang imej pegun secara berterusan atau paparkan imej yang sama lebih daripada 10 minit.

• Anda disyorkan untuk menggunakan Standard, HDR Semula Jadi atau Dolby Vision Gelap sebagai gaya gambar dalam keadaan tontonan rumah biasa. • Anda disyorkan menggunakan tetapan Kontras

OLED 50 atau ke bawah dalam tetapan gambar apabila bermain Permainan atau menonton rancangan TV dengan logo atau jam pada manamana bahagian skrin.

• Matikan Paparan Pada Skrin (cth, menu utama) bagi program aplikasi TV apabila tidak digunakan.

• Matikan Paparan Pada Skrin daripada peranti video luaran yang disambungkan (cth, pemain DVD). Untuk butiran, rujuk manual arahan bagi peranti yang disambungkan.

• Jangan paparkan video dengan warna cerah (termasuk putih), teks, jam atau logo pada manamana bahagian skrin untuk masa yang lama.

• Gunakan Skrin lebar atau Penuhkan skrin sebagai pilihan format gambar (lihat tetapan gambar TV). • Sentiasa tonton video dalam skrin penuh dan bukannya tetingkap kecil pada skrin TV. (cth, video dalam halaman pelayar Internet)

• Jangan tampal pelekat atau label pada panel OLED agar sisa imej dapat dikurangkan.

Memaparkan imej pegun untuk tempoh masa yang panjang akan menyebabkan imej melekat. Ini perkara biasa bagi panel OLED. Elakkan daripada memaparkan imej tetap pada skrin TV untuk tempoh masa yang panjang.

#### Penyelamat skrin

Untuk mengurangkan kewujudan imej sisa pada skrin TV, penyelamat skrin (logo PHILIPS bergerak) akan dicetuskan dalam keadaan berikut.

- apabila unsur menu tetapan statik ditunjukkan pada skrin untuk lebih 2 minit.

- apabila unsur menu tetapan statik Aplikasi ditunjukkan pada skrin untuk lebih 2 minit.

- apabila Teleteks ditunjukkan untuk lebih 2 minit.

Penyelamat skrin tidak akan dicetuskan dalam keadaan berikut.

- menghentikan main balik pada sumber luaran (cth. HDMI) kerana TV tidak memaparkan unsur menu tetapan statik.

Sebaik sahaja penyelamat skrin menjadi aktif, penyelamat skrin boleh ditutup dengan menekan sebarang butang alat kawalan jauh. Tindakan lain seperti memasukkan jalur USB atau menyiarkan kandungan akan dilaksanakan di latar, tetapi aktiviti ini tidak akan mengganggu penyelamat skrin.

Philips TV ini dilengkapi dengan ciri berikut untuk penjagaan skrin OLED:

• Proses penyegaran semula automatik Jalankan proses penyegaran semula skrin apabila perlu.

• Kawalan kecerahan skrin automatik

Kurangkan kecerahan skrin secara beransur-ansur apabila imej pegun dipaparkan untuk waktu yang lama.

• Pelindung Skrin

Paparkan pelindung skrin apabila imej pegun dipaparkan pada skrin untuk tempoh masa yang lebih panjang.

#### Gambar

Tiada gambar / gambar herot

- Pastikan antena disambungkan ke TV dengan betul.
- Pastikan peranti yang betul dipilih sebagai sumber paparan.

• Pastikan peranti atau sumber luaran disambungkan dengan betul.

Berbunyi tetapi tiada gambar

• Tukar kepada sumber video lain, kemudian tukar kembali kepada sumber semasa, kemudian lakukan pemulihan gaya gambar dalam tetapan Gambar atau lakukan Set semula kilang dalam pilihan Tetapan umum.

Penerimaan antena yang lemah

• Pastikan antena disambungkan ke TV dengan betul.

• Pembesar suara, peranti audio yang tidak dibumikan, lampu neon, bangunan tinggi dan objek lain yang besar boleh mempengaruhi kualiti penerimaan. Jika boleh, cuba tingkatkan kualiti penerimaan dengan menukar arah antena atau menjauhkan peranti daripada TV.

• Jika hanya satu saluran penerimaannya lemah, tala halus saluran ini dengan Pemasangan Manual.

Gambar yang tidak bagus daripada peranti • Pastikan peranti disambungkan dengan betul. Pastikan tetapan video output peranti berada pada resolusi setinggi mungkin, jika berkenaan.

• Pulihkan gaya gambar atau tukar kepada gaya gambar lain.

Tetapan gambar berubah selepas seketika

Pastikan Lokasi ditetapkan kepada Rumah . Anda boleh menukar dan menyimpan tetapan dalam mod ini.

<span id="page-84-0"></span>Sepanduk komersial dipaparkan

Pastikan Lokasi ditetapkan kepada Rumah.

Gambar tidak muat skrin

• Tukar kepada format gambar berbeza.

• Tukar Format gambar kepada Asli.

Kedudukan gambar tidak betul

• Isyarat gambar daripada beberapa peranti mungkin tidak muat pada skrin dengan betul. Semak output

isyarat peranti yang disambungkan.

• Tukar Format gambar kepada Asli.

Gambar komputer tidak stabil

• Pastikan PC anda menggunakan resolusi dan kadar segar semula yang disokong.

• Pastikan sumber video HDMI bukan kandungan HDR yang disokong.

#### Bunyi

Tiada bunyi atau kualiti bunyi tidak bagus

Jika tiada isyarat audio dikesan, TV mematikan output audio secara automatik - ini tidak menunjukkan pincang tugas.

- Pastikan tetapan bunyi ditetapkan dengan betul.
- Pastikan semua kabel disambungkan dengan betul.

• Pastikan kelantangan tidak diredamkan atau ditetapkan kepada sifar.

• Pastikan output audio TV disambungkan ke input audio Sistem Teater Rumah.

Bunyi sepatutnya didengar daripada pembesar suara HTS.

• Sesetengah peranti mungkin memerlukan anda untuk mendayakan output audio HDMI secara manual. Jika audio HDMI telah pun didayakan tetapi anda masih tidak mendengar audio, cuba tukar format audio digital bagi peranti kepada PCM (Modulasi Kod Denyut). Rujuk dokumentasi yang disertakan bersama peranti anda untuk arahan.

### HDMI dan USB

#### HDMI

• Sila ambil perhatian bahawa sokongan HDCP (Highbandwidth Digital Content Protection) boleh melambatkan masa yang diambil untuk TV memaparkan kandungan daripada peranti HDMI.

• Jika TV tidak mengenal peranti HDMI dan gambar tidak dipaparkan, tukar sumber daripada satu peranti kepada yang lain dan kembali semula.

• Jika gambar dan bunyi peranti yang disambungkan ke HDMI terherot, sambungkan peranti ke port HDMI lain pada TV dan but semula kuasa peranti bunyi anda.

• Jika gambar dan bunyi peranti yang disambungkan dengan HDMI herot, periksa sama ada tetapan HDMI Ultra HD lain boleh menyelesaikan masalah ini. Dalam Bantuan, tekan kekunci warna - Kata Kunci dan cari HDMI Ultra HD.

• Jika terdapat gangguan bunyi terputus-putus, sila pastikan bahawa tetapan output daripada peranti HDMI adalah betul.

• Jika anda menggunakan penyesuai HDMI-ke-DVI atau kabel HDMI-ke-DVI, sila pastikan bahawa kabel audio tambahan disambungkan ke AUDIO MASUK (bicu mini sahaja), jika tersedia.

HDMI EasyLink tidak berfungsi

• Pastikan peranti HDMI anda adalah serasi HDMI-CEC. Ciri EasyLink hanya berfungsi dengan peranti yang serasi HDMI-CEC.

Ikon kelantangan tidak ditunjukkan

• Apabila peranti audio HDMI-CEC disambungkan dan anda menggunakan Alat Kawalan Jauh TV untuk melaraskan aras kelantangan daripada peranti, sifat ini adalah normal.

Foto, video dan muzik daripada peranti USB tidak kelihatan

• Pastikan peranti storan USB ditetapkan kepada mematuhi Kelas Storan Massa, seperti yang diperihalkan dalam dokumentasi peranti storan.

• Pastikan peranti storan USB serasi dengan TV.

• Pastikan format fail audio dan gambar disokong oleh TV.

Main balik fail USB yang terputus-putus

• Prestasi pemindahan peranti storan USB mungkin mengehadkan kadar pemindahan data ke TV yang menyebabkan main balik yang tidak baik.

### Rangkaian

Rangkaian Wi-Fi tidak ditemui atau herot • Ketuhar gelombang mikro, telefon DECT atau peranti Wi-Fi 802.11b/g/n/ac lain yang berdekatan

dengan anda mungkin akan mengganggu rangkaian wayarles tersebut.

• Pastikan bahawa tembok api dalam rangkaian anda membenarkan akses kepada sambungan wayarles TV.

• Jika rangkaian wayarles tidak berfungsi dengan betul di rumah anda, cuba gunakan pemasangan rangkaian berwayar.

Internet tidak berfungsi

• Jika sambungan kepada penghala OK, periksa sambungan penghala kepada Internet pula.

Sambungan PC dan Internet adalah lemah

• Rujuk manual pengguna penghala wayarles anda untuk mendapatkan maklumat mengenai julat dalam bangunan, kadar pemindahan dan faktor kualiti isyarat yang lain.

• Gunakan sambungan Internet kelajuan tinggi (jalur lebar) untuk penghala anda.

DHCP

• Jika sambungan gagal, cuba semak tetapan DHCP

<span id="page-85-0"></span>(Protokol Konfigurasi Hos Dinamik) pada penghala. DHCP perlu dihidupkan.

#### Bahasa Menu Salah

Bahasa menu salah

Tukar bahasa kembali kepada bahasa anda.

1 - Tekan  $\bigcirc$  HOME untuk pergi ke skrin Utama.

**2 -** Pilih ikon (Tetapan) daripada bar Sistem di bahagian atas skrin Utama dan tekan OK.

3 - Tekan 5 kali **v** (bawah).

4 - Tekan 3 kali > (kanan), pilih bahasa anda dan tekan OK.

5 - Tekan  $\leftarrow$  BACK untuk menutup menu.

## 28.4 Bantuan Dalam Talian

Untuk menyelesaikan sebarang masalah berkaitan TV Philips, anda boleh merujuk sokongan dalam talian kami. Anda boleh memilih bahasa anda dan memasukkan nombor model produk anda.

Pergi ke [www.philips.com/TVsupport](http://www.philips.com/TVsupport)

Di laman web sokongan, anda boleh menemui nombor telefon negara anda untuk menghubungi kami serta jawapan untuk Soalan Lazim. Di sesetengah negara, anda boleh bersembang dengan salah seorang rakan usaha sama dan membuat pertanyaan secara terus atau menghantar pertanyaan melalui e-mel.

Anda boleh memuat turun perisian TV baharu atau manual untuk dibaca pada komputer anda.

## 28.5 Sokongan dan Pembaikan

Untuk sokongan dan pembaikan, hubungi talian penting Layanan Pelanggan di negara anda. Jurutera perkhidmatan kami akan melakukan pembaikan, jika perlu.

Cari nombor telefon dalam dokumentasi bercetak yang disertakan dengan TV.

Atau rujuk laman web

kami [www.philips.com/TVsupport](http://www.philips.com/TVsupport) dan pilih negara anda jika perlu.

Nombor model dan nombor siri TV

Anda mungkin diminta untuk memberikan nombor model dan nombor siri produk TV. Cari nombor ini pada label pembungkusan atau pada label jenis di belakang atau di bawah TV.

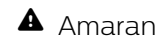

Jangan cuba untuk membaiki TV sendiri. Ini boleh menyebabkan kecederaan yang parah, kerosakan yang tidak dapat diperbaiki kepada TV anda atau pembatalan jaminan anda.

# <span id="page-86-0"></span>Keselamatan dan Layanan

# 29.1

# Keselamatan

## Penting

Baca dan fahami semua arahan keselamatan sebelum anda menggunakan TV. Jika kerosakan disebabkan oleh kegagalan mematuhi peraturan, jaminan tidak terpakai.

## Risiko Terkena Kejutan Elektrik atau Kebakaran

• Jangan sekali-kali dedahkan TV kepada hujan atau air. Jangan sekali-kali letakkan bekas yang mengandungi cecair, seperti pasu, berhampiran dengan TV.

Jika cecair tertumpah ke atas atau ke dalam TV, putuskan sambungan TV daripada salur kuasa dengan serta-merta.

Hubungi Layanan Pelanggan Philips TV supaya TV dapat diperiksa sebelum digunakan.

• Jangan sekali-kali dedahkan TV, alat kawalan jauh atau bateri kepada haba melampau. Jangan sekalikali letakkan TV berhampiran lilin yang menyala, nyalaan terbuka atau sumber haba yang lain, termasuk cahaya matahari langsung.

• Jangan sekali-kali masukkan objek ke dalam slot pengudaraan atau bukaan lain pada TV.

• Jangan sekali-kali letakkan sebarang objek berat di atas kord kuasa.

• Elakkan tekanan ke atas palam kuasa. Palam kuasa yang longgar boleh mengakibatkan arka elektrik atau kebakaran. Pastikan tiada tekanan dikenakan ke atas kord kuasa apabila anda memusingkan skrin TV.

• Untuk memutuskan sambungan TV daripada sesalur kuasa, palam kuasa TV perlu ditanggalkan. Setiap kali memutuskan sambungan kuasa, tarik palam kuasa dan bukan kordnya. Pastikan anda sentiasa dapat mencapai palam kuasa, kord kuasa dan soket alur keluar pada bila-bila masa.

# Risiko Kecederaan atau Kerosakan terhadap TV

• Dua orang diperlukan untuk mengangkat dan membawa TV yang beratnya melebihi 25 kg atau 55 paun.

• Jika anda melekapkan TV di atas dirian, gunakan dirian yang dibekalkan sahaja. Kukuhkan dirian kepada TV dengan ketat.

Letakkan TV di atas permukaan yang rata dan mendatar yang boleh menyokong berat TV dan dirian.

• Apabila dilekapkan pada dinding, pastikan bahawa lekapan dinding boleh menahan berat set TV dengan selamat. TP Vision tidak bertanggungjawab terhadap pelekapan dinding yang tidak sesuai yang mengakibatkan kemalangan, kecederaan atau kerosakan.

• Beberapa bahagian produk ini diperbuat daripada kaca. Berhati-hati semasa mengendalikannya untuk mengelakkan kecederaan atau kerosakan. Risiko kerosakan terhadap TV !

Sebelum anda menyambungkan TV kepada alur keluar kuasa, pastikan voltan kuasa menyamai nilai yang tercetak di bahagian belakang TV. Jangan sekalikali sambungkan TV kepada alur keluar kuasa jika voltan berbeza.

## Bahaya Kestabilan

Set televisyen mungkin terjatuh, menyebabkan kecederaan serious kepada diri atau kematian. Banyak kecederaan, terutamanya kepada kanakkanak, boleh dielakkan dengan mengambil langkah berjaga-jaga mudah seperti:

• PASTIKAN set televisyen tidak tergantung pada pinggir perabot penyokong.

• SENTIASA gunakan kabinet atau dirian atau kaedah lekapan yang disyorkan oleh pengeluar set televisyen.

• SENTIASA gunakan perabot yang boleh menyokong set televisyen dengan selamat.

• SENTIASA didik kanak-kanak tentang bahaya memanjat perabot untuk mencapai set televisyen atau alat kawalan jauh televisyen.

• SENTIASA halakan kord dan kabel yang disambungkan kepada televisyen anda agar kord dan kabel tidak boleh menyebabkan orang tersadung, ditarik atau disambar.

• JANGAN SEKALI-KALI meletakkan set televisyen di lokasi yang tidak stabil.

• JANGAN SEKALI-KALI meletakkan set televisyen pada perabot yang tinggi (contohnya, almari atau rak buku) tanpa menambatkan perabot dan set televisyen kepada dinding atau sokongan yang sesuai.

<span id="page-87-0"></span>• JANGAN SEKALI-KALI meletakkan set televisyen pada kain atau bahan lain yang mungkin terletak di antara set televisyen dan perabot sokongan.

• JANGAN SEKALI-KALI meletakkan item yang mungkin mendorong kanak-kanak untuk memanjat, seperti alat permainan dan alat kawalan jauh, di bahagian atau perabot tempat televisyen diletakkan.

Jika set televisyen sedia ada akan dikekalkan dan dipindahkan, pertimbangan yang sama seperti di atas harus digunakan.

## Risiko Bateri

• Jangan telan bateri. Bahaya lecuran bahan kimia.

• Alat kawalan jauh mungkin mengandungi bateri sel syiling/butang. Jika tertelan bateri sel syiling/butang, hal ini boleh mengakibatkan kelecuran dalaman yang teruk dalam masa hanya 2 jam dan boleh membawa kematian.

• Jauhkan kedua-dua bateri baru dan yang telah digunakan dari kanak-kanak.

• Jika petak bateri tidak ditutup dengan kemas, berhenti menggunakan produk dan jauhkannya dari kanak-kanak.

• Jika anda fikir bateri mungkin telah ditelan atau dimasukkan ke dalam mana-mana bahagian badan, dapatkan rawatan perubatan dengan serta-merta.

• Risiko kebakaran atau letupan jika bateri digantikan dengan jenis yang salah.

• Penggantian bateri dengan jenis salah yang boleh menjejaskan perlindungan (contohnya, dalam keadaan sesetengah jenis bateri litium).

• Pelupusan bateri ke dalam api atau ketuhar panas atau menghancurkan atau memotong bateri menggunakan mesin, yang boleh mengakibatkan letupan.

• Meninggalkan bateri dalam persekitaran suhu sekeliling yang teramat tinggi boleh mengakibatkan letupan atau kebocoran cecair atau gas yang mudah terbakar.

• Bateri yang terdedah kepada tekanan udara yang teramat rendah, yang mungkin menyebabkan letupan atau kebocoran cecair atau gas yang mudah terbakar.

## Risiko Panas Melampau

Jangan sekali-kali pasang TV di ruang yang terbatas. Biarkan ruang sekurang-kurangnya 10 cm atau 4 inci di sekitar TV untuk pengudaraan. Pastikan langsir atau objek lain tidak menutupi slot pengudaraan pada TV.

## Ribut Petir

Putuskan sambungan TV daripada alur keluar kuasa dan antena sebelum berlaku ribut petir. Semasa berlaku ribut petir, jangan sentuh sebarang bahagian kord kuasa TV atau kabel antena.

#### Risiko Kecederaan Pendengaran

Elakkan daripada menggunakan fon telinga atau fon kepala pada kelantangan yang tinggi atau untuk jangka masa yang lama.

### Suhu Rendah

Jika TV dipindahkan dalam suhu di bawah 5°C atau 41°F, bawa keluar TV daripada kotak dan tunggu sehingga suhu TV mencapai suhu bilik sebelum menyambungkan TV kepada alur keluar kuasa.

### Kelembapan

Dalam sesetengah kes yang jarang berlaku, bergantung pada suhu dan kelembapan, pemeluwapan kecil boleh berlaku pada bahagian dalam permukaan cermin TV (dalam sesetengah model). Untuk mengelakkan hal ini, jangan dedahkan TV kepada cahaya matahari terus, haba atau kelembapan yang melampau. Jika pemeluwapan berlaku, pemeluwapan ini akan hilang dengan sendirinya apabila TV terpasang selama beberapa jam.

Lembapan pemeluwapan tidak akan merosakkan TV atau mengakibatkan pincang tugas.

# $\overline{292}$ Penjagaan Skrin

• Jangan sekali-kali menyentuh, menolak, menggosok atau memukul skrin dengan sebarang objek.

• Cabut palam TV sebelum melakukan pembersihan. • Bersihkan TV dan bingkai dengan kain lembap yang lembut dan lap dengan lembut. Elakkan daripada menyentuh LED Ambilight\* di belakang TV. Jangan sekali-kali menggunakan bahan seperti alkohol, bahan kimia atau pencuci rumah pada TV.

• Untuk mengelakkan kecacatan dan kelunturan warna, lap titisan air dengan secepat mungkin.

• Elakkan imej tidak bergerak sebanyak mungkin. Imej tidak bergerak ialah imej yang kekal pada skrin untuk jangka masa yang panjang. Imej tidak bergerak termasuk menu pada skrin, bar hitam, paparan masa, dsb. Jika anda mesti menggunakan imej tidak bergerak, kurangkan kontras dan kecerahan skrin

untuk mengelak kerosakan skrin.

\* LED Ambilight hanya untuk model yang menyokong fungsi Ambilight.

# $\overline{293}$ Penjagaan Kulit dan Penyelenggaraan

Untuk membersihkan kulit berkemasan licin secara tetap, hanya vakum dan gunakan kain lembut yang telah direndam dalam air sabun yang hangat, kemudian diperah kering. Gunakan sabun yang lembut dan bukan detergen. Lap kulit dalam gerakan membulat secara perlahanlahan dan pastikan kulit tidak direndam.

Ulangi langkah ini menggunakan air bersih.

Jangan cuba membaiki kulit dalam apa-apa jua cara. Bahan pembaikan sedemikian terutamanya semburan penggilap, sabun pelana, penggilap berlilin dan bahan pembaikan kulit akan menghasilkan permukaan yang melekit, memerangkap habuk dan lama-kelamaan akan mengakibatkan kerosakan yang tidak boleh dibaiki.

# Terma Penggunaan

#### $\overline{301}$

<span id="page-89-0"></span> $\overline{30}$ 

# Terma Penggunaan - TV

#### 2019 © TP Vision Europe B.V. Hak cipta terpelihara.

Produk ini telah dibawa ke pasaran oleh TP Vision Europe B.V. atau salah satu anggota gabungannya, kemudian daripada ini dirujuk sebagai TP Vision, yang merupakan pengeluar produk ini. TP Vision ialah penjamin berkaitan TV yang dibungkus bersama dengan buku kecil ini. Philips dan Lambang Perisai Philips ialah tanda dagangan berdaftar Koninklijke Philips N.V.

Spesifikasi tertakluk pada perubahan tanpa notis. Tanda dagangan adalah harta Koninklijke Philips N.V atau pemiliknya masing-masing. TP Vision berhak menukar produk pada bila-bila masa tanpa perlu melaraskan bekalan yang terdahulu seperlunya.

Bahan bertulis yang dibungkus dengan TV dan manual yang tersimpan dalam ingatan TV atau dimuat turun daripada laman web Philips [www.philips.com/TVsupport](http://www.philips.com/tvsupport) dipercayai mencukupi untuk penggunaan sistem yang sepatutnya.

Bahan dalam manual ini dipercayai mencukupi untuk penggunaan sistem yang sepatutnya. Jika produk, atau modul atau prosedur individunya digunakan untuk tujuan selain yang dinyatakan di sini, pengesahan kesahihan dan kesesuaiannya mesti diperoleh. TP Vision memberi jaminan bahawa bahan itu sendiri tidak melanggar sebarang paten Amerika Syarikat. Tiada jaminan lanjutan tersurat atau tersirat. TP Vision tidak boleh dipertanggungjawabkan terhadap sebarang ralat dalam kandungan dokumen ini mahu pun terhadap sebarang masalah yang berakibat daripada kandungan dalam dokumen ini. Ralat yang dilaporkan kepada Philips akan diadaptasi dan diterbitkan dalam laman web sokongan Philips secepat mungkin.

Terma jaminan - Risiko kecederaan, kerosakan terhadap TV atau pembatalan jaminan! Jangan sekali-kali cuba membaiki sendiri TV. Gunakan TV dan aksesori hanya untuk tujuan yang dimaksudkan oleh pengeluar. Tanda amaran yang dicetak pada bahagian belakang TV menunjukkan risiko kejutan elektrik. Jangan sekali-kali tanggalkan penutup TV. Hubungi Layanan Pelanggan TV Philips setiap kali TV anda memerlukan perkhidmatan atau pembaikan. Cari nombor telefon dalam dokumentasi bercetak yang disertakan dengan TV. Atau rujuk laman web kami [www.philips.com/TVsupport](http://www.philips.com/tvsupport) dan pilih negara anda, jika perlu. Sebarang pengendalian yang dilarang dengan jelas dalam panduan ini, atau sebarang pelarasan dan prosedur pemasangan yang

tidak disyorkan atau dibenarkan dalam manual ini akan membatalkan waranti.

#### Ciri piksel

Produk TV ini mempunyai bilangan piksel berwarna yang tinggi. Walaupun produk mengandungi piksel berkesan setinggi 99.999% atau lebih, bintik hitam atau titik lampu yang cerah (merah, hijau atau biru) mungkin akan kerap muncul pada skrin. Ini ialah ciriciri struktur paparan (dalam lingkungan standard industri biasa) dan bukannya merupakan pincang tugas.

TP Vision komited untuk membentuk, menghasilkan dan memasarkan produk yang tidak mengakibatkan kesan sampingan kesihatan. TP Vision mengesahkan bahawa selagi produk mereka dikendalikan dengan betul untuk kegunaannya yang sebenar, produk ini selamat untuk digunakan menurut bukti saintifik yang tersedia pada hari ini. TP Vision memainkan peranan aktif dalam pembangunan standard keselamatan antarabangsa, yang membolehkan TP Vision menjangka pembangunan selanjutnya dalam penstandardan untuk penyepaduan produk pada peringkat awal.

# $\overline{302}$ Terma Penggunaan - Smart TV

Anda boleh melihat terma penggunaan, dasar privasi dan juga menetapkan tetapan privasi Smart TV anda.

Untuk membuka halaman terma penggunaan Smart TV…

- 1 Tekan  $\bigcirc$  HOME untuk membuka menu Utama.
- **2** Pilih Aplikasi untuk membuka aplikasi.

#### 30.3

# Terma Penggunaan - Koleksi TV Philips

Dalam Bantuan, tekan kekunci warna - Kata Kunci dan cari Terma Penggunaan, Koleksi TV Philips untuk mendapatkan maklumat lanjut.

# $\overline{31}$ Hak Cipta

# $\frac{1}{311}$ HDMI

#### HDMI

Istilah HDMI dan Antara Muka Multimedia Berdefinisi Tinggi HDMI dan Logo HDMI ialah tanda dagangan atau tanda dagangan berdaftar bagi HDMI Licensing Administrator, Inc. di Amerika Syarikat dan negara lain.

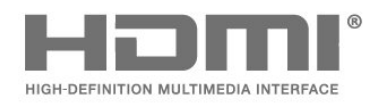

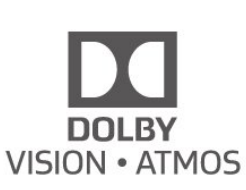

## 31.4 DTS-HD (huruf condong)

#### **DTS-HD**

Untuk paten DTS, lihat http://patents.dts.com. Dikeluarkan di bawah lesen daripada DTS Licensing Limited. DTS, Simbol, DTS dan Simbol bersama-sama, DTS-HD dan logo DTS-HD ialah tanda dagangan berdaftar dan/atau tanda dagangan DTS, Inc. di Amerika Syarikat dan/atau negara lain. © DTS, Inc. DTS, Inc. HAK CIPTA TERPELIHARA.

## $31.2$ Dolby Audio

#### Dolby Audio

Dolby, Dolby Audio dan simbol dua D ialah tanda dagangan Dolby Laboratories. Dikeluarkan di bawah lesen daripada Dolby Laboratories. Karya belum diterbitkan dan sulit. Hak cipta © 2012-2020 Dolby Laboratories. Hak cipta terpelihara.

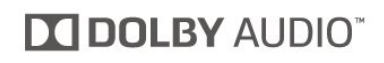

# $31.3$ Dolby Vision dan Dolby Atmos

Dolby Vision dan Dolby Atmos

Dolby, Dolby Audio, Dolby Vision, Dolby Atmos dan simbol dua D ialah tanda dagangan Dolby Laboratories.

Dikeluarkan dengan lesen daripada Dolby

Laboratories. Dolby, Dolby Audio, Dolby Vision, Dolby Atmos dan simbol dua D ialah tanda dagangan Dolby Laboratories. Karya belum diterbitkan dan sulit. Hak cipta 2012-2020 Dolby Laboratories. Hak cipta terpelihara.

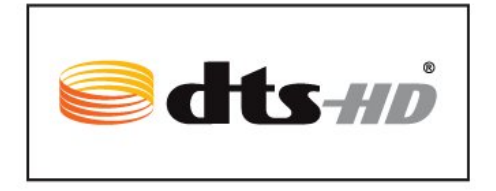

# $31.5$ DTS Play-Fi

#### DTS Play-Fi

Untuk paten DTS, lihat

http://patents.dts.com. Dikeluarkan di bawah lesen daripada DTS Licensing Limited. DTS, Simbol, DTS dan Simbol bersama-sama, Play-Fi, dan logo DTS Play-Fi ialah tanda dagangan berdaftar atau tanda dagangan DTS, Inc. di Amerika Syarikat dan/atau negara lain. © DTS, Inc. HAK CIPTA TERPELIHARA.

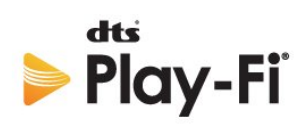

# 31.6 Wi-Fi Alliance

Wi-Fi

Logo Wi-Fi CERTIFIED™ ialah tanda dagangan berdaftar Wi-Fi Alliance®.

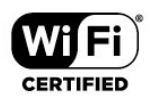

# 31.7 Kensington

Kensington

(jika berkenaan)

Kensington dan Micro Saver ialah tanda dagangan AS berdaftar bagi Syarikat ACCO World dengan pendaftaran yang dikeluarkan dan permohonan yang belum diluluskan di negara lain di seluruh dunia.

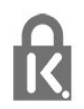

# $\overline{318}$ Tanda Dagang Lain

Semua tanda dagangan berdaftar dan tidak berdaftar yang lain merupakan hak milik pemilik masingmasing.

# $\overline{32}$ Penafian berkenaan perkhidmatan dan/atau perisian yang ditawarkan oleh pihak ketiga

Perkhidmatan dan/atau perisian yang ditawarkan oleh pihak ketiga mungkin berubah, ditangguhkan atau dihentikan tanpa notis. TP Vision tidak menanggung apa jua tanggungjawab dalam situasi sebegini.

# Katalog indeks

#### A

[Akhir penggunaan](#page-79-0) *80* [Alexa](#page-76-0) *77* [Ambilight+hue, konfigurasi](#page-69-0) *70* [Ambilight+hue, Perendaman](#page-69-0) *70* [Ambilight+Philips Wireless Home Speakers](#page-69-0) *70* [Ambilight, hidup atau mati](#page-69-0) *70* [Ambilight, Tetapan](#page-49-0) *50* [Ambisleep](#page-68-0) *69* [Antena, Pemasangan Manual](#page-20-0) *21* [Aplikasi](#page-34-0) *35* [Arahan Keselamatan](#page-86-0) *87* [Azerty](#page-8-0) *9*

#### B

[Bahasa Audio](#page-13-0) *14* [Bahasa Audio, Kedua](#page-13-0) *14* [Bahasa Audio, Utama](#page-13-0) *14* [Bahasa Sari Kata](#page-13-0) *14* [Bahasa Sari Kata, Kedua](#page-13-0) *14* [Bahasa Sari Kata, Utama](#page-13-0) *14* [Bahasa teks, Kedua](#page-17-0) *18* [Bahasa teks, Utama](#page-17-0) *18* [Bluetooth, Alih keluar peranti](#page-24-0) *25* [Bluetooth, Pilih peranti](#page-24-0) *25* [Bunyi, tetapan gaya](#page-47-0) *48*

#### C

[Cari Saluran](#page-11-0) *12*

#### $\Box$

[Daftarkan produk anda](#page-81-0) *82* [Data Panduan TV](#page-60-0) *61* [Dolby Atmos](#page-47-0) *48* [DVB \(Siaran Video Digital\)](#page-19-0) *20*

#### E

[EasyLink HDMI CEC](#page-51-0) *52*

#### F

[Fail media daripada pemacu USB](#page-56-0) *57* [Fail media, daripada komputer atau NAS](#page-56-0) *57* [Fis Produk](#page-79-0) *80* [Foto, Video dan Muzik](#page-56-0) *57* [Freeview On Demand](#page-74-0) *75* [Freeview Plus](#page-73-0) *74* [Frekuensi Rangkaian](#page-19-0) *20*

#### G

[Gambar dalam gambar](#page-14-0) *15* [Gambar, format gambar](#page-46-0) *47* [Gambar, tetapan cepat](#page-46-0) *47* [Gaya Ambilight](#page-67-0) *68* [Gaya gambar](#page-43-0) *44*

#### $\overline{H}$

[HbbTV](#page-17-0) *18* [HDMI Ultra HD](#page-51-0) *52* [HDMI, HDMI ARC](#page-22-0) *23* [Hubungi Philips](#page-85-0) *86* [Hue Bridge](#page-69-0) *70*

I

[Imbasan Frekuensi](#page-19-0) *20*

#### I

[iTV](#page-17-0) *18*

#### J

[Jarak tontonan](#page-4-0) *5* [Jeda TV](#page-62-0) *63*

#### K

[Kabel kuasa](#page-4-0) *5* [Kejelasan, Pengurangan Artifak MPEG](#page-45-0) *46* [Kekunci pada TV](#page-10-0) *11* [Kemas Kini Saluran Automatik](#page-18-0) *19* [Konsol Permainan, sambung](#page-25-0) *26* [Kontras, Kontras Sempurna](#page-45-0) *46* [Kosongkan, ingatan Internet](#page-30-0) *31* [Kualiti Penerimaan](#page-19-0) *20* [Kunci APLIKASI](#page-36-0) *37* [Kunci Kanak-kanak](#page-55-0) *56* [Kunci Kanak-kanak, Kunci Aplikasi](#page-55-0) *56*

#### L

[Layanan Pelanggan](#page-85-0) *86* [Lihat sejarah kemas kini Perisian](#page-78-0) *79*

#### M

[Masalah, Alat kawalan jauh](#page-81-0) *82* [Masalah, Bahasa menu salah](#page-85-0) *86* [Masalah, Bunyi](#page-84-0) *85* [Masalah, Gambar](#page-83-0) *84* [Masalah, Saluran](#page-82-0) *83* [Masalah, Sambungan HDMI](#page-84-0) *85* [Masalah, Sambungan USB](#page-84-0) *85* [Masalah, Sambungan, Internet](#page-84-0) *85* [Masalah, Sambungan, Wi-Fi](#page-84-0) *85* [Media](#page-56-0) *57* [Menghidupkan](#page-10-0) *11* [Mentol Lampu Hue](#page-69-0) *70* [Menu Pantas](#page-39-0) *40* [Mesej Kemas Kini Saluran](#page-18-0) *19* [Mod Filem Automatik HDMI](#page-52-0) *53* [Mod Frekuensi Rangkaian](#page-19-0) *20* [Mod peribadi, Clear dialogue](#page-47-0) *48* [Mod Permainan Automatik HDMI](#page-52-0) *53*

#### N

[Nama rangkaian](#page-30-0) *31*

#### P

[Panduan Ketersambungan](#page-22-0) *23* [Panduan TV](#page-60-0) *61* [Panduan TV, peringatan](#page-60-0) *61* [Papan kekunci alat kawalan jauh](#page-8-0) *9* [Papan Kekunci USB](#page-26-0) *27* [Papan Kekunci USB, sambung](#page-26-0) *27* [Pasang Semula TV](#page-19-0) *20* [Peletakan TV](#page-4-0) *5* [Pelupusan TV atau bateri](#page-79-0) *80* [Pemacu Keras USB, ruang cakera](#page-25-0) *26* [Pemacu Keras USB, Sambung](#page-25-0) *26* [Pemain Cakera Blu-ray, sambung](#page-23-0) *24* [Pemasangan Manual](#page-20-0) *21*

[Pemasangan Rangkaian](#page-29-0) *30* [Pemasangan TV](#page-19-0) *20* [Pembaikan](#page-85-0) *86* [Pemberitahuan Dolby Atmos](#page-49-0) *50* [Pemberitahuan Dolby Vision](#page-46-0) *47* [Penggera matahari terbit](#page-68-0) *69* [Pengisihan Senarai Saluran](#page-11-0) *12* [Pengumuman](#page-78-0) *79* [Pengurangan Artifak MPEG](#page-45-0) *46* [Penilaian Ibu Bapa](#page-12-0) *13* [Penilaian Umur](#page-12-0) *13* [Peningkatan Dialog](#page-54-0) *55* [Penjagaan skrin](#page-87-0) *88* [Penyelesaian Masalah](#page-81-0) *82* [Perisian Sumber Terbuka](#page-78-0) *79* [Perisian, Kemas Kini](#page-77-0) *78* [Permainan](#page-66-0) *67* [Pilihan pada Saluran](#page-12-0) *13* [Program, Cadangan](#page-71-0) *72*

#### $\bigcirc$

[Qwerty](#page-8-0) *9*

#### R

[Rakaman](#page-62-0) *63* [Rangkaian Berwayar](#page-30-0) *31* [Rangkaian Wayarles](#page-29-0) *30* [Rangkaian, Berwayar](#page-30-0) *31* [Rangkaian, sambung](#page-29-0) *30* [Rangkaian, tetapan](#page-30-0) *31*

#### S

[Saiz Langkah Frekuensi](#page-19-0) *20* [Salinan Senarai Saluran](#page-20-0) *21* [Salinan Senarai Saluran, muat naik](#page-20-0) *21* [Salinan Senarai Saluran, salinan](#page-20-0) *21* [Salinan Senarai Saluran, versi semasa](#page-20-0) *21* [Saluran](#page-11-0) *12* [Saluran, Kemas Kini Saluran Automatik](#page-18-0) *19* [Saluran, Kemas kini saluran manual](#page-18-0) *19* [Saluran, panduan TV](#page-60-0) *61* [Saluran, Pasang Semula](#page-18-0) *19* [Saluran, Pemasangan](#page-18-0) *19* [Saluran, Pemasangan Antena](#page-18-0) *19* [Saluran, penilaian umur](#page-12-0) *13* [Saluran, Pilihan](#page-12-0) *13* [Saluran, tukar ke saluran](#page-12-0) *13* [Sambung kepada komputer](#page-28-0) *29* [Sambungan Ambilight](#page-69-0) *70* [Sambungan berwayar](#page-30-0) *31* [Sambungan wayarles](#page-29-0) *30* [Sari Kata](#page-13-0) *14* [Sekarang pada TV](#page-71-0) *72* [Senarai Saluran](#page-11-0) *12* [Senarai Saluran](#page-11-0) *12* [Senarai Saluran, buka](#page-11-0) *12* [Sistem Teater Rumah, masalah](#page-23-0) *24* [Sokongan dalam talian](#page-85-0) *86* [Sokongan, dalam talian](#page-85-0) *86* [Stesen radio](#page-11-0) *12*

#### T

[Teks](#page-16-0) *17* [Teks Digital](#page-16-0) *17* [Teleteks](#page-16-0) *17* [Terma Penggunaan](#page-89-0) *90* [Terma Penggunaan, Koleksi TV Philips](#page-33-0) *34* [Tetapan akses universal](#page-54-0) *55*

[Tetapan Android](#page-31-0) *32* [Tetapan Ekologi](#page-50-0) *51* [Tetapan mod peribadi, Penyama](#page-47-0) *48* [Tetapan skrin OLED](#page-53-0) *54* [Tonton TV](#page-12-0) *13* [Tunggu Sedia](#page-10-0) *11* [TV atas Permintaan](#page-71-0) *72* [TV Interaktif](#page-17-0) *18* [TV Interaktif, tentang](#page-17-0) *18*  $\cup$ [Uji Penerimaan](#page-19-0) *20* [Utama](#page-31-0) *32*  $\vee$ [Video atas Permintaan](#page-72-0) *73*

#### W

[Wi-Fi](#page-29-0) *30*

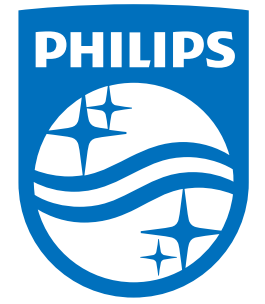

All registered and unregistered trademarks are property of their respective owners.<br>Specifications are subject to change without notice.<br>Philips and the Philips' shield emblem are trademarks of Koninklijke Philips N.V.<br>and

philips.com